# MORNINGSTAR Wealth

# **Morningstar ByAllAccounts Direct Feed Setup Instructions**

© 2025 Morningstar. All Rights Reserved. Date: 2/14/2025

Please report incorrect or missing information. Telephone: 1-866-856-4951 Option 1 Byallaccounts-support@morningstar.com Web: http://byallaccounts.morningstar.com

#### **Table of Contents**

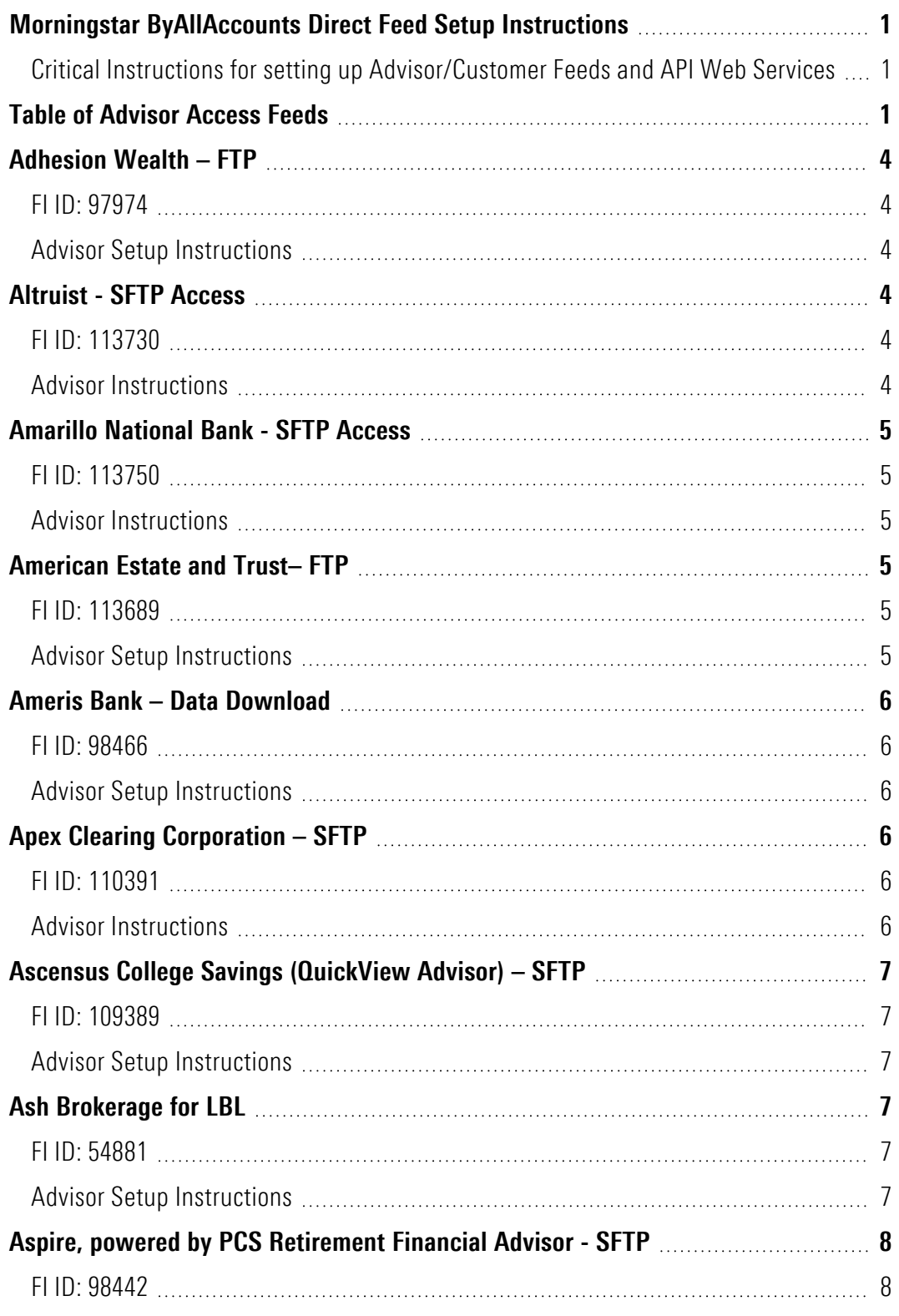

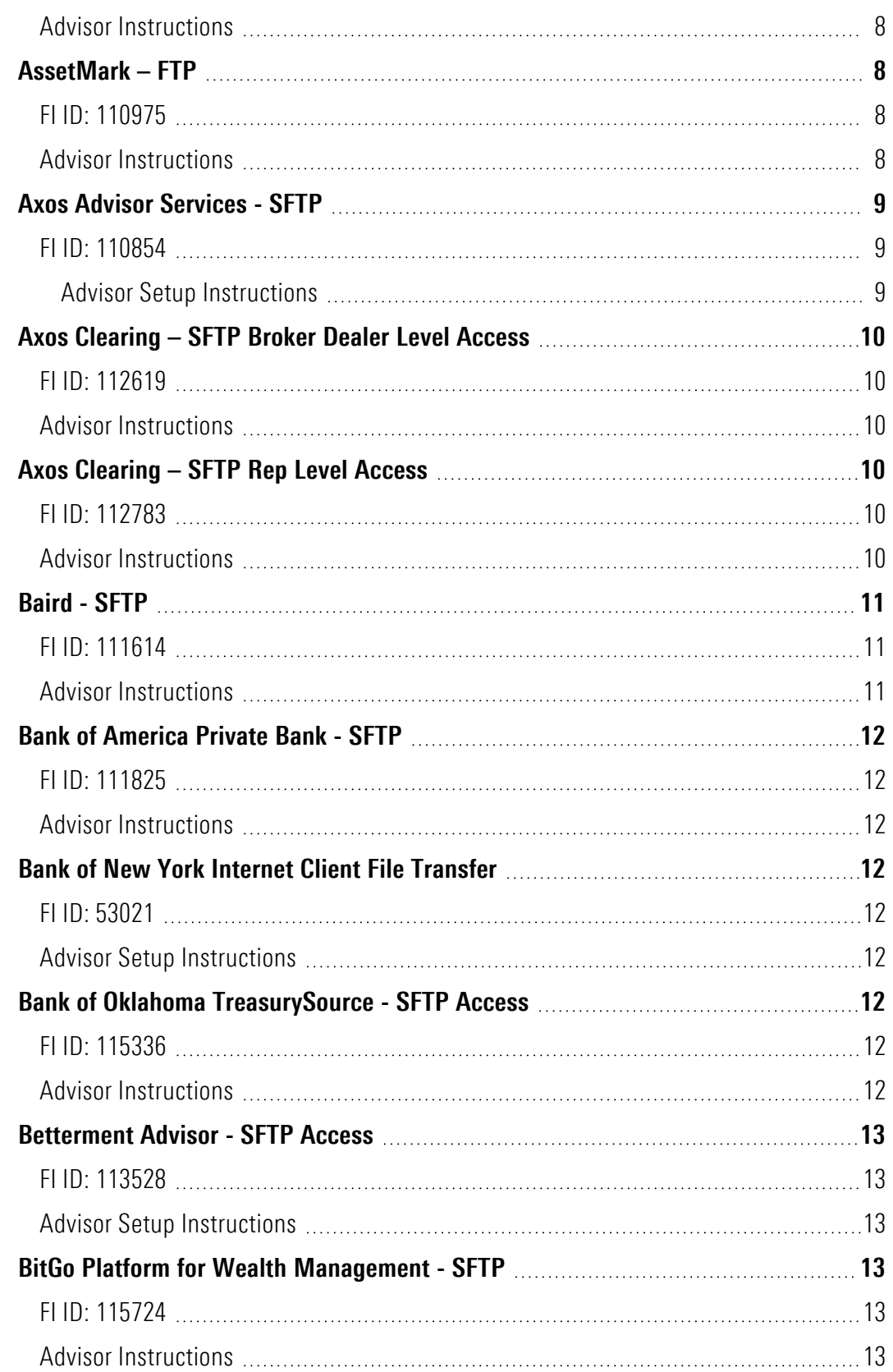

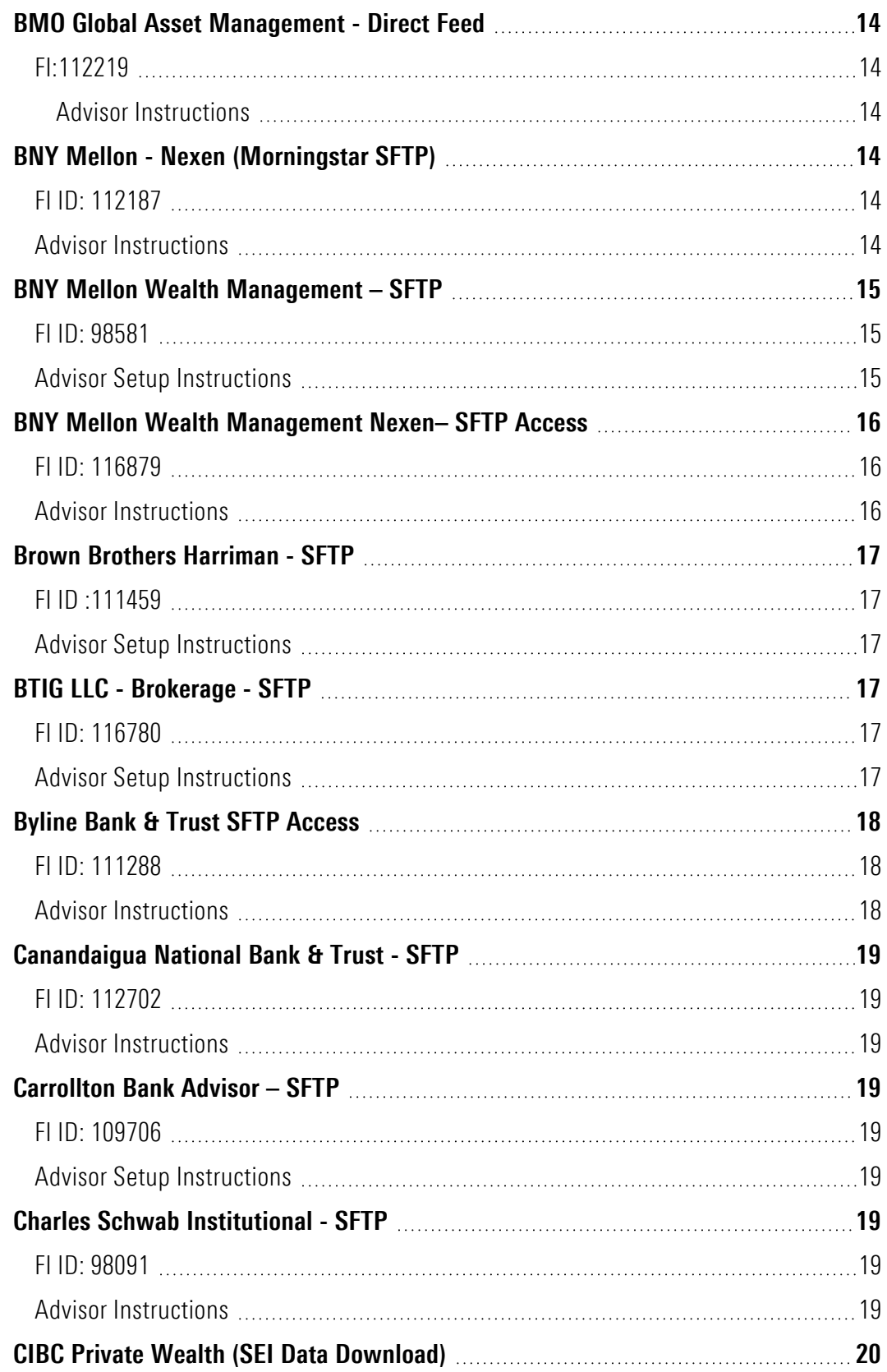

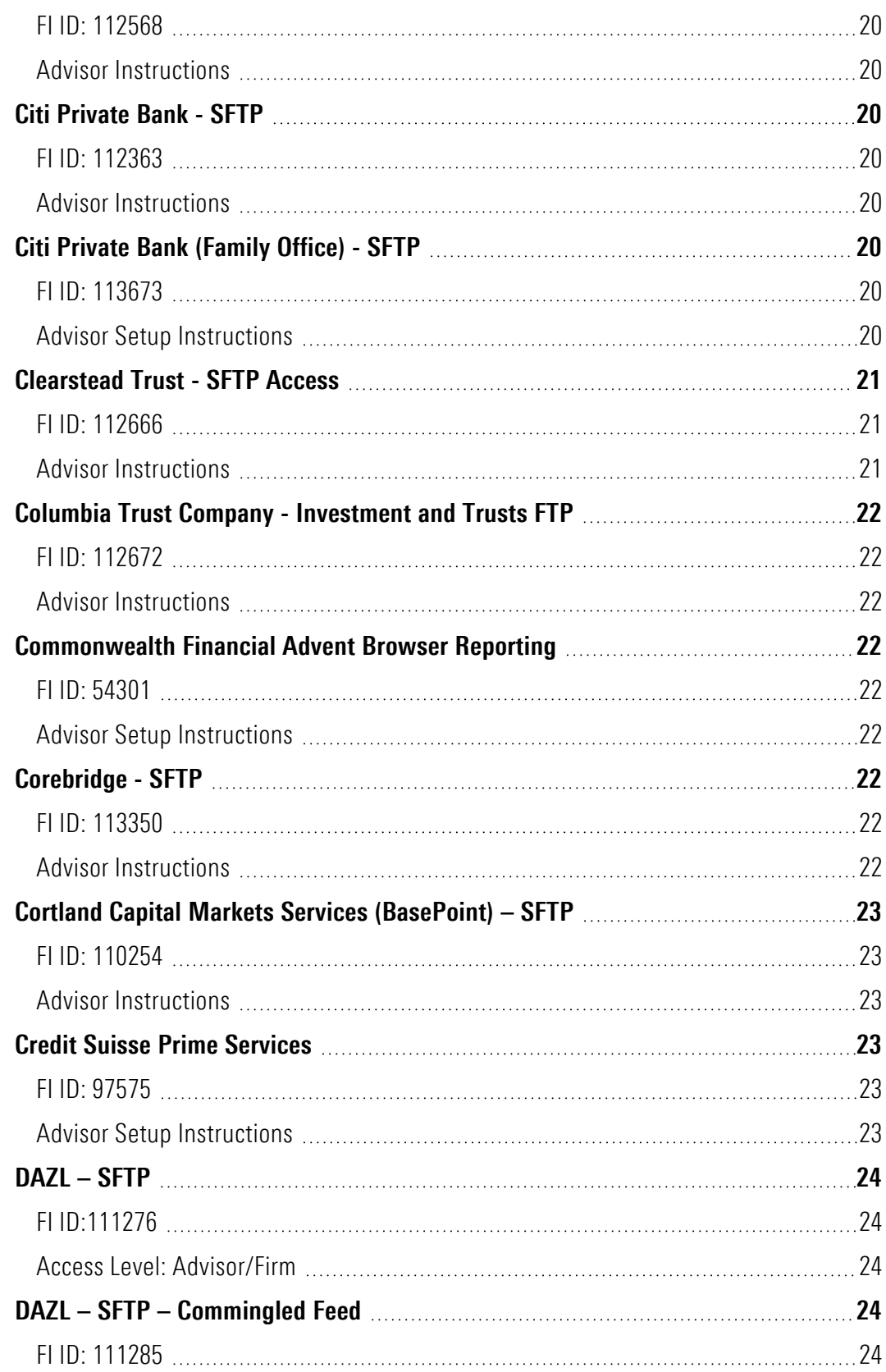

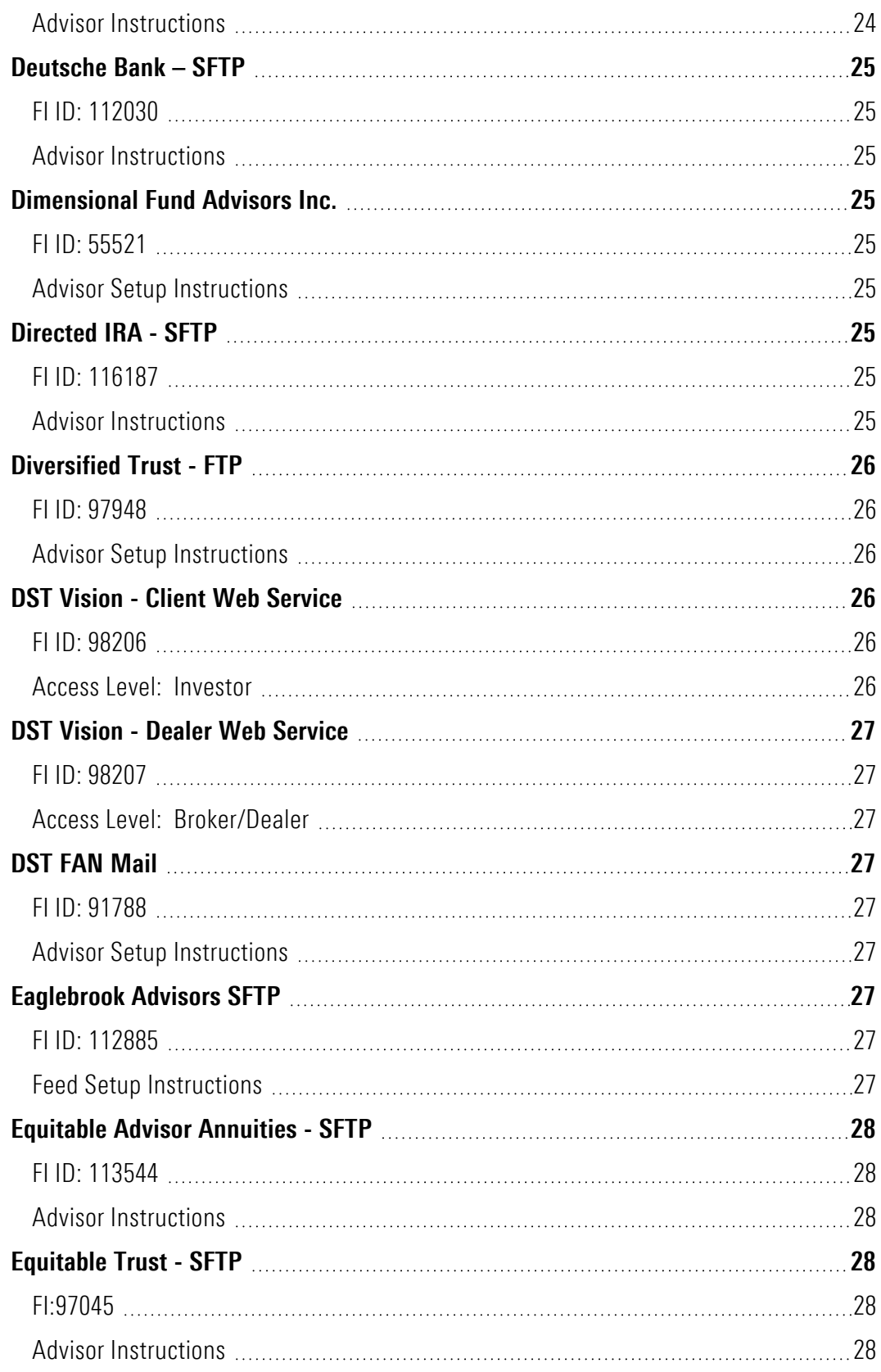

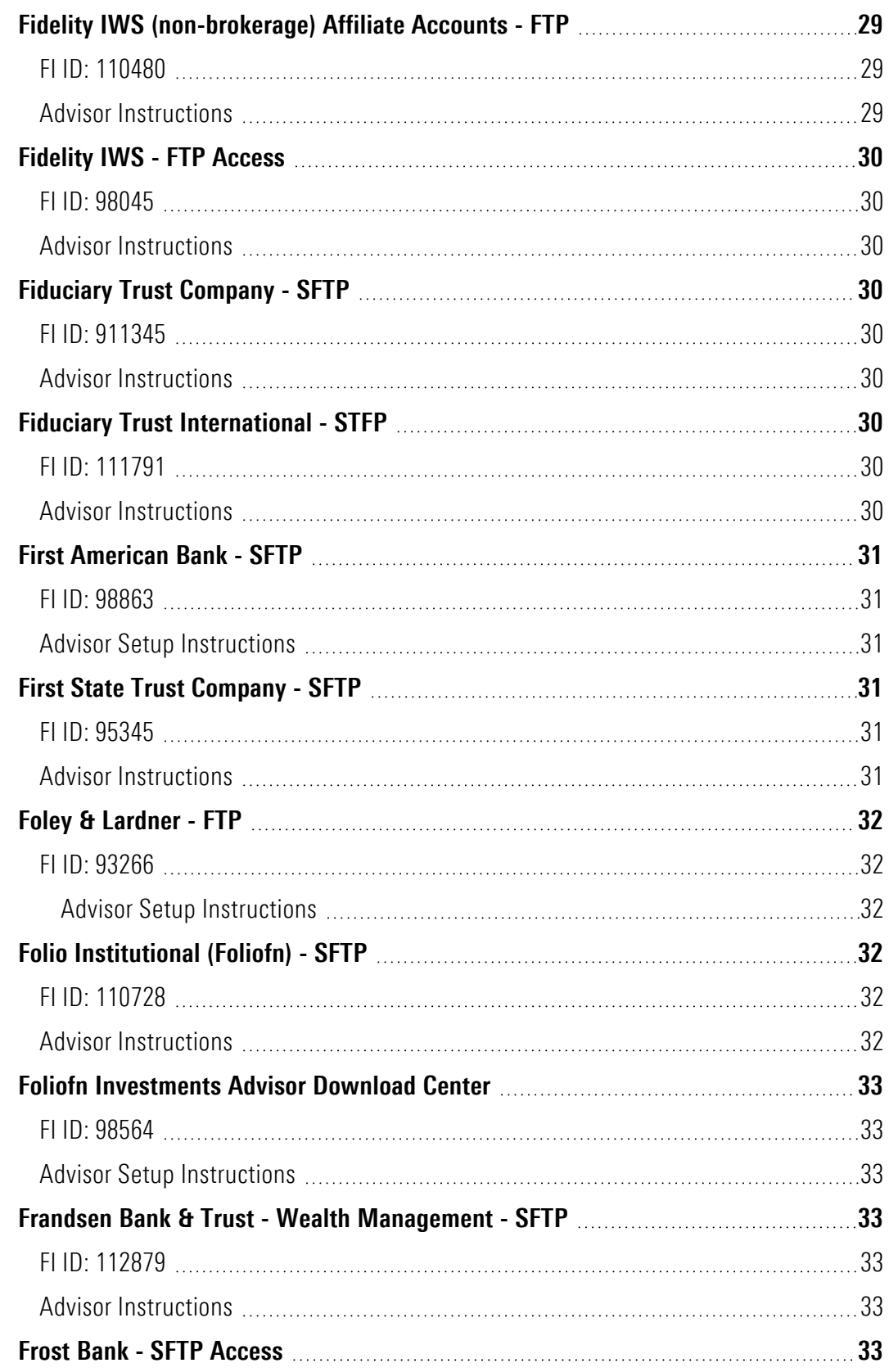

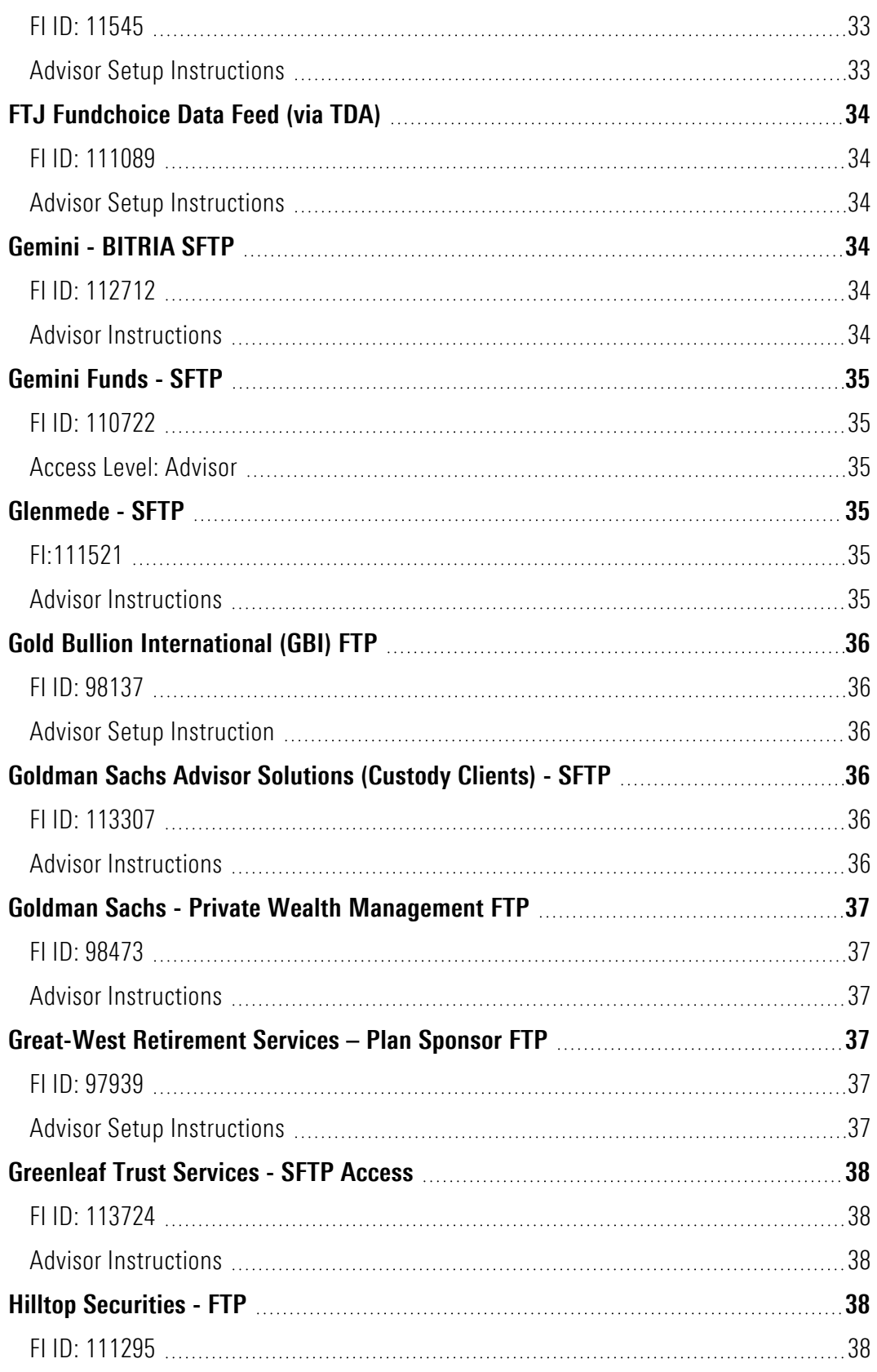

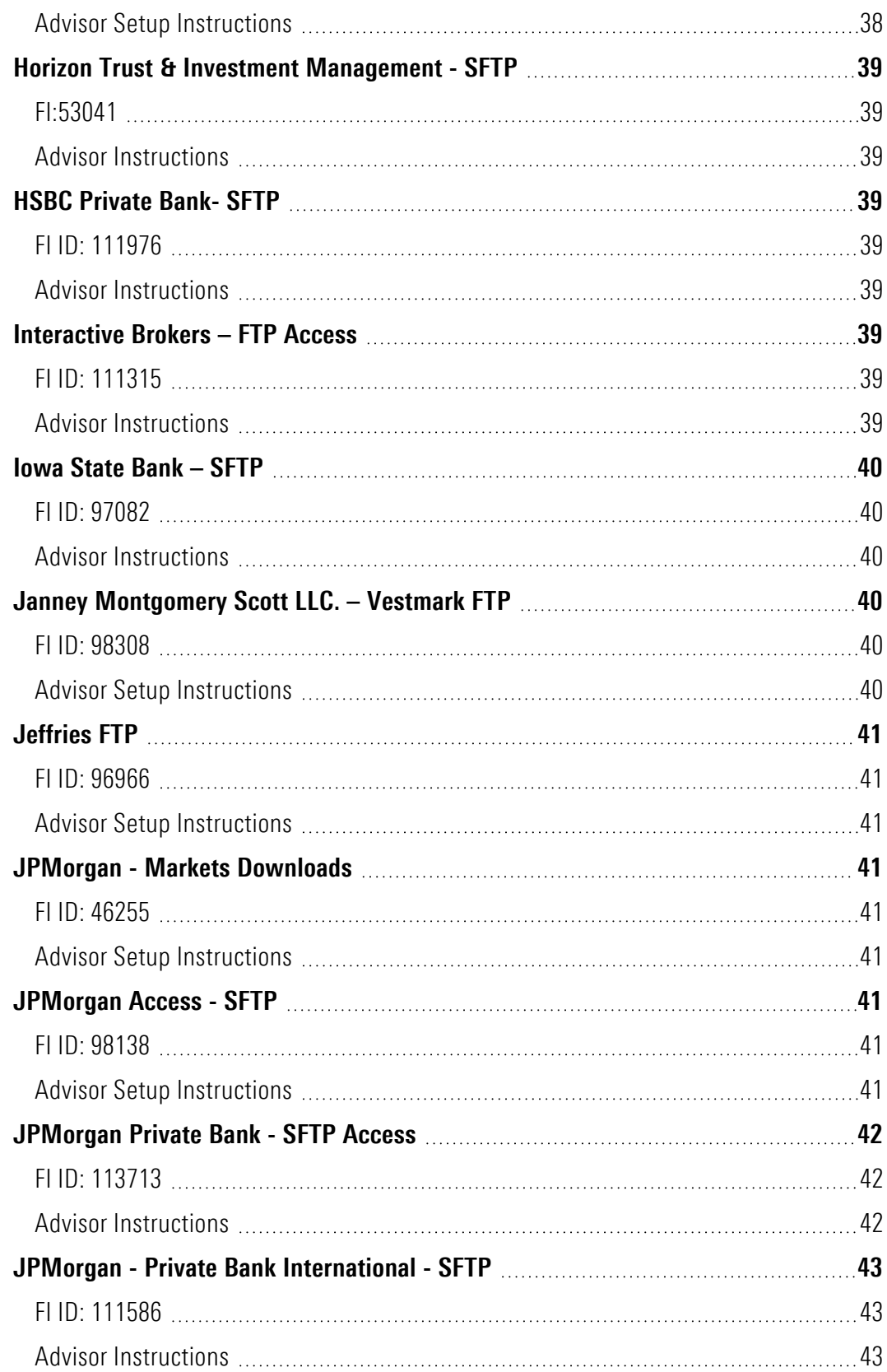

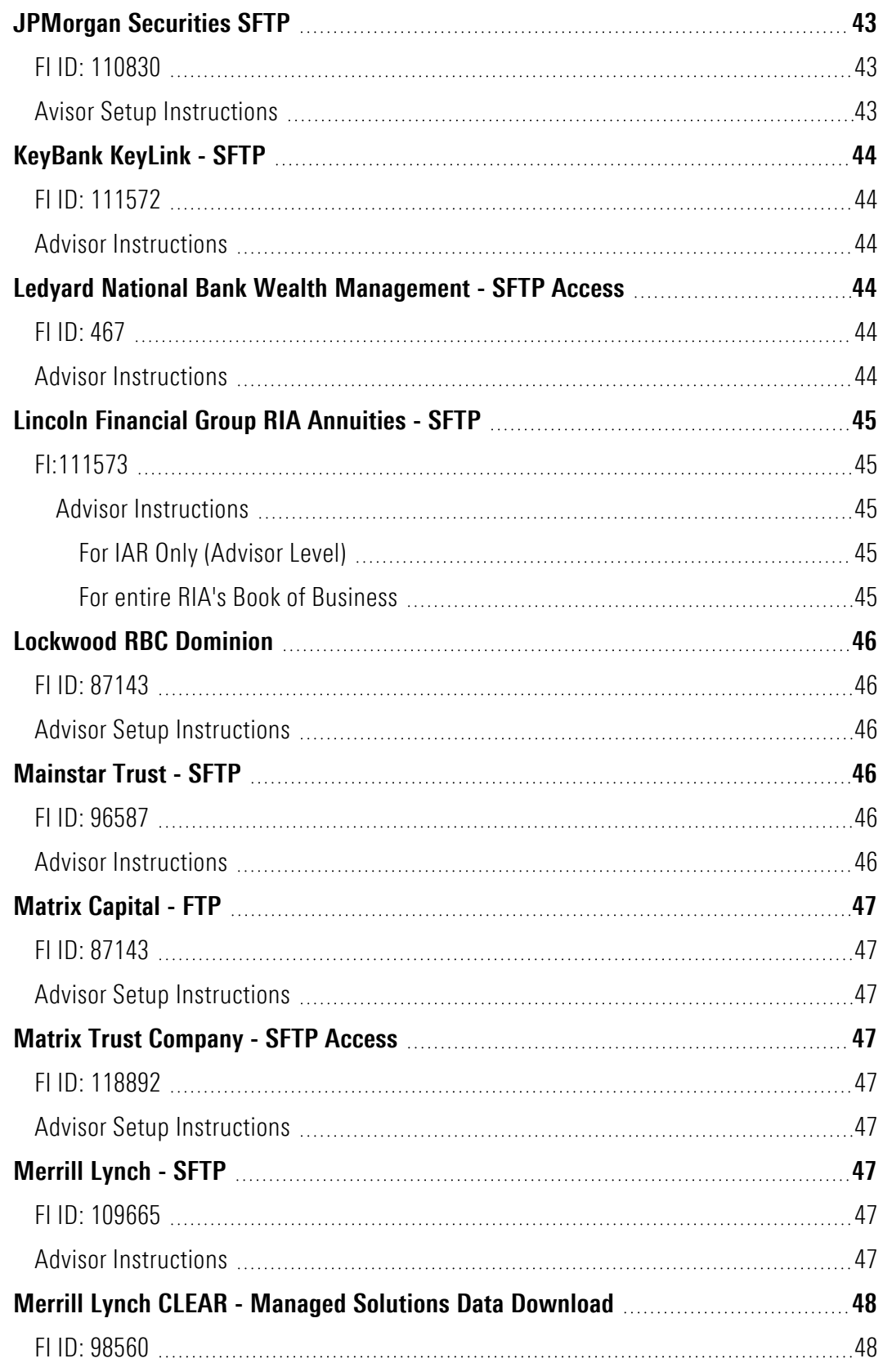

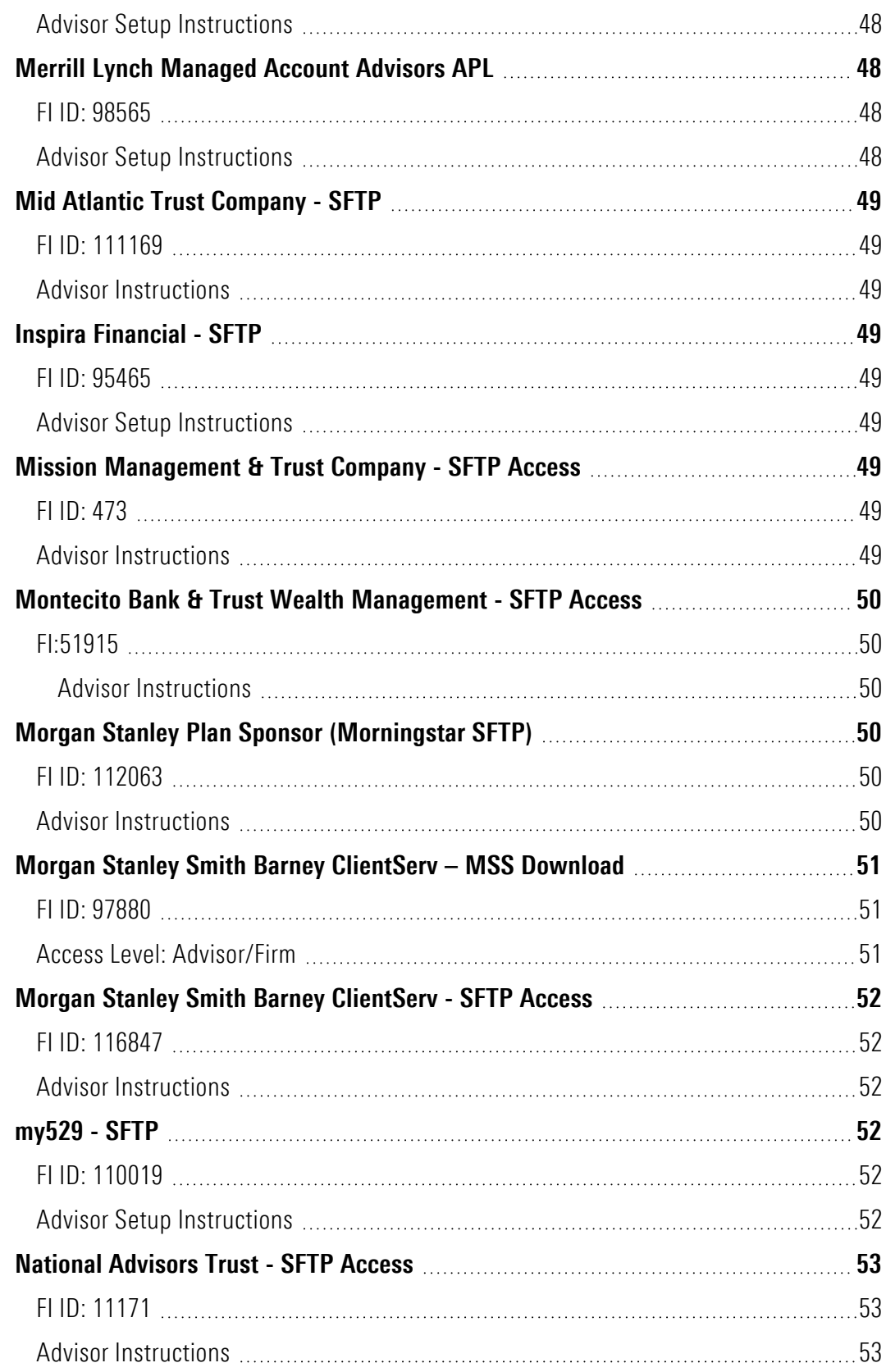

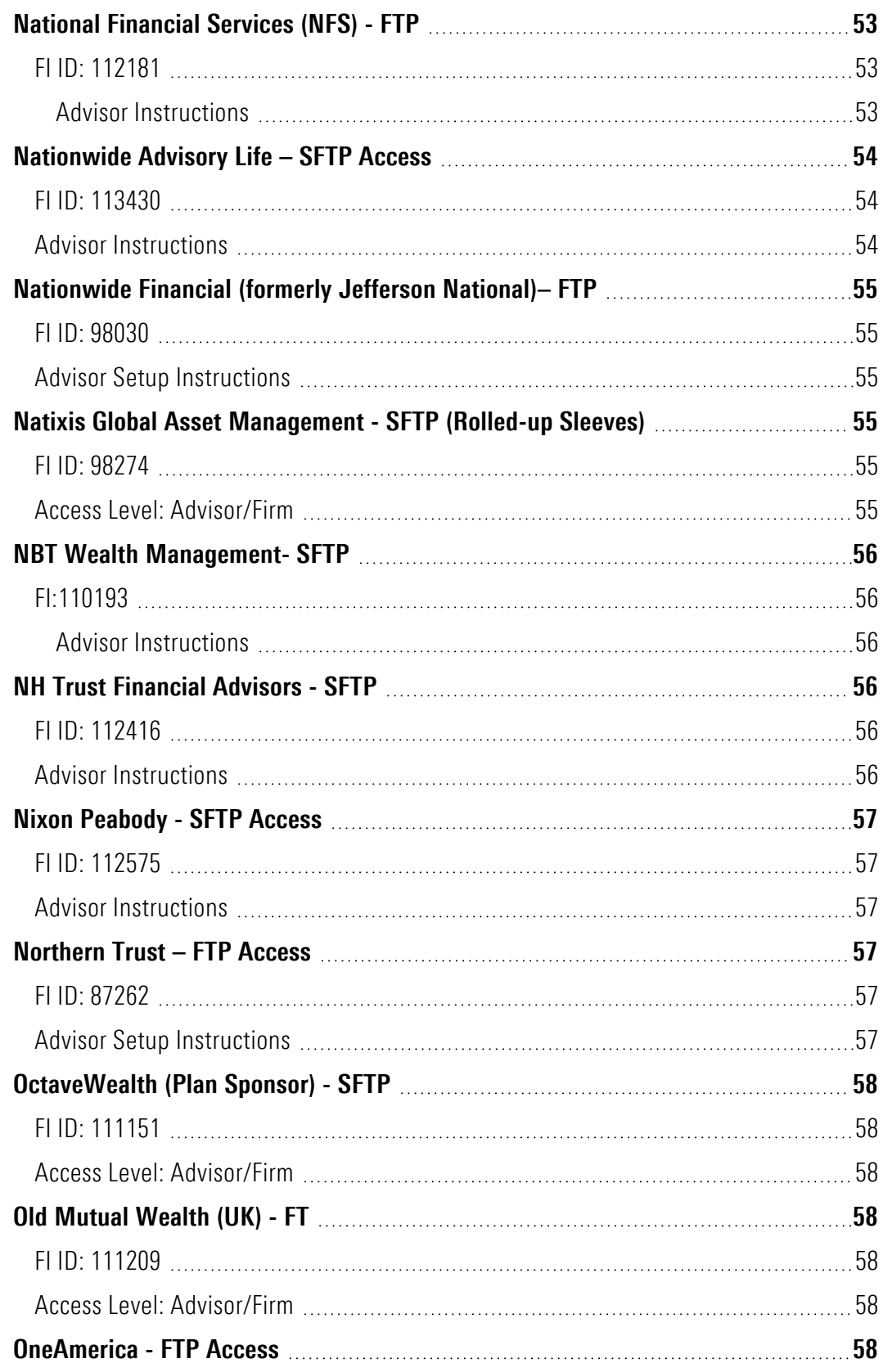

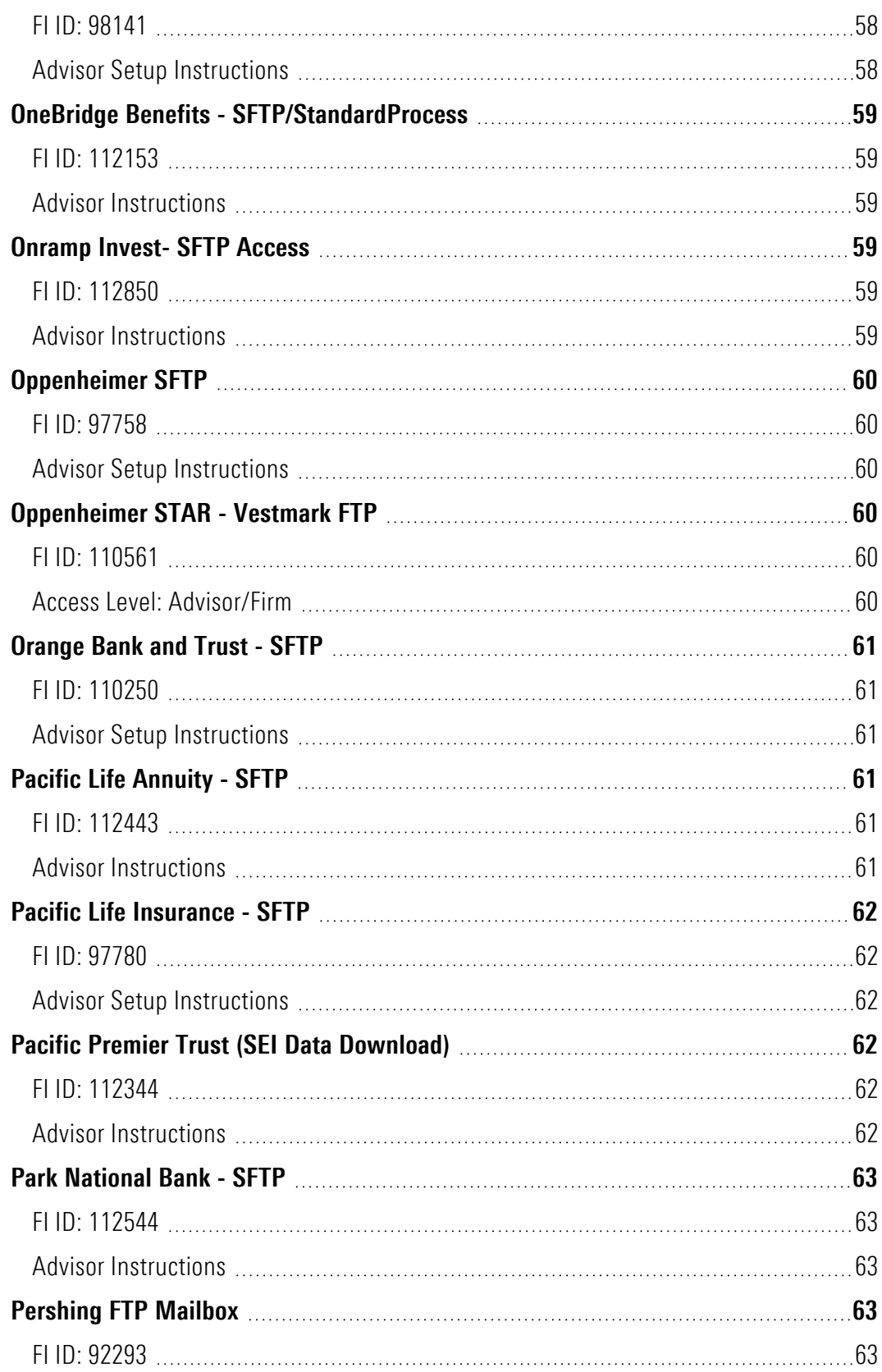

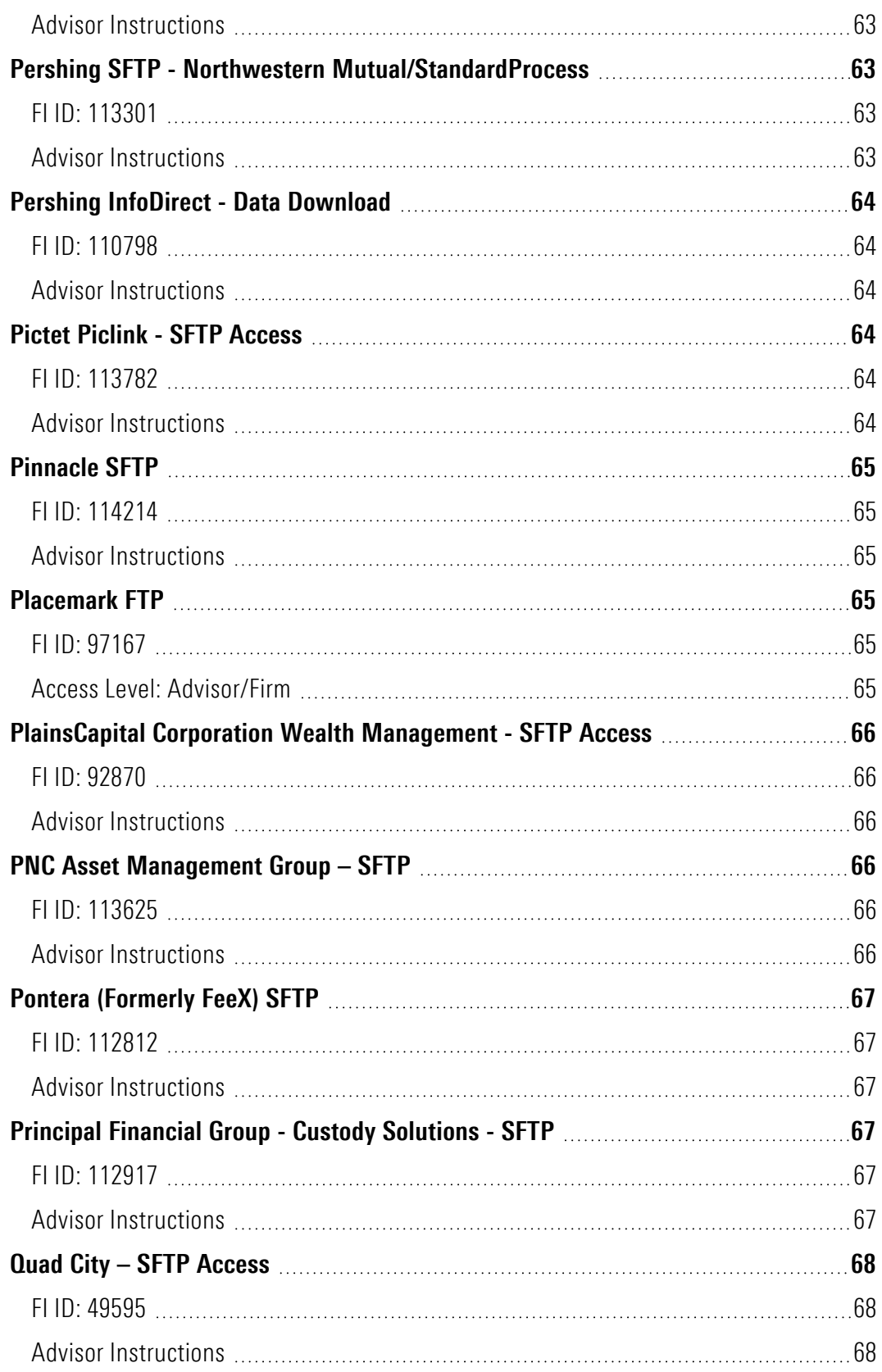

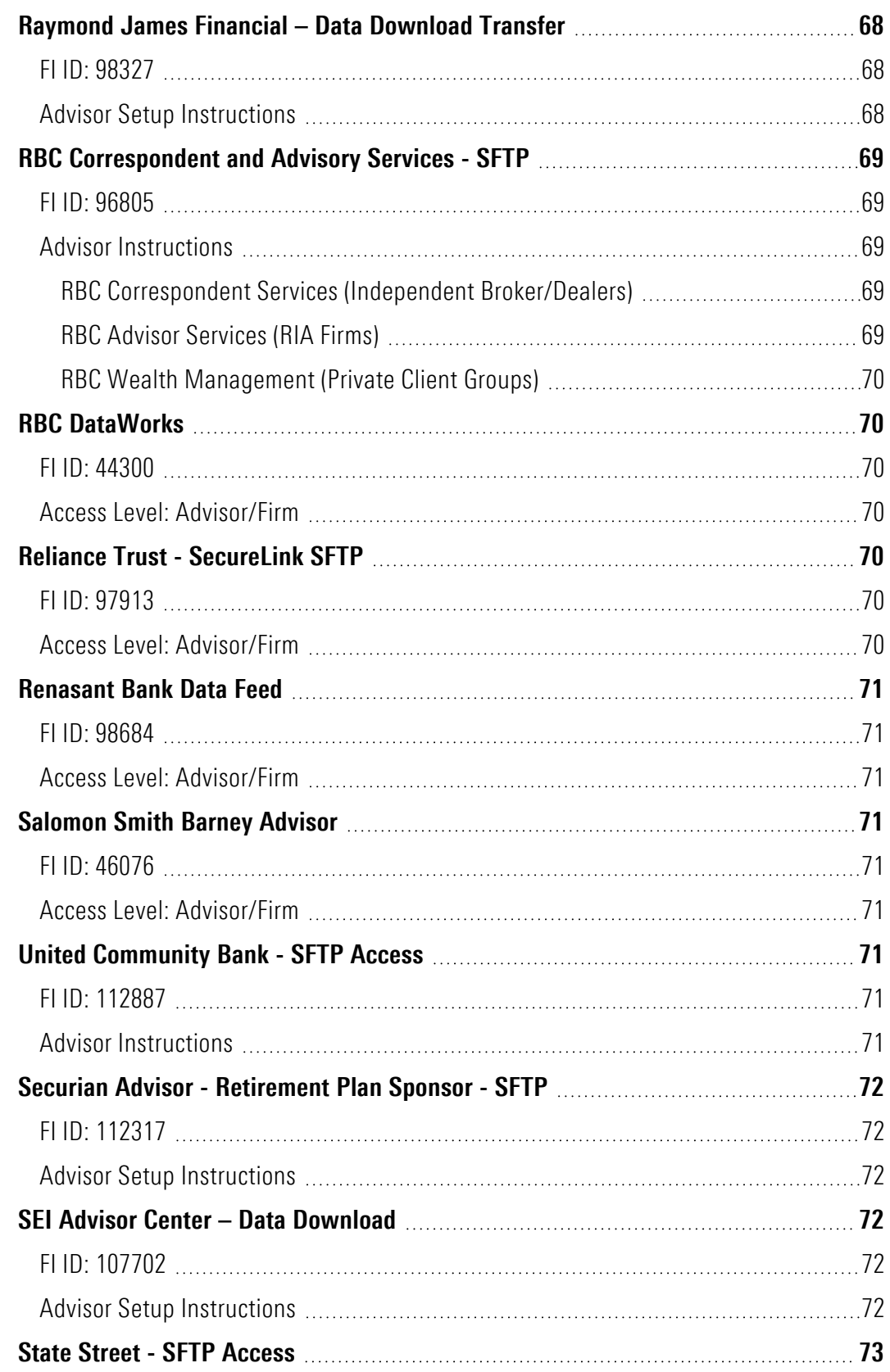

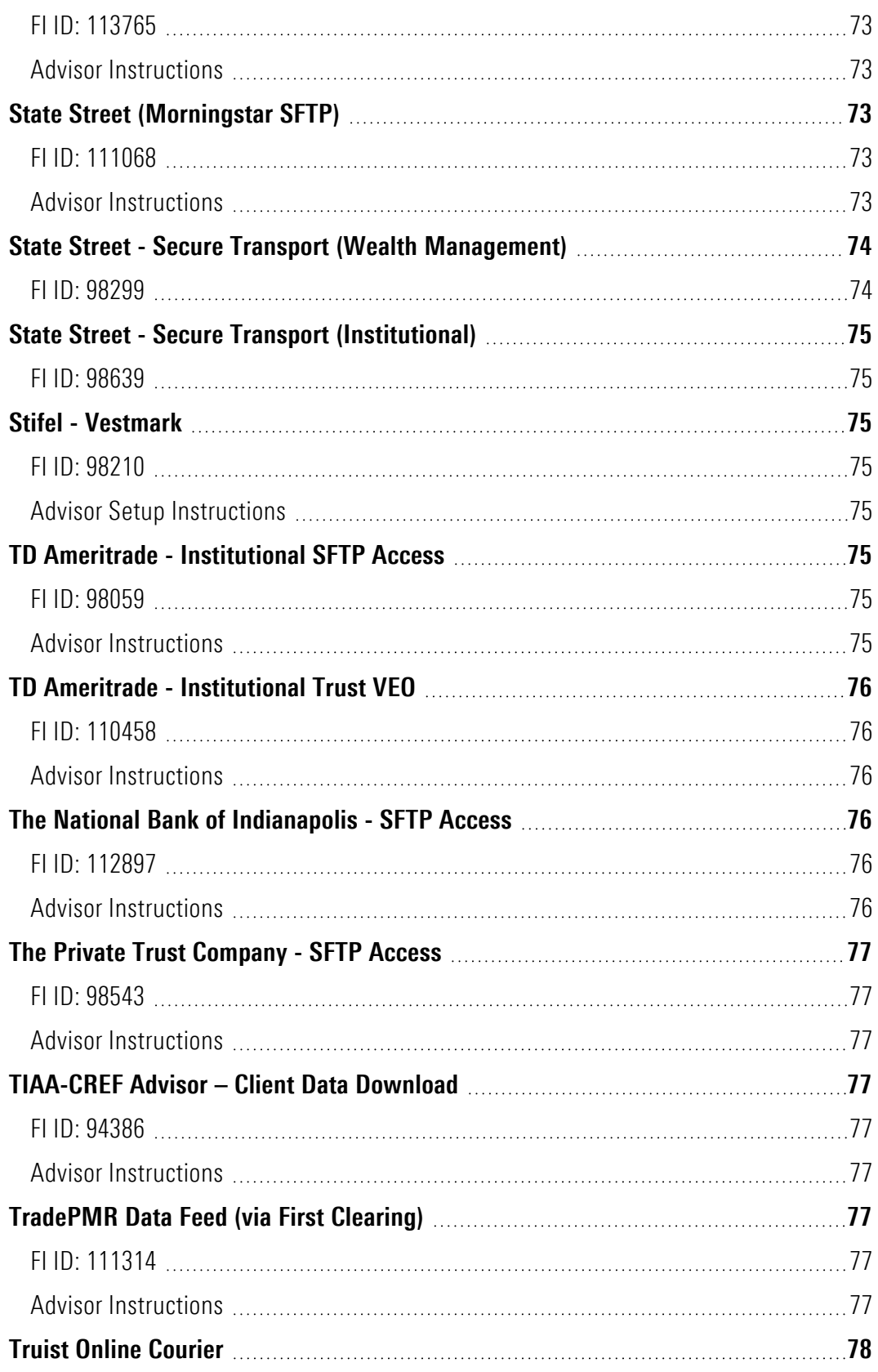

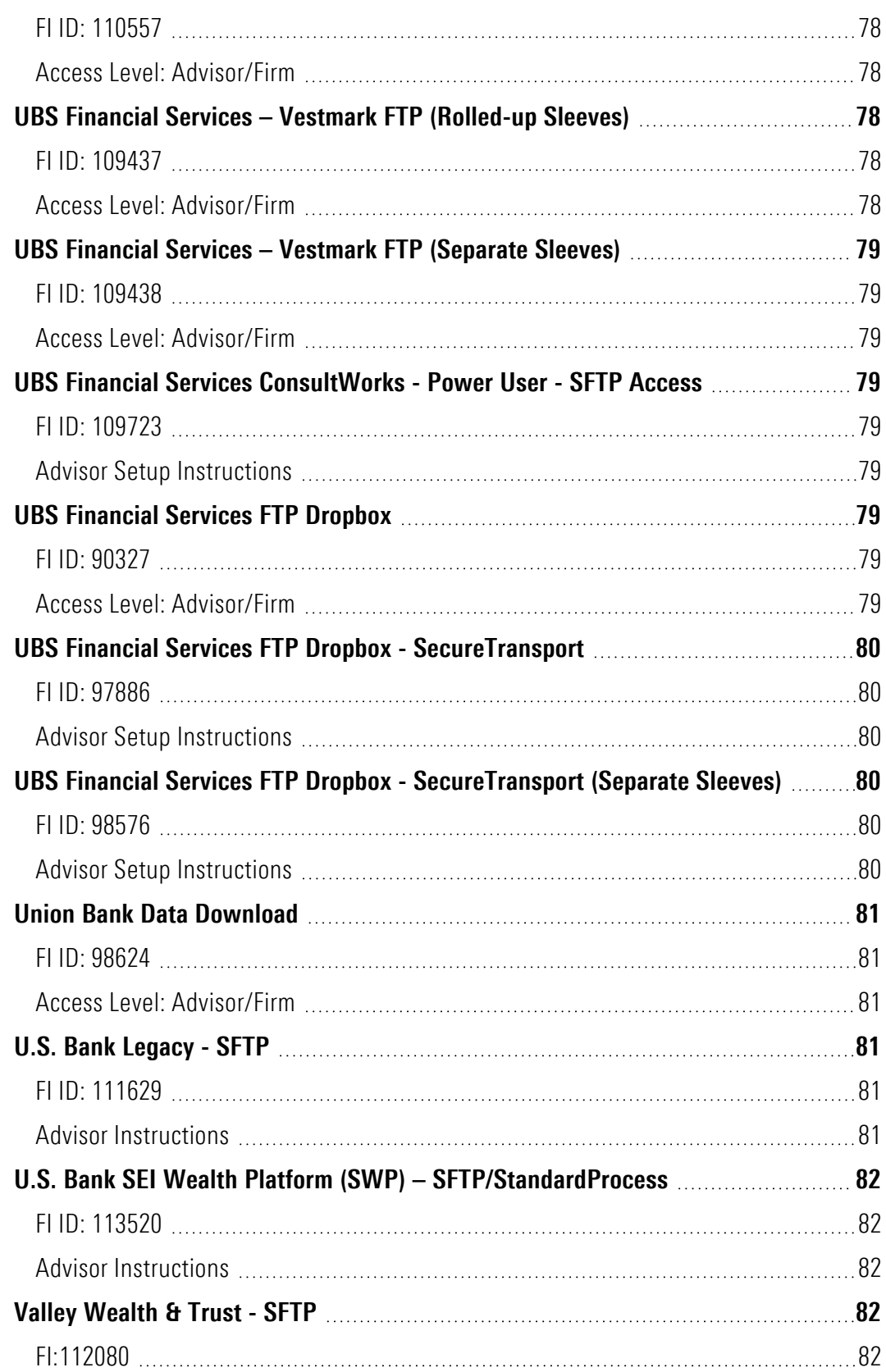

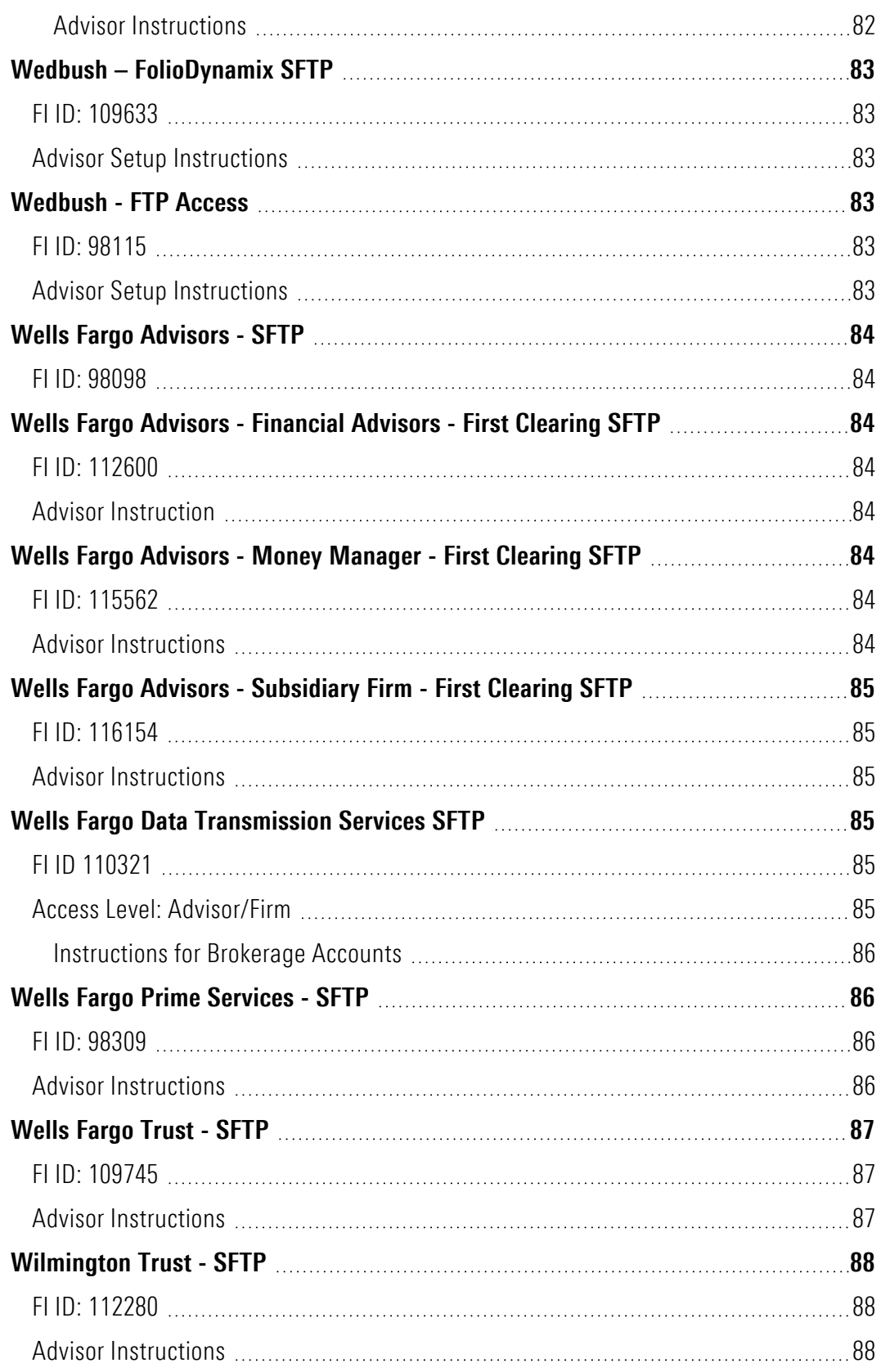

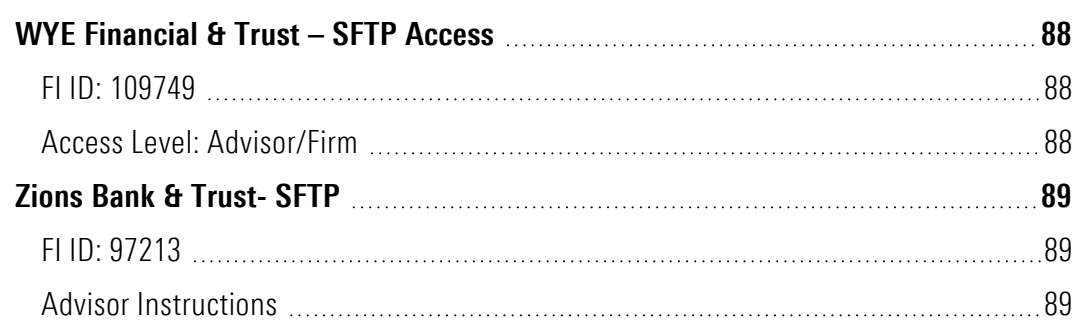

# <span id="page-19-1"></span><span id="page-19-0"></span>**Morningstar ByAllAccounts Direct Feed Setup Instructions**

#### **Critical Instructions for setting up Advisor/Customer Feeds and API Web Services**

The instructions in this site are for advisor feeds and web services that use a specialized set up process for Morningstar® ByAllAccountsSM aggregation service.

The content of this guide is also available at

<span id="page-19-2"></span><http://www.byallaccounts.net/manuals/DirectFeedSetup/Output/DirectFeedSetupInstructions.htm>

# **Table of Advisor Access Feeds**

The following list of custodial feeds allow an Advisor or Firm to obtain their book of business under one credential from a feed or webservice connection.

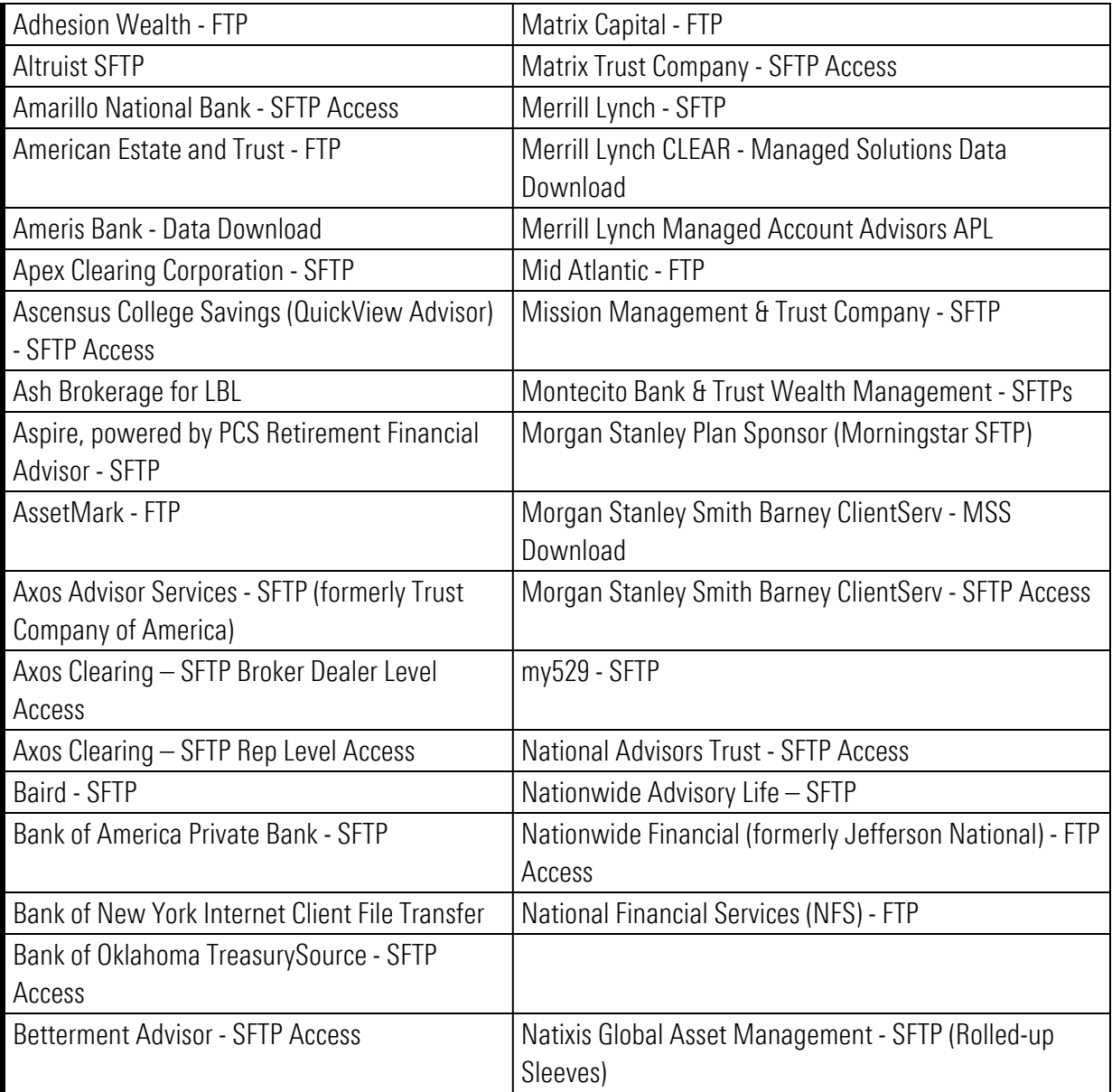

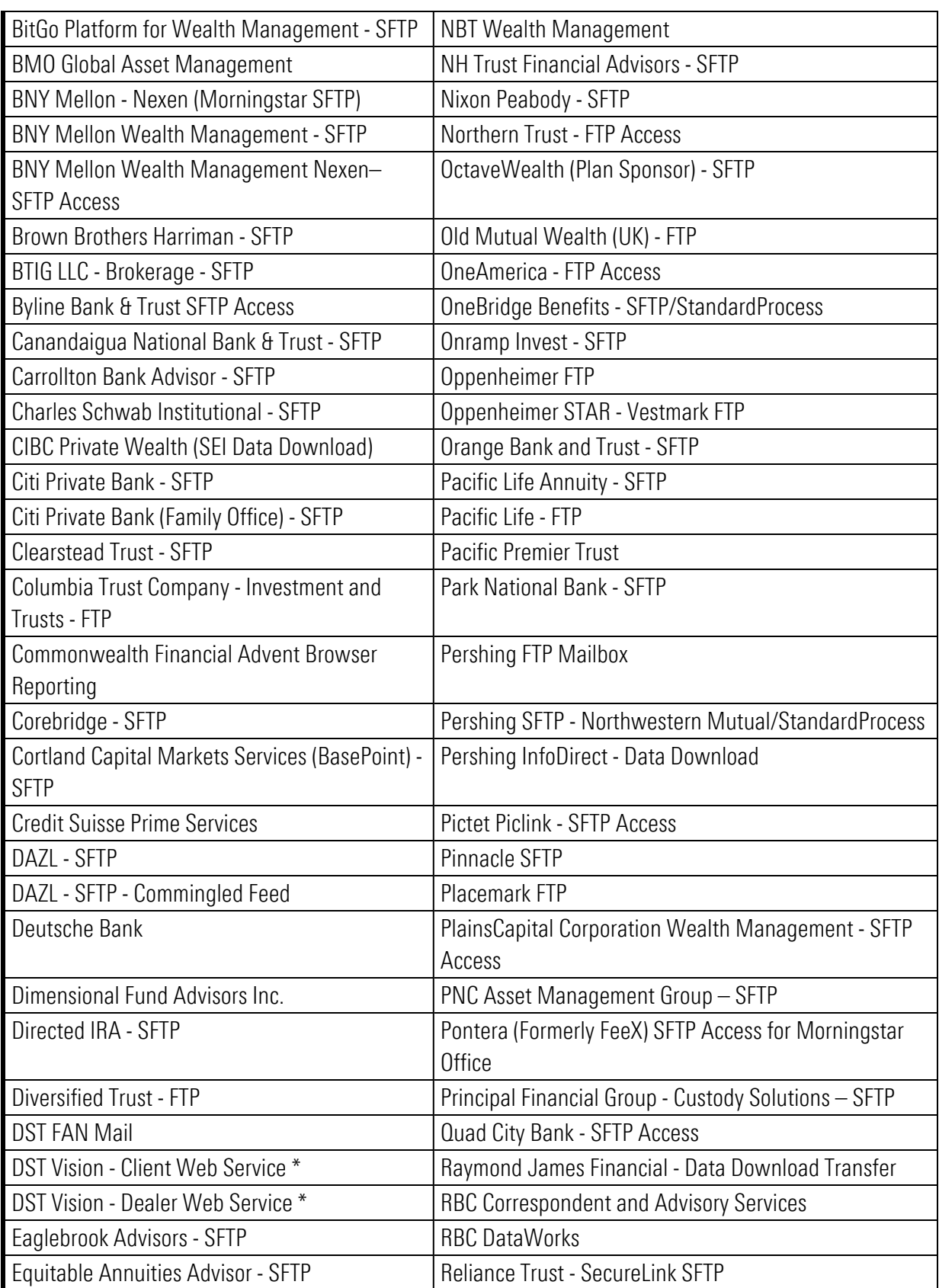

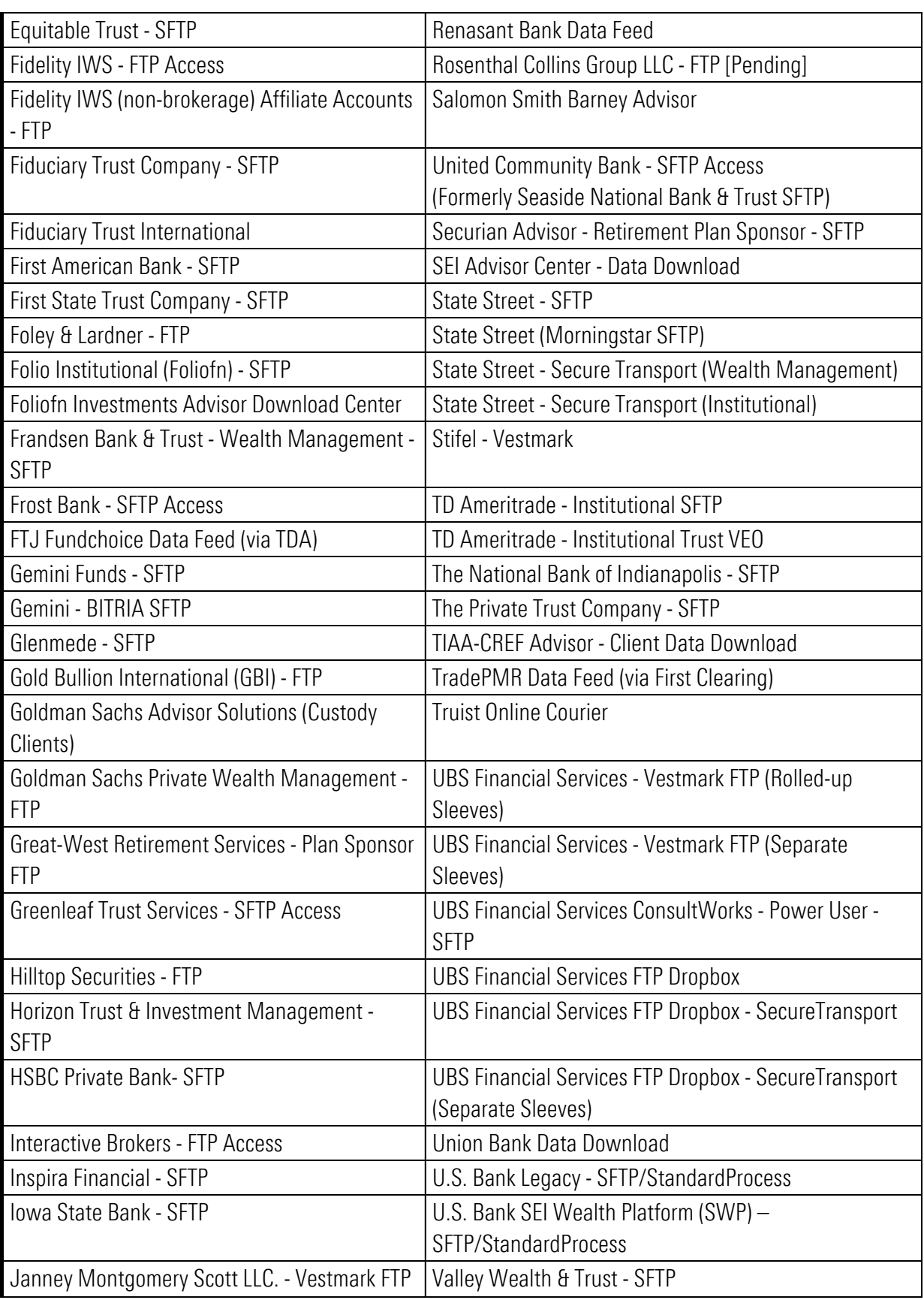

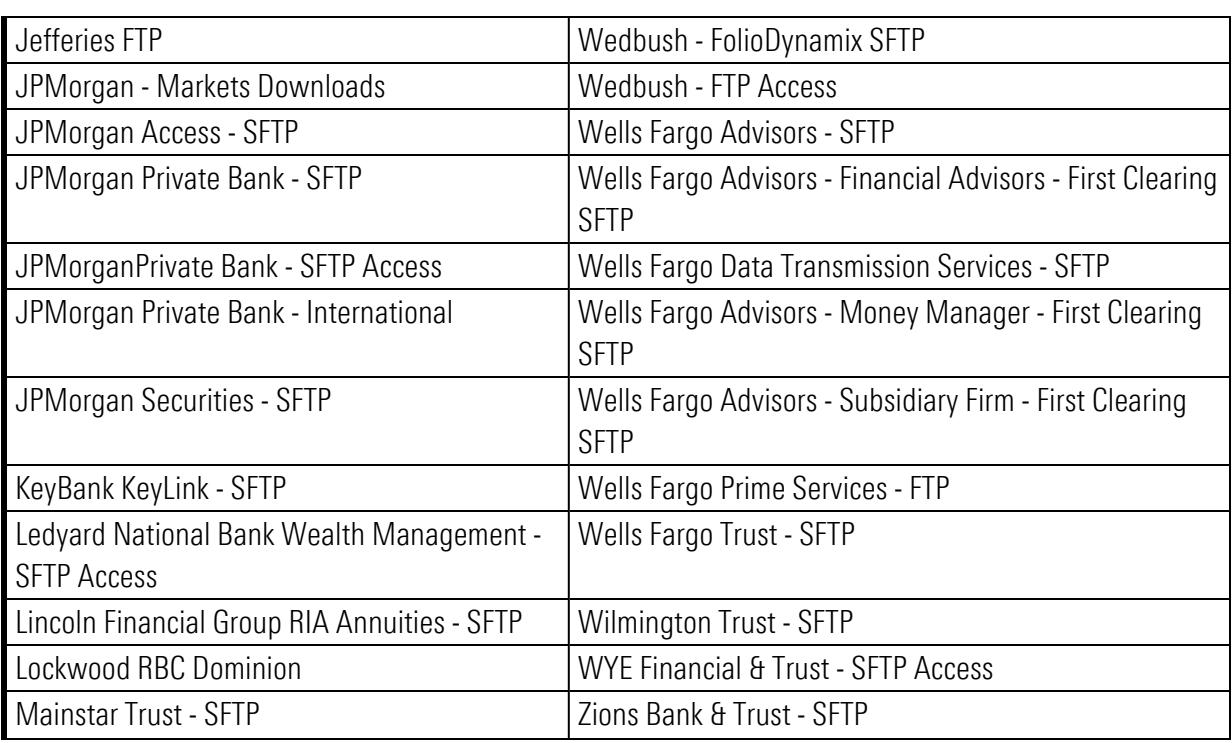

<span id="page-22-0"></span>\* This is an API feed

# <span id="page-22-1"></span>**Adhesion Wealth – FTP**

#### <span id="page-22-2"></span>**FI ID: 97974**

#### **Advisor Setup Instructions**

- 1. This service uses Adhesion Wealth's data download to obtain account information. Advisors must have a registered relationship with Adhesion Wealth.
- 2. Advisors should contact their Adhesion Wealth representative to initiate the process of getting a new feed setup for their daily data files.
- 3. Adhesion will provide the advisor with new feed credentials directly. ByAllAccounts is not involved in the credential assignment.
- 4. Once credentials are provided by Adhesion, user can set them up in AccountView for data aggregation.

#### <span id="page-22-4"></span><span id="page-22-3"></span>**Altruist - SFTP Access**

#### <span id="page-22-5"></span>**FI ID: 113730**

#### **Advisor Instructions**

For the latest updated instructions, please refer to the Altruist - [SFTP Access](https://developers.byallaccounts.morningstar.com/docs/altruist-sftp-access) page on the [ByAllAccounts](https://developers.byallaccounts.morningstar.com/docs/byallaccounts-advisor-feed-onboarding-hub) Advisor Feed [Onboarding](https://developers.byallaccounts.morningstar.com/docs/byallaccounts-advisor-feed-onboarding-hub) Hub.

# <span id="page-23-1"></span><span id="page-23-0"></span>**Amarillo National Bank - SFTP Access**

#### <span id="page-23-2"></span>**FI ID: 113750**

#### **Advisor Instructions**

- 1. Advisor/Asset Manager should contact their Amarillo National Bank representative and ask that their data be added to the Morningstar ByAllAccounts feed.
- 2. Once completed, Amarillo National Bank will provide the Advisor/Asset Manager with an Office Code (used to configure data at ByAllAccounts).
	- Please include ByAllAccounts and Danielle Gogan (dgogan@fi-tek.com) to receive the Office Code.
- 3. Advisor/Asset Manager should notify their normal aggregation support channel and confirm who should be authorized to access the feed along with an email address for us to send the feed password to.
- 4. ByAllAccounts will confirm data has been successfully added to the feed, authorize user access, and email the feed password to the address provided. The password is to be used along with the Office Code (provided by Amarillo National Bank) for setting up accounts for aggregation in AccountView.

# <span id="page-23-4"></span><span id="page-23-3"></span>**American Estate and Trust– FTP**

#### <span id="page-23-5"></span>**FI ID: 113689**

#### **Advisor Setup Instructions**

American Estate and Trust is a Nevada commercial trust company specializing in alternative asset custody and a wide range of qualified accounts, such as SDIRA, 401K and HSAs. This connection offers a nightly custodial feed via SFTP file push for advisors. Please follow the following steps to have your information added to the feed:

- 1. Advisor/Representative should contact their American Estate and Trust Representative and ask that their data be added to the Morningstar ByAllAccounts feed.
	- 1. Please copy [morningstar@aetrust.com](mailto:morningstar@aetrust.com) on the email so our integration team is aware of the integration.
	- 2. If you have multiple representatives on the American Estate and Trust platform, please specify which entities you would like to integrate with Morningstar ByAllAccounts.
- 2. American Estate and Trust will process the feed request and enable the integration for your business.
	- 1. Advisor/Asset Manager should notify the ByAllAccounts Support team once these steps have been completed and confirm who should be authorized to access the feed along with an email address for us to send the feed password to.

3. ByAllAccounts will confirm data has been successfully added to the feed, authorize user access, and email the feed password to the address provided.

<span id="page-24-0"></span>NOTE: This process takes several business days to complete.

# <span id="page-24-1"></span>**Ameris Bank – Data Download**

#### <span id="page-24-2"></span>**FI ID: 98466**

#### **Advisor Setup Instructions**

- 1. This service uses Ameris Bank's data download through FIS to obtain account information. Advisors must have a registered relationship with Ameris Bank.
- 2. Advisors should contact their Ameris Bank representative to initiate the process of getting their daily data files set up under a new feed.
- 3. Ameris Bank will work with FIS to setup the new feed and FIS will send the Advisor/Firm the feed access credentials directly.

ByAllAccounts is not involved in the credential assignment process.

<span id="page-24-3"></span>4. Once credentials are provided by Ameris, user can set them up in AccountView for data aggregation.

# <span id="page-24-4"></span>**Apex Clearing Corporation – SFTP**

#### <span id="page-24-5"></span>**FI ID: 110391**

#### **Advisor Instructions**

- 1. Advisor/Firm must contact their APEX Account Executive and request access to the Morningstar ByAllAccounts direct feed.
- 2. Advisor/Firm must specify data level access: **Rep Level**, **Branch Level**, or **Correspondent Level**.
	- Request the following files: EXT 765, EXT 869, EXT 871, EXT 870, EXT 872, EXT 901
	- Optional Files for Branch and Correspondent Levels: EXT 747 (Security Master), EXT 538 (Closed Accounts)
- 3. Once completed, Apex will confirm the Rep/Branch/Correspondent ID to both the Advisor/Firm and Morningstar ByAllAccounts.
- 4. The Advisor/Firm must notify their normal aggregation support channel when these steps have been completed and confirm who should be authorized to access the feed along with an email address for us to send the feed password to.
- 5. ByAllAccounts will confirm data has been successfully added to the feed, authorize user access, and email the feed password to the address provided. The password is to be used along with the Rep/Branch/Correspondent ID (provided by Apex) for setting up accounts for aggregation in AccountView.

# <span id="page-25-1"></span><span id="page-25-0"></span>**Ascensus College Savings (QuickView Advisor) – SFTP**

#### <span id="page-25-2"></span>**FI ID: 109389**

#### **Advisor Setup Instructions**

- 1. This service uses Ascensus' direct feed prepared for Morningstar ByAllAccounts to aggregate your College Savings data. Advisors must be registered on Ascensus' 529QuickView platform.
	- Advisors/Firms can request feed setup by signing up for access on [www.529quickview.com](http://www.529quickview.com/) and selecting their level of access: Dealer, Branch, or Rep
	- When logged into your profile, select your data aggregator: Morningstar ByAllAccounts
	- The feeds will be based on the QuickView level of access.
	- Once selected, an automated email will be generated to Morningstar ByAllAccounts with your contact information, level of access, and respective Dealer, Branch, and Rep Numbers
- 2. The Advisor/Firm also should notify their normal aggregation support channel once these steps have been completed and confirm who should be authorized to access the feed along with an email address for us to send the feed password to.
- 3. ByAllAccounts will confirm data has been successfully added to the feed, authorize user access, and email the feed password to the address provided. The password is to be used along with the respective Dealer, Branch, and/or Rep numbers (provided by Ascensus) for setting up accounts for aggregation in AccountView.

**IMPORTANT** Advisor/Firm must enter their respective Dealer, Branch, and Rep numbers in AccountView in the following format depending on the access level requested. The numbers should be separated by the '~' symbol (not applicable for Dealer level access).

- For Rep level access: DealerNumber~BranchNumber~RepNumber (example: '1234~123456~234567')
- For Branch level access: DealerNumber~BranchNumber (example: '1234~123456')
- <span id="page-25-3"></span>• For Dealer level access: DealerNumber (example: '1234')

# <span id="page-25-4"></span>**Ash Brokerage for LBL**

#### <span id="page-25-5"></span>**FI ID: 54881**

#### **Advisor Setup Instructions**

- 1. This service uses Ash Brokerage's data download to obtain account information. Advisors must have a registered relationship with Ash Brokerage.
- 2. Advisors should contact their Ash Brokerage representative to initiate the request of getting your data added to the Morningstar ByAllAccounts feed.
- 3. Ash Brokerage will assign Folder ID and complete the setup of the data feed.
- 4. The advisor/firm should notify their normal aggregation support channel once these steps have been completed and confirm who should be authorized to access the feed along with an email address for us to send the feed password to.
- 5. ByAllAccounts will confirm data has been successfully added to the feed, authorize user access, and email the feed password to the address provided. The password is to be used along with the Folder ID (provided by Ash Brokerage) for setting up accounts for aggregation in AccountView.

# <span id="page-26-1"></span><span id="page-26-0"></span>**Aspire, powered by PCS Retirement Financial Advisor - SFTP**

### <span id="page-26-2"></span>**FI ID: 98442**

### **Advisor Instructions**

Advisors must have an existing Advisory relationship with Aspire, powered by PCS Retirement. Aspire's feed can support dually registered firms meaning that it can support Plan or Participant level data depending on how the firm is registered.

- 1. Advisors should contact Aspire, powered by PCS Retirement at [data@pcsretirement.com](mailto:data@pcsretirement.com) to request that their data be added to the Morningstar ByAllAccounts feed.
	- Advisors will be required to complete a Third-Party Information Sharing agreement between their Advisory Firm (third-party service provider) and Aspire, powered by PCS Retirement.
	- Advisors can obtain the agreement from Aspire, powered by PCS Retirement, complete, and email the signed agreement back to this group.
	- Advisors do not need to provide Aspire, powered by PCS Retirement with account numbers as long as they have an existing relationship with Aspire, powered by PCS Retirement.
- 2. Aspire, powered by PCS Retirement will confirm the Firm ID to the Advisor and copy ByAllAccounts once completed.
- 3. The Advisor should notify their normal aggregation support channel of who should be authorized to access the feed along with an email address for us to send the feed password to.
- 4. ByAllAccounts will confirm data has been successfully added to the feed, authorize user access, and email the feed password to the address provided. The password is to be used along with the Firm ID (provided by Aspire, powered by PCS Retirement) for setting up accounts for aggregation in AccountView.

# <span id="page-26-4"></span><span id="page-26-3"></span>**AssetMark – FTP**

# <span id="page-26-5"></span>**FI ID: 110975**

# **Advisor Instructions**

1. This service uses Morningstar's SFTP server to download institutional account information sent via AssetMark in daily file extracts. Interested parties must have a registered Advisor relationship with AssetMark.

- 2. Advisors should contact AssetMark by emailing BETASupport@assetmark.com to request that their data be added to the Morningstar ByAllAccounts feed.
- 3. AssetMark will require that the user complete authorization paperwork before setting up data on the feed.
- 4. The Advisor will need to provide AssetMark with an identification method for their data. This can be:
	- AssetMark IP/Rep code This is a six-character code that the Advisor may know as their Rep ID.
	- Dealer Code
	- Account Number (this should only be used if specific accounts need to be linked to the feed instead of on the Rep/Dealer Code level)
- 5. Once completed, AssetMark will confirm to the Advisor and ByAllAccounts of the feed ID (to be used to configure accounts at ByAllAccounts).
- 6. The Advisor/Firm should notify the ByAllAccounts Support team once these steps have been completed and confirm who should be authorized to access the feed along with an email address for us to send the feed password to.
- 7. ByAllAccounts will confirm data has been successfully added to the feed, authorize user access, and email the feed password to the address provided. The password is to be used along with the ID/Code (provided by AssetMark) for setting up accounts for aggregation in AccountView.

# <span id="page-27-1"></span><span id="page-27-0"></span>**Axos Advisor Services - SFTP**

# <span id="page-27-2"></span>**FI ID: 110854**

#### **Advisor Setup Instructions**

- 1. This service uses Axos Advisor Services (AAS) data download to obtain account information. Advisors must have a registered relationship with Axos Advisor Services.
- 2. Advisors/Firms should contact their Axos Advisor Services Client Services Advocate to initiate the request of getting data added to the Morningstar ByAllAccounts feed.
	- n A 'Third-Party Export Request' form (found here [https://www.axosadvisorservices.com/Forms](https://www.axosadvisorservices.com/Forms-and-Applications/)[and-Applications/](https://www.axosadvisorservices.com/Forms-and-Applications/)) must be completed and returned to the RIA for which the accounts were established.
	- For Recipient, please select "Morningstar ByAllAccounts".
	- $\blacksquare$  If you are not in contact with the RIA, AAS can assist. They will need specifics such as account(s) and rep names.
	- Advisors/Firms should reach out to their AAS Client Services Advocate for additional assistance.
- 3. Once complete, AAS will notify the Advisors/Firms and Morningstar ByAllAccounts and provide an Export ID (this is used to configure data at Morningstar ByAllAccounts).
- 4. The Advisors/Firms should notify their normal aggregation support channel once these steps have been completed and confirm who should be authorized to access the feed along with an email address for us to send the feed password to.
- 5. ByAllAccounts will confirm data has been successfully added to the feed, authorize user access, and email the feed password to the address provided. The password is to be used along with the Export ID (provided by AAS) for setting up accounts for aggregation in AccountView.s

# <span id="page-28-1"></span><span id="page-28-0"></span>**Axos Clearing – SFTP Broker Dealer Level Access**

#### <span id="page-28-2"></span>**FI ID: 112619**

#### **Advisor Instructions**

This feed is intended explicitly for Introducing Broker Dealers (IBD) contracted/affiliated with Axos Clearing.

- 1. Broker/Firm must reach out to Axos Conversions/Implementations Group at [Conversions@AxosClearing.com](mailto:Conversions@AxosClearing.com) to request their data is added to the Morningstar ByAllAccounts feed.
	- Broker/Firm should copy [byallaccounts-custodians@morningstar.com](mailto:byallaccounts-custodians@morningstar.com) on the email request.
- 2. The Axos Conversions/Implementations Group will assist the Broker/Firm with completing the required paperwork to establish feed.
- 3. Once Axos completes the request, they will provide the Broker/Firm with a Sub\_No to identify the data files.
- 4. The Broker/Firm will need to notify their normal aggregation support channel of who should be authorized to access the feed along with an email address for us to send the feed password to.
- 5. Once ByAllAccounts authorizes user access, we will email the feed password to the contact at the provided email address. The password is to be used along with the Sub\_No (provided by Axos Clearing) for setting up accounts for aggregation in AccountView.

#### **Please Note**

■ After initial set up, Broker/Firms should contact [newaccounts@axosclearing.com](mailto:newaccounts@axosclearing.com) or [clientservices@axosclearing.com](mailto:clientservices@axosclearing.com) to manage additional accounts.

# <span id="page-28-4"></span><span id="page-28-3"></span>**Axos Clearing – SFTP Rep Level Access**

# <span id="page-28-5"></span>**FI ID: 112783**

#### **Advisor Instructions**

This feed is specifically for Reps affiliated to an Introducing Broker Dealer (IBD) that is contracted with Axos Clearing.

- 1. Rep/Advisor must coordinate with their Introducing Broker Dealer (IBD) and email Axos Conversions/Implementations Group at Conversions@AxosClearing.com to request their data is added to the Morningstar ByAllAccounts feed.
	- Please copy byallaccounts-custodians@morningstar.com on the email request to their IBD.
- 2. The Axos Conversions/Implementations Group will assist the Rep/Advisor's IBD with completing the required paperwork to establish the feed.
- 3. Once Axos receives the completed request, they will provide the Rep/Advisor's IBD with a Sub\_No and Rep Code to identify the data files.
- 4. The Rep/Advisor will need to inform their normal aggregation support channel of who should be authorized to access the feed along with an email address for us to send the feed password to.
- 5. Once ByAllAccounts authorizes user access, we will email the feed password to the contact at the provided email address. The password is to be used along with the Sub\_No and Rep Code (provided by Axos) for setting up accounts for aggregation in AccountView.
	- The Sub\_No and Rep Code should be entered in AccountView with a hyphen separating the values (i.e. 123-ABC).

#### **Please Note**

■ After initial set up, Rep/Advisor/IBD should contact newaccounts@axosclearing.com or clientservices@axosclearing.com to manage additional accounts.

# <span id="page-29-1"></span><span id="page-29-0"></span>**Baird - SFTP**

#### <span id="page-29-2"></span>**FI ID: 111614**

#### **Advisor Instructions**

This service uses Baird's feed prepared for Morningstar ByAllAccounts to obtain account data. Advisors/Firms must have an established relationship with Baird.

- 1. Advisors/Firms must email Baird at DataFeeds@rwbaird.com to request their data be added to the Morningstar ByAllAccounts feed.
- 2. Once completed, Baird will provide a confirmation to both the Advisor/Firm and copy ByAllAccounts with the established Company Name (used to configure data in Morningstar ByAllAccounts aggregation system).
- 3. Advisor/Firms should notify their normal aggregation support channel once these steps are completed and confirm who should be authorized to access the feed along with an email address for us to send the feed password to.
- 4. Once ByAllAccounts authorizes user access, we will email the feed password to the address provided. The password is to be used along with the Company Name (provided by Baird) for setting up accounts for aggregation in AccountView.

# <span id="page-30-1"></span><span id="page-30-0"></span>**Bank of America Private Bank - SFTP**

#### <span id="page-30-2"></span>**FI ID: 111825**

#### **Advisor Instructions**

- 1. Advisor/Firm must reach out to their Bank of America (BofA) Relationship Manager and the BofA Data Provisioning team at gwimdatafeeds@bofa.com to request their Private Bank accounts are added to the Morningstar SFTP feed.
	- Advisor/Firm should copy byallaccounts-custodians@morningstar.com on the email request.
- 2. The BofA Relationship Manager will assist the Advisor/Firm with completing the required paperwork to establish feed.
- 3. Once BofA completes the request, they will provide the Advisor/Firm with a Group ID to identify the data files.
- 4. The Advisor/Firm will need to notify their normal aggregation support channel of who should be authorized to access the feed along with an email address for us to send the feed password to.
- 5. Once ByAllAccounts authorizes user access, we will email the feed password to the contact at the provided email address. The password is to be used along with the Group ID (provided by BofA) for setting up accounts for aggregation in AccountView.

# <span id="page-30-4"></span><span id="page-30-3"></span>**Bank of New York Internet Client File Transfer**

#### <span id="page-30-5"></span>**FI ID: 53021**

#### **Advisor Setup Instructions**

- 1. This service uses Bank of New York's Internet Client File Transfer (ICFT) service to obtain account information. Advisors should contact their Bank of New York client manager to arrange access to this service.
- 2. Bank of New York will assign the advisor with access to a new feed.
- <span id="page-30-6"></span>3. Advisor can set up credentials in AccountView for data aggregation.

# <span id="page-30-7"></span>**Bank of Oklahoma TreasurySource - SFTP Access**

#### <span id="page-30-8"></span>**FI ID: 115336**

#### **Advisor Instructions**

This feed is specifically for Banking/Deposit accounts at Bank of Oklahoma.

1. Advisors/Firms should contact their Bank of Oklahoma (BOK) Relationship Manager and request BAI file extracts prepared for Morningstar ByAllAccounts.

- 2. Once BOK completes the request, they will send an email confirmation to the Advisor/Firm and copy Morningstar ByAllAccounts to provide a File Name (used to configure accounts at ByAllAccounts).
- 3. The Advisor/Firm should notify their normal support channel of the request and confirm who should be authorized to access the feed along with an email address for us to send the feed password to.
- 4. ByAllAccounts will confirm data has been successfully added to the feed, authorize user access, and email the feed password to the address provided. The password is to be used along with the File Name (provided by BOK) for setting up accounts for aggregation in AccountView.

# <span id="page-31-1"></span><span id="page-31-0"></span>**Betterment Advisor - SFTP Access**

#### <span id="page-31-2"></span>**FI ID: 113528**

#### **Advisor Setup Instructions**

Betterment for Advisors offers a nightly custodial feed via SFTP file push for advisors. The feed sends a set of comma-separated files containing account, position, transaction, and tax lot data for all accounts under the firm.

- 1. Advisors can request a custodial feed to ByAllAccounts for their firm by contacting [support@bettermentforadvisors.com.](mailto:support@bettermentforadvisors.com)
- 2. Once complete, Betterment will notify the Advisors/Firms and Morningstar ByAllAccounts and provide an Advisor ID (which is used to configure data at Morningstar ByAllAccounts).
- 3. The Advisors/Firms should notify their their normal aggregation support channel when these steps have been completed and confirm who should be authorized to access the feed along with an email address for us to send the feed password to.
- 4. ByAllAccounts will confirm data has been successfully added to the feed, authorize user access, and email the feed password to the address provided. The password is to be used along with the Advisor ID (provided by Betterment) for setting up accounts for aggregation in AccountView.

<span id="page-31-3"></span>NOTE: This process takes several business days to complete.

# <span id="page-31-4"></span>**BitGo Platform for Wealth Management - SFTP**

#### <span id="page-31-5"></span>**FI ID: 115724**

#### **Advisor Instructions**

This service uses the BitGo SFTP connection to obtain data for Investment, Banking/Cash, Retirement, and Alternative Asset account types and is intended for use by existing RIA and Advisor clients of both BitGo and the Platform for Wealth Management.

- 1. Advisors/firms should send an email to [support@wm.bitgo.com](mailto:support@wm.bitgo.com) and request that their accounts be added to the Morningstar ByAllAccounts data feed.
	- Please include "Morningstar Data Feed Request" in the email subject line.
- 2. BitGo will set up the data under a new set of files named for the RIA User ID.
- 3. Once completed, BitGo will send a confirmation to both the Advisor/Firm and Morningstar ByAllAccounts along with the RIA User ID.
- 4. Advisor/Firm must confirm to ByAllAccounts who should be authorized to access the feed along with an email address for feed password communication.
- 5. Once ByAllAccounts authorizes user access, ByAllAccounts will email the feed password to the address provided. The password is to be used along with your RIA User ID for setting up accounts for aggregation in AccountView.

<span id="page-32-0"></span>Please note: This process may take around 2 weeks to complete.

# <span id="page-32-1"></span>**BMO Global Asset Management - Direct Feed**

# <span id="page-32-2"></span>**FI:112219**

#### **Advisor Instructions**

- 1. Advisor/Asset Manager will need to submit a request to BMO Service Team at [952ThirdPartyCorrespondence@midwestinstitutionaltrust.com](mailto:952ThirdPartyCorrespondence@midwestinstitutionaltrust.com) and ask that their data be added to the Morningstar ByAllAccounts feed.
	- BMO will work with the Advisor/Asset Manager on adding new accounts/clients to the feed.
	- Once completed, BMO will notify both the Advisor/Asset Manager and ByAllAccounts with the File code for data configuration.
- 2. Advisor/Asset Manager should notify their normal aggregation support channel once these steps have been completed and confirm who should be authorized to access the feed along with an email address for us to send the feed password to.
- 3. ByAllAccounts will confirm data has been successfully added to the feed, authorize user access, and email the feed password to the address provided. The password is to be used along with the File Code for setting up accounts for aggregation in AccountView.

<span id="page-32-3"></span>NOTE: This process may take a couple of weeks.

# <span id="page-32-4"></span>**BNY Mellon - Nexen (Morningstar SFTP)**

#### <span id="page-32-5"></span>**FI ID: 112187**

#### **Advisor Instructions**

This service allows Advisors to post BNY Mellon - Nexen files to Morningstar's SFTP server for ByAllAccounts to process via direct feed.

**Important**: This service requires a unique setup process to aggregate data for BNY Mellon - Nexen accounts. Advisors are responsible for setting up the daily file extracts on the Nexen website for

scheduled delivery to Morningstar's SFTP server. Morningstar will provide the Advisor with credentials to access Morningstar's SFTP server.

- 1. The Advisor must contact their normal aggregation support channel and request access to Morningstar's STFP server to post their BNY Mellon - Nexen files for data aggregation.
	- Morningstar will create an SFTP account and folder named "BNYNexen" for the Advisor.
	- Morningstar will provide the SFTP credentials to the Advisor; please confirm who we should send the credentials to and provide an email address.
	- The Advisor will need to provide the Morningstar SFTP credentials to BNYM (see step 2).
- 2. The Advisor (Nexen User) must reach out to their (or their client's) BNYM Relationship team to request that the Secure FTP (SFTP) Distribution from NEXEN be activated.
	- The BNYM Relationship team will collect setup information including contact information for the Advisor and the SFTP credentials provided by Morningstar.
- 3. BNYM will notify the Advisor once the SFTP Distribution function is available.
- 4. The Advisor will create a NEXEN folder containing an 'Asset and Accrual Detail' report and a 'Transaction Detail' report. The distribution format for each report should be set to CSV.
- 5. The Advisor will schedule the folder to run on a daily basis and be distributed via Secure FTP method to Morningstar's SFTP server. The file names can be the default.
- 6. Finally, the Advisor can enter their Morningstar SFTP server credentials provided by Morningstar ByAllAccounts into AccountView under "BNY Mellon - Nexen (Morningstar SFTP)" for data aggregation.

# <span id="page-33-1"></span><span id="page-33-0"></span>**BNY Mellon Wealth Management – SFTP**

#### <span id="page-33-2"></span>**FI ID: 98581**

#### **Advisor Setup Instructions**

- 1. This service uses BNY Mellon's SFTP server to obtain data for Domestic Wealth Management custody accounts.
	- Global Wealth Management accounts are not supported by BNY for feed access at this time.
- 2. Advisors/Third party managers should contact the Customer Service Representative at BNY Mellon and request to get setup with daily file extracts on the Morningstar ByAllAccounts direct feed.
	- BNY may require the client to sign-off paperwork.
- 3. BNY will ask the Advisor for a list of accounts to be added (this should be provided in a password protected format).
	- Advisors/Third party managers not registered at BNY Mellon with managing discretion over the accounts will require the account holder to grant permission. BNY Mellon will assist with that process.
- 4. BNY Mellon will confirm feed setup completion and provide the FTP User ID directly to the Advisor.
- 5. The Advisors/Third party should notify their normal aggregation support channel team once these steps have been completed and confirm who should be authorized to access the feed along with an email address for us to send the feed password to.
- 6. ByAllAccounts will confirm data has been successfully added to the feed, authorize user access, and email the feed password to the address provided. The password is to be used along with the FTP User ID for setting up accounts for aggregation in AccountView.

<span id="page-34-0"></span>NOTE: It may take BNY Mellon a couple of weeks to complete your setup on the feed.

# <span id="page-34-1"></span>**BNY Mellon Wealth Management Nexen– SFTP Access**

#### <span id="page-34-2"></span>**FI ID: 116879**

#### **Advisor Instructions**

- 1. Advisors/Third party managers should contact their Customer Service Representative at BNY to request daily file extracts for the direct feed "BNY Mellon Wealth Management Nexen - SFTP Access" with Morningstar ByAllAccounts.
	- BNY may require the client to sign-off paperwork.
	- Advisors/Third party managers not documented at BNY with read-only account access will require the account holder to grant permission. BNY will assist with that process.
- 2. BNY will ask the Advisors/Third party manager for a list of accounts to be added to the feed. This should be provided in a password protected format.
	- Advisor/Third party manager should provide the BNY site prefix for Morningstar: MBA01ERC
- 3. Once proper authorization has been granted, BNY will work with Advisor/Third Party to identify a NEXEN user who will own the feed.
	- BNY will submit an internal request to link the established ByAllAccounts connection to the specified Nexen user.
- 4. BNY will coordinate with ByAllAccounts to confirm a File Pre-fix to be embedded in the file name. The pre-fix will be in all capital letters with no spaces or underscores.
	- The File Pre-fix embedded in the file name is required to configure data in ByAllAccounts.
- 5. After the connection has been applied, BNY will schedule a meeting with the NEXEN user to create the following items at NEXEN [\(https://nexen.bnymellon.com/app/nxn/login](https://nexen.bnymellon.com/app/nxn/login)):
	- A new folder for reports
	- An SFTP distribution profile
	- $\blacksquare$  Report scheduling
	- A test file for ByAllAccounts to validate connection.
	- BNY will request a confirmation from ByAllAccounts that the test file was received.
- 6. Once ByAllAccounts confirms receipt of the test file, BNY and the designated Nexen user will reconvene to generate the account-level data files. These files will be sent through the same channel, and the test file will be removed.
- 7. BNY will notify all parties of completion and confirm the File Pre-fix used for account configuration at ByAllAccounts.
- 8. Advisors/Third party managers should notify their normal aggregation support channel that the steps are completed and confirm who should be authorized to access the feed along with an email address for us to send the feed password to.
- 9. Once ByAllAccounts authorizes user access, we will email the feed password to the address provided. The password is to be used along with the File Pre-Fix (provided by BNY) for setting up accounts for aggregation in AccountView.

# <span id="page-35-1"></span><span id="page-35-0"></span>**Brown Brothers Harriman - SFTP**

#### <span id="page-35-2"></span>**FI ID :111459**

#### **Advisor Setup Instructions**

- 1. The Advisor/Firm must contact their Brown Brothers Harriman (BBH) Relationship Manager to request their data be added to the Morningstar ByAllAccounts feed.
	- $\blacksquare$  Please copy ByAllAccounts on the e-mail request, if applicable.
- 2. Once completed, BBH will provide a confirmation to the Advisor/Firm and ByAllAccounts with your MORNINGSTAR RECIPIENT ID that is required to configure data in our system.
- 3. The Advisor/Firm should notify their normal aggregation support channel once these steps have been completed and confirm who should be authorized to access the feed along with an email address for us to send the feed password to.
- 4. ByAllAccounts will confirm data has been successfully added to the feed, authorize user access, and email the feed password to the address provided. The password is to be used along with your MORNINGSTAR RECIPIENT ID (provided by BBH) for setting up accounts for aggregation in AccountView.

# <span id="page-35-4"></span><span id="page-35-3"></span>**BTIG LLC - Brokerage - SFTP**

#### <span id="page-35-5"></span>**FI ID: 116780**

#### **Advisor Setup Instructions**

This is a Goldman Sachs feed facilitated by BTIG. Advisors/Firms must contact BTIG to request feed setup.

1. Advisors/Firms must email BTIG at PrimeTransition@btig.com to request their data be added to the Morningstar ByAllAccounts data feed.
- Attn: Greer Hogan and Eryn Morgenlander
- Please CC: byallaccounts-custodians@morningstar.com
- 2. BTIG will coordinate with Goldman Sachs to set up the feed and provide a File Name/Acronym for the advisor/firm, which is required for configuring the data in ByAllAccounts.
- 3. Goldman Sachs will send the following information to byallaccounts-custodians@morningstar.com:
	- File Name/Acronym
	- Advisor/Firm Name
	- Contact Name
- 4. Once the setup is complete, advisors/firms should notify their normal aggregation support channel and confirm who should be authorized to access the feed. Provide the name of the authorized user and an email address for sending the feed password.
- 5. After ByAllAccounts authorizes user access, we will email the feed password to the address provided. The password, along with the File Name/Acronym from BTIG, is needed for setting up aggregation in AccountView.

## **Byline Bank & Trust SFTP Access**

## **FI ID: 111288**

- 1. Advisor/Asset Manager should contact their Byline Bank Representative and ask that their data be added to the Morningstar ByAllAccounts feed.
	- Byline Bank will process the feed request and assign the Advisor/Asset Manager an Office Code.
	- Advisor/Asset Manager should email Morningstar ByAllAccounts [\(byallaccounts](mailto:byallaccounts-custodians@morningstar.com)[custodians@morningstar.com](mailto:byallaccounts-custodians@morningstar.com)) and Danielle Gogan ([dgogan@fi-tek.com](mailto:dgogan@fi-tek.com) and include the Advisor/Asset Manager Office Code.
- 2. Advisor/Asset Manager should notify their normal aggregation support channel once these steps have been completed and confirm who should be authorized to access the feed along with an email address for us to send the feed password to.
- 3. ByAllAccounts will confirm data has been successfully added to the feed, authorize user access, and email the feed password to the address provided. The password is to be used along with the Office Code for setting up accounts for aggregation in AccountView.

## **Canandaigua National Bank & Trust - SFTP**

#### **FI ID: 112702**

#### **Advisor Instructions**

- 1. Advisor/Asset Manager should contact their Canandaigua National Bank & Trust and ask that their data be added to the Morningstar ByAllAccounts feed.
- 2. Canandaigua National Bank & Trust will process the feed request and assign the Advisor/Asset Manager an Office Code.
	- Please include ByAllAccounts to receive the Office Code for data configuration.
- 3. Advisor/Asset Manager should notify their normal aggregation support channel once these steps have been completed and confirm who should be authorized to access the feed along with an email address for us to send the feed password to.
- 4. ByAllAccounts will confirm data has been successfully added to the feed, authorize user access, and email the feed password to the address provided. The password is to be used along with the Office Code for setting up accounts for aggregation in AccountView.

## **Carrollton Bank Advisor – SFTP**

#### **FI ID: 109706**

#### **Advisor Setup Instructions**

- 1. The advisory firm/office should contact the Carrollton Bank relationship manager and request to get set up on the Morningstar ByAllAccounts direct feed.
- 2. Carrollton will link the data to the feed on a firm level.
- 3. The advisor/firm should notify their normal aggregation support channel once these steps have been completed and confirm who should be authorized to access the feed along with an email address for us to send the feed password to.
- 4. ByAllAccounts will confirm data has been successfully added to the feed, authorize user access, and email the feed password to the address provided. The password is to be used along with the Firm ID (provided by Carrollton Bank Advisor) for setting up accounts for aggregation in AccountView.

## **Charles Schwab Institutional - SFTP**

#### **FI ID: 98091**

#### **Advisor Instructions**

For the latest updated instructions, please refer to the Charles Schwab [Institutional](https://developers.byallaccounts.morningstar.com/docs/charles-schwab-institutional-sftp) - SFTP page on the [ByAllAccounts](https://developers.byallaccounts.morningstar.com/docs/byallaccounts-advisor-feed-onboarding-hub) Advisor Feed Onboarding Hub.

# **CIBC Private Wealth (SEI Data Download)**

## **FI ID: 112568**

### **Advisor Instructions**

- 1. This service uses CIBC Private Wealth's data download to obtain account information. Advisors must have a registered relationship with CIBC Private Wealth.
- 2. Advisors should contact their CIBC Private Wealth Relationship Manager (RM) to initiate the request of getting data added to the CIBC Private Wealth feed sent to SEI prepared for Morningstar ByAllAccounts.
	- The RM will route the request to SEI to process.
	- The RM will set up a Request ID and notify the Advisor and Morningstar ByAllAccounts once complete.
- 3. The Advisor should notify their normal aggregation support channel once these steps have been completed and confirm who should be authorized to access the feed along with an email address for us to send the feed password to.
- 4. ByAllAccounts will confirm data has been successfully added to the feed, authorize user access, and email the feed password to the address provided. The password is to be used along with the Request ID for setting up accounts for aggregation in AccountView.

NOTE: This process may take approximately 2 weeks to complete.

# **Citi Private Bank - SFTP**

## **FI ID: 112363**

## **Advisor Instructions**

For the latest updated instructions, please refer to the Citi [Private](https://developers.byallaccounts.morningstar.com/docs/citi-private-bank-sftp) Bank - SFTP page on the [ByAllAccounts](https://developers.byallaccounts.morningstar.com/docs/byallaccounts-advisor-feed-onboarding-hub) Advisor Feed Onboarding Hub.

# **Citi Private Bank (Family Office) - SFTP**

## **FI ID: 113673**

## **Advisor Setup Instructions**

This feed has been set up for Citi Private Bank customers who have organized their accounts in to Family Offices, and utilize a Relationship ID to identify that Family Office. The Citi Private Bank (Family Office) - SFTP Access connection offers a nightly custodial feed via SFTP file pull for advisors. In order to have a family office added to the feed, please complete the following steps:

- 1. Advisor/Asset Manager should contact their Citi Private Bank (Family Office) Relationship Manager and ask that their data be added to the Morningstar ByAllAccounts feed;
- 2. Citi will process the feed request and assign the Advisor/Asset Manager a Relationship ID (one per family);
	- Once the data has been set up in the feed, Citi will email the requesting Advisor/Asset Manager and ByAllAccounts a confirmation with the Relationship ID;
- 3. Advisor/Asset Manager should notify their normal aggregation support channel once these steps have been completed and confirm who should be authorized to access the feed along with an email address for us to send the feed password to.
- 4. ByAllAccounts will confirm data has been successfully added to the feed, confirm the requesting Advisor/Asset Manager's relationship with Morningstar ByAllAccounts, authorize user access, and email a feed password to the address provided. This password is to be used along with the Relationship ID for setting up accounts for aggregation in AccountView.

NOTE: This process takes several business days to complete.

## **Clearstead Trust - SFTP Access**

#### **FI ID: 112666**

- 1. Advisor/Asset Manager should contact their Clearstead Trust Representative and ask that their data be added to the Morningstar ByAllAccounts feed.
- 2. Clearstead Trust will process the feed request and assign the Advisor/Asset Manager an Office Code.
	- **Please include ByAllAccounts and Danielle Gogan (dgogan@fi-tek.com) to receive the Office** Code for data configuration.
- 3. Advisor/Asset Manager should notify their normal aggregation support channel once these steps have been completed and confirm who should be authorized to access the feed along with an email address for us to send the feed password to.
- 4. ByAllAccounts will confirm data has been successfully added to the feed, authorize user access, and email the feed password to the address provided. The password is to be used along with the Office Code for setting up accounts for aggregation in AccountView.

# **Columbia Trust Company - Investment and Trusts FTP**

## **FI ID: 112672**

## **Advisor Instructions**

- 1. This service uses Columbia Trust Company's data download to obtain account information. Advisors must have a registered relationship with Columbia Trust Company.
- 2. Advisor/Firm should contact David Bell at dbell@columbiatrustcompany.com to initiate the request of getting data added to the Columbia Trust Company feed for Morningstar ByAllAccounts.
- 3. Columbia Trust Company will confirm the Advisor ID to both the Advisor and ByAllAccounts once completed.
- 4. The Advisor/Firm should notify their normal aggregation support channel of who should be authorized to access the feed along with an email address for us to send the feed password to.
- 5. ByAllAccounts will confirm data has been successfully added to the feed, authorize user access, and email the feed password to the address provided. The password is to be used along with the Advisor ID (provided by Columbia Trust Company) for setting up accounts for aggregation in AccountView.

## **Commonwealth Financial Advent Browser Reporting**

## **FI ID: 54301**

## **Advisor Setup Instructions**

- 1. This service uses Commonwealth Financial Advent Browser Reporting to get financial data. To use Advent Browser Reporting, a Network Username and Network Password are required.
- 2. Advisors should contact their representative at Commonwealth Financial to get setup with a new feed if they don't already have access.
	- ByAllAccounts is not involved in the credential assignment process.
- 3. Advisor can set up credentials in AccountView for data aggregation.

# **Corebridge - SFTP**

## **FI ID: 113350**

## **Advisor Instructions**

This service uses Corebridge Financial's prepared feed to obtain financial data. Users must have a registered relationship with Corebridge Financial to utilize this feed.

- 1. RIA Firms must complete the Corebridge Financial RIA Onboarding Agreement and submit the form to AnnuityService@corebridgefinancial.com.
	- Select "Morningstar ByAllAccounts" as the Approved Third-Party Service Provider
- 2. When Corebridge processes the request, they will send an email confirmation to the RIA Firm and copy Morningstar ByAllAccounts to provide an Authorization ID (used to configure accounts at ByAllAccounts).
- 3. Additionally, the RIA Firm should notify their normal aggregation support channel of the request and confirm who should be authorized to access the feed along with an email address for us to send the feed password to.
- 4. ByAllAccounts will confirm data has been successfully added to the feed, authorize user access, and email the feed password to the address provided. The password is to be used along with the Authorization ID (provided by Corebridge) for setting up accounts for aggregation in AccountView.

## **Cortland Capital Markets Services (BasePoint) – SFTP**

## **FI ID: 110254**

## **Advisor Instructions**

- 1. This service uses Cortland Capital Market's SFTP server to download institutional account information sent from BasePoint in daily file extracts. Parties must have a registered advisor relationship with Cortland and BasePoint.
- 2. Advisors should contact Cortland by emailing basepoint@cortlandglobal.com to establish a new account on Cortland's SFTP server to retrieve their daily Basepoint data files.
- 3. Cortland will process the request and provide the Advisor their credentials directly.
	- $\blacksquare$  ByAllAccounts is not involved in the credential assignment process.
- 4. Advisors can set up credentials in AccountView for data aggregation.

# **Credit Suisse Prime Services**

## **FI ID: 97575**

## **Advisor Setup Instructions**

- 1. This service uses a private connection to the Credit Suisse Prime Services FTP site to get information for Credit Suisse Prime Services accounts.
	- If you are a Credit Suisse customer, contact your Credit Suisse representative for more information.
	- If you are a Credit Suisse employee, contact your internal technical resources for access details.
- 2. Morningstar ByAllAccounts is not involved with the credential assignment process.

## **DAZL – SFTP**

#### **FI ID:111276**

#### **Access Level: Advisor/Firm**

This source is being phased out. Accounts should be added to "DAZL – SFTP – [Commingled](#page-42-0) Feed" on [page](#page-42-0) 24.

## <span id="page-42-0"></span>**DAZL – SFTP – Commingled Feed**

#### **FI ID: 111285**

#### **Advisor Instructions**

- 1. Advisors/Firms must submit an enrollment form to request their data be added to the DAZL feed prepared for Morningstar ByAllAccounts.
	- The enrollment form is available on their site: [https://ep](https://ep-gf.bnymellon.com/nsccstatic/login.html)[gf.bnymellon.com/nsccstatic/login.html](https://ep-gf.bnymellon.com/nsccstatic/login.html)
	- There is no login required; the forms are at the bottom of the page listed under 'DAZL users click below for Enrollment Forms' where you can select the appropriate hyperlink.
	- All requests must be filled out completely, including a sample fund account for all Asset Managers you want access to.
	- Users will select 'Morningstar Offices' as their software product.
	- Please add a comment in the 'Additional/Special Instruction' section: "Morningstar is a data aggregator that will be accepting files on our behalf. Include Daily Full Position and Account records."
- 2. DAZL will send a confirmation to both the Advisor/Firm and Morningstar ByAllAccounts once setup is complete to provide the 'DAZL INT ID' that is required to configure data in our system.
- 3. Advisor/Firms should notify their normal aggregation support channel and confirm who should be authorized to access the feed along with an email address for us to send the feed password to.
- 4. Once Morningstar ByAllAccounts authorizes user access, we will email the feed password to the address provided. The password is to be used along with your ID for setting up accounts for aggregation in AccountView.

NOTE: Not all Fund Companies provide Position and Account records (Constellation Trust Codes 4CC and 4CO do not provide them). The DAZL INT ID is set to a monthly refresh; if there is no activity, positions and accounts will not be in the file.

## **Deutsche Bank – SFTP**

#### **FI ID: 112030**

#### **Advisor Instructions**

This service uses Morningstar's SFTP server to download institutional account information sent via Deutsche Bank in daily file extracts. Parties must have a registered relationship with Deutsche Bank.

- 1. Advisors should contact their Relationship Manager at Deutsche Bank and copy Harry. Seaborn@db.com to request their data be added to the Morningstar ByAllAccounts feed.
- 2. Deutsche Bank will provide instructions and assist with the setup process.
- 3. Deutsche Bank will notify the Advisor and copy [byallaccounts-custodians@morningstar.com](mailto:byallaccounts-custodians@morningstar.com) once the feed setup is complete and provide the 'Routing Code' to identify the data files.
- 4. The Advisor should notify their normal aggregation support channel of who should be authorized to access the feed along with an email address for us to send the feed password to.
- 5. ByAllAccounts will confirm data has been successfully added to the feed, authorize user access, and email the feed password to the address provided. The password is to be used along with the authorization ID (provided by Deutsche Bank) for setting up accounts for aggregation in AccountView.

## **Dimensional Fund Advisors Inc.**

#### **FI ID: 55521**

#### **Advisor Setup Instructions**

- 1. This service uses Dimensional Fund Advisors Inc.'s Secure Site Login to gather financial information.
	- If you do not have an E-Mail or Password, you must register at <https://www.mydimensional.com/register> or contact a customer service representative at (512) 306-7400.
	- $\blacksquare$  For more information, visit their corporate website.
- 2. User will setup feed credentials in AccountView for data aggregation.

## **Directed IRA - SFTP**

#### **FI ID: 116187**

#### **Advisor Instructions**

This service uses the Directed IRA SFTP connection with ByAllAccounts to obtain data for Investment, Alternative Asset, Retirement, and other account types and is intended for use by existing RIA, thirdparty, and Advisor clients of Directed IRA.

- 1. Advisors/firms should send an email to Mark Peck ([mark.peck@directedira.com](mailto:mark.peck@directedira.com)) and request that their accounts be added to the ByAllAccounts data feed.
	- Please include "ByAllAccounts Data Feed Request" in the email subject line.
- 2. Directed IRA will set up the data under a new set of files named for the Rep ID.
- 3. Once completed, Directed IRA will send a confirmation to both the Advisor/Firm and ByAllAccounts along with the Rep ID.
- 4. Advisor/Firm must confirm to ByAllAccounts who should be authorized to access the feed along with an email address for feed password communication.
- 5. Once ByAllAccounts authorizes user access, ByAllAccounts will email the feed password to the address provided. The password is to be used along with your Rep ID for setting up accounts for aggregation in AccountView.

Please note: This process may take around 2 weeks to complete.

# **Diversified Trust - FTP**

## **FI ID: 97948**

## **Advisor Setup Instructions**

- 1. This service uses Diversified Trust's FTP download to obtain account information via file extracts. Advisors must have a registered relationship with Diversified Trust.
- 2. Advisors should contact their Diversified Trust representative to initiate the process of getting their daily data files set up for a new FTP connection on Diversified's server.
	- $\blacksquare$  ByAllAccounts is not involved in the credential assignment process.
- 3. User will setup feed credentials in AccountView for data aggregation.

# **DST Vision - Client Web Service**

## **FI ID: 98206**

## **Access Level: Investor**

- 1. This service uses DST Vision's Client Web Service to retrieve individual account information at the client representative level.
- 2. This services uses your Vision ID and Password (the same as the credential you use to manually access the website).
- 3. If you do not have these, complete their enrollment form at <https://www3.financialtrans.com/tf/Vision/EnrollmentStartProcessEvent> or visit their website at [https://www3.financialtrans.com/tf/Vision.](https://www3.financialtrans.com/tf/Vision)
- 4. Configure accounts in our system to use "DST Vision Client Web Service".

## **DST Vision - Dealer Web Service**

#### **FI ID: 98207**

#### **Access Level: Broker/Dealer**

- 1. This service uses DST Vision's Dealer Web Service to retrieve account information at the broker/dealer home offices level.
- 2. This service uses your Vision ID and Password (the same as the credential you use to manually access the website.
- 3. If you do not have these, complete their enrollment form at <https://www3.financialtrans.com/tf/Vision/EnrollmentStartProcessEvent> or visit their website at <https://www3.financialtrans.com/tf/Vision>.
- 4. Configure accounts in our system to use "DST Vision Dealer Web Service".

## **DST FAN Mail**

#### **FI ID: 91788**

#### **Advisor Setup Instructions**

Support for this source is outdated and is currently not in use since only monthly position files are available from the fund companies.

Users should use the DST Vision API sources:

- DST Vision Client Web Service
- DST Vision Dealer Web Service

## **Eaglebrook Advisors SFTP**

#### **FI ID: 112885**

#### **Feed Setup Instructions**

This service uses Eaglebrook Advisors SFTP Access to get your financial information.

- 1. Advisors/Firm should contact Eaglebrook at reporting@eaglebrookadvisors.com to request feed access via daily files accessible through the Advisor/Firm's SFTP login at Eaglebrook's SFTP server.
	- If you are an Eaglebrook Advisor's customer, please contact your Advisor for more information.
- 2. Once credentials are provided by Eaglebrook, the Advisor/Firm can enter their credentials in AccountView for data aggregation.

## **Equitable Advisor Annuities - SFTP**

### **FI ID: 113544**

#### **Advisor Instructions**

This service uses Equitable Annuity Advisor's SFTP data download to obtain account information. Advisors must have an existing relationship with Equitable and be associated with the Advisory annuity they are requesting data for.

- 1. Advisors/Firms should contact Equitable Annuity Advisors at integrations@equitable.com to request their data to be added to the Morningstar ByAllAccounts feed.
	- Advisors will need to work with Equitable to complete their paperwork.
	- Forms can be requested and submitted upon completion to integrations@equitable.com.
- 2. Once complete, Equitable will provide the Advisor with a CRD ID for the feed (used to configure data in Morningstar ByAllAccounts aggregation system) and copy ByAllAccounts (byallaccountscustodians@morningstar.com).
- 3. Advisors must notify their normal aggregation support channel of who should be authorized to access the feed along with an email address for us to send the feed password to.
- 4. ByAllAccounts will confirm data has been successfully added to the feed, authorize user access, and email the feed password to the address provided. The password is to be used along with the CRD ID for setting up accounts for aggregation in AccountView.

# **Equitable Trust - SFTP**

#### **FI:97045**

- 1. Advisor/Asset Manager should contact their Equitable Trust Representative and ask that their data be added to the Morningstar ByAllAccounts feed.
- 2. Equitable Trust will process the feed request and assign the Advisor/Asset Manager an Office Code.
	- **Please include ByAllAccounts and Danielle Gogan [\(dgogan@fi-tek.com\)](mailto:dgogan@fi-tek.com) to receive the Office** Code for data configuration.
- 3. Advisor/Asset Manager should notify their normal aggregation support channel once these steps have been completed and confirm who should be authorized to access the feed along with an email address for us to send the feed password to.
- 4. ByAllAccounts will confirm data has been successfully added to the feed, authorize user access, and email the feed password to the address provided. The password is to be used along with the Office Code for setting up accounts for aggregation in AccountView.

# **Fidelity IWS (non-brokerage) Affiliate Accounts - FTP**

#### **FI ID: 110480**

#### **Advisor Instructions**

This feed service is for Fidelity's non-brokerage accounts such as Annuities, Tax-deferred and Charitable accounts and it is prepared for Morningstar ByAllAccounts to obtain account information. Advisors must have a registered relationship with Fidelity and is required to complete a Third-Party Transmission Request to release the requested G Number(s) to ByAllAccounts.

- 1. The advisory firm must request Third-Party Transmission through the Fidelity Integration Xchange. From Wealthscape, select Menu > Resources > Fidelity Integration Xchange. Within Integration Xchange, select My Firm's Integrations > Outbound Transmission Rules.
	- Select "Add Rule" at the bottom of the page.
	- Select the ENTITY NAME from the drop-down menu: BYALLACCOUNTS/MORNINGSTAR (180).
	- $\blacksquare$  Enter a Header This must be your G Number.
	- Enter your G Number.
		- Full instruction on requesting Third-Party Transmission can be found in this document, provided by Fidelity.
		- Please note that in order to utilize the self-service tools to Add or Delete Outbound Transmission Rules, you must first request the following entitlements from your Fidelity Administrator:
			- "Integration Xchange\_OutboundTransmissionsRulesManagement"
			- "Integration Xchange Admin Outbound Transmission Rules Management"
- 2. Once the request is submitted in good order, AVDF/Fidelity will create the requested data feed to ByAllAccounts. These client-initiated changes should be effective the same day provided they are entered prior to 7:30PM EST.
- 3. The Advisor should notify their normal aggregation support channel once the Third-Party Transmission Request has been completed and provide the following details:
	- G Number(s)
	- Date and Time of Request
	- Firm/Advisor Name
	- Firm/Advisor Contact Email Address(es)
- 4. Once ByAllAccounts authorizes user access, we will email the feed password to the Firm/Advisor email address provided. The password is to be used along with the Header/GNumber(s) (established at Fidelity) for setting up accounts for aggregation in AccountView.

## **Fidelity IWS - FTP Access**

#### **FI ID: 98045**

#### **Advisor Instructions**

For the latest updated instructions, please refer to the [Fidelity](https://developers.byallaccounts.morningstar.com/docs/fidelity-iws-ftp-access) IWS - FTP Access page on the [ByAllAccounts](https://developers.byallaccounts.morningstar.com/docs/byallaccounts-advisor-feed-onboarding-hub) Advisor Feed Onboarding Hub.

## **Fiduciary Trust Company - SFTP**

#### **FI ID: 911345**

#### **Advisor Instructions**

- 1. This service uses file extracts delivered to Fiduciary Trust Company's SFTP server and prepared for Morningstar to download institutional account information. Parties must have a registered relationship with Fiduciary Trust.
- 2. Advisors/firms should contact Connie Truong [\(ctruong@fiduciary-trust.com](mailto:ctruong@fiduciary-trust.com)) or Bryan Gautreau [\(bgautreau@FIDUCIARY-TRUST.COM](mailto:bgautreau@FIDUCIARY-TRUST.COM)) to request files extracts be setup and posted to the Morningstar feed.
- 3. Fiduciary Trust will provide the advisor/firm with their Customer ID.
- 4. The advisor/firm should notify their normal aggregation support channel once these steps have been completed and confirm who should be authorized to access the feed along with an email address for us to send the feed password to.
- 5. ByAllAccounts will confirm data has been successfully added to the feed, authorize user access, and email the feed password to the address provided. The password is to be used along with the Customer ID (provided by Fiduciary Trust) for setting up accounts for aggregation in AccountView.

Note: This process can take a couple of weeks.

## **Fiduciary Trust International - STFP**

## **FI ID: 111791**

- 1. This service uses file extracts delivered to Fiduciary Trust International's SFTP server and prepared for Morningstar to download account information. Parties must have a registered relationship with Fiduciary Trust International.
- 2. Fiduciary Trust International requires a Letter of Authorization (LOA) from the Advisor/Firm granting Morningstar ByAllAccounts access to client information. The LOA must be signed by the Advisor or authorized signer of the firm.
- Advisor/Firm must submit the signed LOA to fiduciarydataextracts@ftci.com and copy byallaccounts-custodians@morningstar.com.
- If needed, ByAllAccounts Support team can provide an LOA example template for the Advisor/Firm to reference.
- 3. Fiduciary Trust International will request a list of accounts from the Advisor/firm.
- 4. Once the setup in complete, Fiduciary Trust International will provide a Routing Code to identify the Advisor/firm.
- 5. The Advisor/firm should notify their normal aggregation support channel who should be authorized to access the feed along with an email address for us to send the feed password to.
- 6. ByAllAccounts will confirm data has been successfully added to the feed, authorize user access, and email the feed password to the address provided. The password is to be used along with the Routing Code (provided by Fiduciary Trust International) for setting up accounts for aggregation in AccountView.

## **First American Bank - SFTP**

## **FI ID: 98863**

#### **Advisor Setup Instructions**

- 1. This service uses First American Bank's FTP download to obtain account information. Customers must have a registered Business Banking relationship with First American Bank to use this service.
- 2. Customers should contact their First American account representative to request a new FTP setup for retrieving daily file extracts.
	- The account representative, usually in the Bank's Wealth Management department, will work with the Bank's Treasury Management sales group to set up new requests.
	- ByAllAccounts is not involved in the credential assignment process.
- 3. Once user receives credentials, they can set it up in AccountView for data aggregation.

# **First State Trust Company - SFTP**

## **FI ID: 95345**

- 1. Advisor/Firm should contact their First State Trust Company Representative and ask that their data be added to the Morningstar ByAllAccounts feed.
	- $\blacksquare$  Please copy [byallaccounts-custodians@morningstar.com](mailto:byallaccounts-custodians@morningstar.com) on the request.
- 2. First State Trust Company will process the feed request and assign the Advisor/Firm an Office Code.
	- Please include [byallaccounts-custodians@morningstar.com](mailto:byallaccounts-custodians@morningstar.com) and Danielle Gogan [\(dgogan@fi](mailto:gogan@fi-tek.com)[tek.com\)](mailto:gogan@fi-tek.com) to receive the Office Code.
- 3. Advisor/Firm should notify their normal aggregation support channel once these steps have been completed and confirm who should be authorized to access the feed along with an email address for us to send the feed password to.
- 4. ByAllAccounts will confirm data has been successfully added to the feed, authorize user access, and email the feed password to the address provided. The password is to be used along with the Office Code (provided by First State Trust Company) for setting up accounts for aggregation in AccountView.

## **Foley & Lardner - FTP**

## **FI ID: 93266**

#### **Advisor Setup Instructions**

- 1. Advisor/Firm should submit a request to Foley & Lardner at trustoperations@foley.com to have their data added to the Morningstar ByAllAccounts feed.
	- Foley & Lardner will process the request and assign the Advisor/Firm an Advisor Code.
	- Foley & Lardner will inform the Advisor/Firm and ByAllAccounts of the Advisor Code for data configuration in our system.
- 2. Advisor/Firm should notify their normal aggregation support channel once these steps have been completed and confirm who should be authorized to access the feed along with an email address for us to send the feed password to.
- 3. Once ByAllAccounts authorizes user access, we will email the feed password to the address provided. The password is to be used along with your Advisor Code for setting up accounts for aggregation in AccountView.

# <span id="page-50-0"></span>**Folio Institutional (Foliofn) - SFTP**

## **FI ID: 110728**

- 1. Advisors/Firms should complete a letter of introduction (LOI) instructing Folio to add their data to the Morningstar ByAllAccounts file extracts that are posted to Morningstar's ByAllAccounts SFTP server.
	- The LOI should be printed on the advisor's firm letterhead, signed by an authorized signer of the firm, and emailed to [support@folioinstitutional.com](mailto:support@folioinstitutional.com).
	- ByAllAccounts can provide a sample LOI, if needed.
- 2. Folio will notify the advisor/firm and ByAllAccounts with the Routing Code once it is established and the data is linked to the feed.
- 3. The advisor/firm should notify their normal aggregation support channel once these steps have been completed and confirm who should be authorized to access the feed along with an email address for us to send the feed password to.

4. ByAllAccounts will authorize user access and email the feed password to the address provided. The password is to be used along with the Routing Code for setting up accounts for aggregation in AccountView.

## **Foliofn Investments Advisor Download Center**

#### **FI ID: 98564**

#### **Advisor Setup Instructions**

1. This source is being phased out. Use Folio Institutional (Foliofn) – SFTP. See instructions at ["Folio](#page-50-0) [Institutional](#page-50-0) (Foliofn) - SFTP" on page 32.

## **Frandsen Bank & Trust - Wealth Management - SFTP**

#### **FI ID: 112879**

#### **Advisor Instructions**

- 1. Advisor/Asset Manager should contact their Frandsen Bank & Trust Representative and ask that their data be added to the Morningstar ByAllAccounts feed.
- 2. Frandsen Bank & Trust will process the feed request and assign the Advisor/Asset Manager an Office Code.
	- Please include ByAllAccounts and Danielle Gogan (dgogan@fi-tek.com) to receive the Office Code for data configuration.
- 3. Advisor/Asset Manager should notify their normal aggregation support channel once these steps have been completed and confirm who should be authorized to access the feed along with an email address for us to send the feed password to.
- 4. ByAllAccounts will confirm data has been successfully added to the feed, authorize user access, and email the feed password to the address provided. The password is to be used along with the Office Code for setting up accounts for aggregation in AccountView.

## **Frost Bank - SFTP Access**

#### **FI ID: 11545**

#### **Advisor Setup Instructions**

- 1. Advisor/Firm should contact their Frost Bank representative and ask that their data be added to the Morningstar ByAllAccounts feed.
	- A release form authorizing Frost Bank to transmit data to Morningstar ByAllAccounts will be required to by signed by a listed authorized contacted.
- Frost Bank will process the feed request and assign the Advisor/Asset Manager an Office Code.
- 2. Advisor/Asset Manager should notify their normal aggregation support channel once these steps have been completed and confirm who should be authorized to access the feed along with an email address for us to send the feed password to.
- 3. ByAllAccounts will confirm data has been successfully added to the feed, authorize user access, and email the feed password to the address provided. The password is to be used along with the Office Code for setting up accounts for aggregation in AccountView.

## **FTJ Fundchoice Data Feed (via TDA)**

## **FI ID: 111089**

## **Advisor Setup Instructions**

- 1. This service uses data files via the TD Ameritrade direct feed including data sent from FTJ Fundchoice as the clearing agent.
- 2. Advisors who wish to use this feed through Morningstar ByAllAccounts, should contact their relationship manager at FTJ or by emailing [Ftj\\_datafeed\\_support@ftjfundchoice.com](mailto:Ftj_datafeed_support@ftjfundchoice.com) and requesting that their Rep Codes be added to the TD feed for Morningstar ByAllAccounts.
- 3. FTJ will complete an ROI on behalf of the advisor directing TD to add the Rep Codes to our feed.
- 4. The advisor will need to notify their normal aggregation support channel once the request is made so that we can be aware of when it comes in and confirm who should be authorized to access the feed along with an email address for us to send the feed password to.
- 5. ByAllAccounts will confirm data has been successfully added to the feed, authorize user access, and email the feed password to the address provided. The password is to be used along with the Rep Code(S) for setting up accounts for aggregation in AccountView.

# **Gemini - BITRIA SFTP**

## **FI ID: 112712**

- 1. Advisors/Firms should contact their Gemini BITRIA Relationship Manager to request their data be added to the Morningstar ByAllAccounts feed.
- 2. Gemini BITRIA will provide the Advisor/Firm with an Authorization Form which will include the Firm IDs and Users to authorize.
	- ByAllAccounts will be CC'ed on the completed form.
	- Once completed, Gemini BITRIA will activate the data feed for listed firms on the BITRIA side.
- 3. Advisors/Firms should notify their normal aggregation support channel of the request and confirm who should be authorized to access the feed along with an email address for us to send the feed password to.
- 4. ByAllAccounts will confirm data has been successfully added to the feed, authorize user access, and email the feed password to the address(es) provided on the Authorization Form. The password is to be used along with the Firm Code (provided by Gemini - BITRIA) for setting up accounts for aggregation in AccountView.

## **Gemini Funds - SFTP**

## **FI ID: 110722**

#### **Access Level: Advisor**

- 1. Investment Managers should contact their relationship manager at Gemini Funds and request to have data added to the Morningstar ByAllAccounts direct feed.
- 2. Gemini will add the data and notify the the user and ByAllAccounts that the request is completed and provide the Firm ID.
- 3. The advisor/firm will notify the ByAllAccounts Support with who should be authorized to access the feed along with an email address for us to send the feed password to.
- 4. ByAllAccounts will confirm data has been successfully added to the feed, authorize user access, and email the feed password to the address provided. The password is to be used along with the Firm ID (provided by Gemini) for setting up accounts for aggregation in AccountView.

## **Glenmede - SFTP**

## **FI:111521**

#### **Advisor Instructions**

- 1. The Advisor need to reach out to the Glenmede Relationship Team and indicate they need to have their data sent to Morningstar ByAllAccounts
- 2. Glenmede's Relationship Team will assist them in obtaining and filling out the associated paperwork.
- 3. Glenmede will provide advisor/firm with their Customer ID.
- 4. The advisor/firm should notify their normal aggregation support channel once these steps have been completed and confirm who should be authorized to access the feed along with an email address for us to send the feed password to.
- 5. Once ByAllAccounts authorizes user access, we will email the feed password to the address provided. The password is to be used along with the Customer ID (provided by Glenmede) for setting up accounts for aggregation in AccountView.

Note: This process can take a couple of weeks.

# **Gold Bullion International (GBI) FTP**

## **FI ID: 98137**

#### **Advisor Setup Instruction**

- 1. If you are a customer of Gold Bullion International, please contact your GBI representative to initiate the request of getting set up with a new FTP ID to access your daily data files.
- 2. If you are a Gold Bullion International (GBI) Partners employee, contact your internal technical resources for access details.
	- $\blacksquare$  ByAllAccounts is not involved in the setup process but users can mention they are working with us.
- 3. Once credentials are provided, users can configure them in AccountView for data aggregation.

## **Goldman Sachs Advisor Solutions (Custody Clients) - SFTP**

#### **FI ID: 113307**

#### **Advisor Instructions**

This service uses the Goldman Sachs FTP connection to obtain data for RIA accounts, custodied at Goldman Sachs Advisor Solutions (GSAS)

- 1. Advisors/firms should send an email to [gs-custodysolutions@gs.com](mailto:gs-custodysolutions@gs.com) and request that their accounts be added to the Morningstar ByAllAccounts data feed.
	- Please include "Attn: Data Feeds" in the email subject line.
- 2. If a Data Feed Authorization form is not currently on file for your firm with GSAS, GSAS will provide the form for completion/signature.
- 3. Goldman Sachs will set up the data under a new set of files named for the firm Routing Code.
- 4. The advisor/firmshould notify their normal aggregation support channel once these steps have been completed, including your firm Routing Code (provided by Goldman Sachs) in the communication.
	- **Please include the name and email address of the person at your firm who should receive the** feed password from ByAllAccounts.
- 5. ByAllAccounts will confirm data has been successfully added to the feed, authorize user access, and email the feed password to the address provided. The password is to be used along with the firm Routing Code for setting up accounts for aggregation in AccountView.

**Please Note**: This process can take 1-2 weeks to complete.

## **Goldman Sachs - Private Wealth Management FTP**

#### **FI ID: 98473**

#### **Advisor Instructions**

- 1. This service uses Goldman Sachs' FTP server to obtain data for Private Banking accounts.
- 2. Advisors/third party managers should contact their Goldman Sachs Representative and request that clients data be added to the Morningstar ByAllAccounts feed. The Goldman Sachs Representative will provide the required paperwork with instructions for completion.
	- Goldman Sachs may require Third Party information:
		- Name: Morningstar ByAllAccounts
		- phone Number: 866-856-4951
		- Primary Contact: Custodial Operations Team/Nicole LahaT
		- $\blacksquare$  Email: byallaccounts-custodians@morningstar.com
		- Address: 22 W. Washington, Chicago, IL 60622
- 3. Goldman Sachs will setup the data under a new set of files named for the Counter Party/Customer ID.
- 4. The Advisor/third party manager should notify their normal aggregation support channel once these steps have been completed. Please provide the Counter Party/Customer ID (created by Goldman Sachs) and confirm who should be authorized to access the feed along with an email address for us to send the feed password to.
- 5. ByAllAccounts will confirm data has been successfully added to the feed, authorize user access, and email the feed password to the address provided. The password is to be used along with the Counter Party/Customer ID (provided by Goldman Sachs) for setting up accounts for aggregation in AccountView.

Note: It may take Goldman Sachs several months to set up the feed access.

 $\blacksquare$  Both advisor and investor level access available.

## **Great-West Retirement Services – Plan Sponsor FTP**

#### **FI ID: 97939**

#### **Advisor Setup Instructions**

- 1. This service uses Great-West Retirement's Plan Sponsor FTP to get your data.
- 2. Users should contact their Great-West Retirement relationship manager to get setup with a new FTP account on Great-West's server for accessing their plan data.

## **Greenleaf Trust Services - SFTP Access**

## **FI ID: 113724**

#### **Advisor Instructions**

- 1. Advisor/Asset Manager should contact their Greenleaf Trust Services representative and ask that their data be added to the Morningstar ByAllAccounts feed.
- 2. Once completed, Greenleaf Trust Services will provide the Advisor/Asset Manager with an Office Code (used to configure data at ByAllAccounts).
- 3. Please include ByAllAccounts and Danielle Gogan [\(dgogan@fi-tek.com\)](mailto:dgogan@fi-tek.com) to receive the Office Code.
- 4. Advisor/Asset Manager should notify their normal aggregation support channel and confirm who should be authorized to access the feed along with an email address for us to send the feed password to.
- 5. ByAllAccounts will confirm data has been successfully added to the feed, authorize user access, and email the feed password to the address provided. The password is to be used along with the Office Code (provided by Greenleaf Trust Services) for setting up accounts for aggregation in AccountView.

## **Hilltop Securities - FTP**

#### **FI ID: 111295**

#### **Advisor Setup Instructions**

- 1. This service uses Hilltop Securities' FTP server ([https://ftp.hilltopsecurities.com/\)](https://ftp.hilltopsecurities.com/) to access daily file extracts.
- 2. Users should contact their Hilltop Securities Relationship Manager to request access to their daily file extracts via Hilltop's FTP server.
	- User must specifically request Daily Full Account files (standard set up is for Delta Daily Account files, which is not supported).
	- Account/Client Profile Info (Name, Address, SSN Etc.) is suppressed by default, if the User wants this data collected, they must request this from Hilltop.
- 3. The Hilltop Rep will assist the user with completing a request form for a new user set up and assign credentials.
	- $\blacksquare$  ByAllAccounts is not involved in the credential assignment process.
- 4. Once user receives their credentials from Hilltop, they can set them up in AccountView under 'Hilltop Securities - FTP' for data aggregation.

## **Horizon Trust & Investment Management - SFTP**

#### **FI:53041**

#### **Advisor Instructions**

- 1. Advisor/Asset Manager should contact their Horizon Trust & Investment Management Representative and ask that their data be added to the Morningstar ByAllAccounts feed.
- 2. Horizon Trust & Investment Management will process the feed request and assign the Advisor/Asset Manager an Office Code.
	- Please include ByAllAccounts and Danielle Gogan (dgogan@fi-tek.com) to receive the Office Code for data configuration.
- 3. Advisor/Asset Manager should notify their normal aggregation support channel once these steps have been completed and confirm who should be authorized to access the feed along with an email address for us to send the feed password to.
- 4. ByAllAccounts will confirm data has been successfully added to the feed, authorize user access, and email the feed password to the address provided. The password is to be used along with the Office Code for setting up accounts for aggregation in AccountView.

## **HSBC Private Bank- SFTP**

#### **FI ID: 111976**

#### **Advisor Instructions**

- 1. Advisor/Firm need to reach out to HSBC at [ispscustodyteam@hsbc.com](mailto:ispscustodyteam@hsbc.com) to request their accounts be added to the Morningstar Feed.
	- Advisor/Firm should copy [byallaccounts-custodians@morningstar.com](mailto:byallaccounts-custodians@morningstar.com) on this request.
- 2. Once completed, HSBC will send a confirmation to both the Advisor/Firm and Morningstar and provide the File Name that will be required to configure data in our system.
- 3. Advisor/Firm should notify their normal aggregation support channel and confirm who should be authorized to access the feed along with an email address for us to send the feed password to.
- 4. Once Morningstar ByAllAccounts authorizes user access, we will email the feed password to the address provided. The password is to be used along with your ID for setting up accounts for aggregation in AccountView.

## **Interactive Brokers – FTP Access**

#### **FI ID: 111315**

#### **Advisor Instructions**

For the latest updated instructions, please refer to the [Interactive](https://developers.byallaccounts.morningstar.com/docs/interactive-brokers-ftp-access) Brokers – FTP Access page on the [ByAllAccounts](https://developers.byallaccounts.morningstar.com/docs/byallaccounts-advisor-feed-onboarding-hub) Advisor Feed Onboarding Hub.

## **Iowa State Bank – SFTP**

#### **FI ID: 97082**

#### **Advisor Instructions**

- 1. Advisor/Asset Manager should contact their Iowa State Bank Representative and ask that their data be added to the Morningstar ByAllAccounts feed.
- 2. Iowa State Bank will process the feed request and assign the Advisor/Asset Manager an Office Code.
	- Please include ByAllAccounts and Danielle Gogan [\(dgogan@fi-tek.com\)](mailto:dgogan@fi-tek.com) to receive the Office Code for data configuration.
- 3. Advisor/Asset Manager should notify their normal aggregation support channel once these steps have been completed and confirm who should be authorized to access the feed along with an email address for us to send the feed password to.
- 4. ByAllAccounts will confirm data has been successfully added to the feed, authorize user access, and email the feed password to the address provided. The password is to be used along with the Office Code for setting up accounts for aggregation in AccountView.

## **Janney Montgomery Scott LLC. – Vestmark FTP**

#### **FI ID: 98308**

#### **Advisor Setup Instructions**

- 1. This service uses Vestmark's platform to obtain Janney Montgomery SMA and UMA data.
- 2. Advisors should contact their Janney Client Services Manager and request to be set up with a new FTP ID for accessing data on the Vestmark's server.
- 3. Vestmark will create the new FTP ID and Janney sub-folder and assign the credential directly to the advisor.
	- $\blacksquare$  ByAllAccounts is not involved in the credential assignment.
- 4. Once credentials are provided by Janney, the user can set them up in AccountView for data aggregation.

Note: This process takes about a week.

## **Jeffries FTP**

#### **FI ID: 96966**

#### **Advisor Setup Instructions**

- 1. This service uses a private connection to Jefferies FTP to get information for their accounts.
	- If you are a Jefferies FTP customer, contact your Dearborn representative for more information.
	- If you are a Jefferies employee, contact your internal technical resources for access details.
- 2. Once credentials are provided by Jefferies, user can set them up in AccountView for data aggregation.

## **JPMorgan - Markets Downloads**

#### **FI ID: 46255**

#### **Advisor Setup Instructions**

- 1. This service uses JPMorgan Markets' daily report downloads to get your financial information. To use this service, you need a Username and Password provided by JPMorgan. ByAllAccounts is not involved in the credential assignment.
- 2. Advisors who don't have access to the daily reports should contact their JPMorgan Prime relationship manager and ask that their daily data download files be set up for access via a new ID on the JPMorgan Markets Portal.
	- File formats requested should be BCR293X (transactions) and BCR274X (positions).
- 3. JPMorgan will provide the advisor with credentials directly and users can configure them in AccountView for data aggregation.

Note: The setup process usually takes about a week or two.

## **JPMorgan Access - SFTP**

## **FI ID: 98138**

## **Advisor Setup Instructions**

- 1. This source uses JPMorgan's SFTP server to pick up scheduled reporting.
- 2. Advisors that don't have access to JPMorgan's SFTP server, should contact their JPMorgan Relationship Manager to request that their JPMorgan website User ID be setup so that daily reports can be scheduled for automatic delivery to JPMorgan's SFTP server accessible via a new client SFTP User ID and Password. ByAllAccounts is not involved in the assignment of credentials.
- 3. The advisor will be required to complete a Letter of Intent to Automate and a Questionnaire answering the following:
- Transmission mechanism: PULL (from sftp://fts4.mfts.jpmchase.com/)
- User ID/password: New User ID/password and Folder needed
- Reporting: Customer will need to schedule reporting such as "Priced Positions with Equivalent Currency" and "Posted Transactions". Customer should work with JPMorgan and BAA to determine what reports are needed.
- 4. The custodian will assign the Advisor with a JPM technician to work with during feed setup.
- 5. The custodian will ask the Advisor to test the connection on a QA server before setting up the connection on the production server.
- 6. The advisor will need to login manually to the JPMorgan website and select the Reports (detailed above) to be scheduled for automatic delivery to JPMorgan's SFTP server. The advisor should select transaction and holding reports to be configured in a single file for all accounts in CSV format for delivery everyday.
- 7. Files get deleted after they are downloaded so accounts will fail the day they are created (but update overnight the next day). Manual retrieval of files should not be attempted for this reason.
- 8. Once credentials are provided by JPMorgan, user can enter credentials in AccountView for data aggregation.

Note: This process could take several weeks.

# **JPMorgan Private Bank - SFTP Access**

## **FI ID: 113713**

## **Advisor Instructions**

This service uses JPMorgan Private Bank's feed prepared for Morningstar ByAllAccounts to obtain account data. Advisors/Firms must have an established relationship with JPMorgan Private Bank.

- 1. Advisor/Firm must contact JPMorgan's DATAG Team at [datag.team.mailbox@jpmchase.com](mailto:datag.team.mailbox@jpmchase.com) to request their data be added to Morningstar ByAllAccounts feed.
	- The JPM DATAG Team will work with the Advisor to complete any required paperwork.
	- Please copy [byallaccounts-support@morningstar.com](mailto:byallaccounts-support@morningstar.com) on this request.
- 2. Once completed, JPM will notify the Advisor and copy ByAllAccounts to provide a File Prefix Name (used to configure data in Morningstar ByAllAccounts).
- 3. The Advisor/Firm should notify their normal aggregation support channel once these steps have been completed and confirm who should be authorized to access the feed along with an email address for us to send the feed password to.
- 4. ByAllAccounts will confirm data has been successfully added to the feed, authorize user access, and email the feed password to the address provided. The password is to be used along with the File Prefix Name (provided by JPM) for setting up accounts for aggregation in AccountView.

Note: Eligible Private Bank accounts begin with a letter and are 9 characters long.

## **JPMorgan - Private Bank International - SFTP**

#### **FI ID: 111586**

#### **Advisor Instructions**

- 1. This service JPMorgan Private Bank Switzerland's feed to gather your financial information.
- 2. Advisors or third party managers should contact their JPMorgan Private Bank International Relationship Manager to get setup with a new feed ID for aggregating with Morningstar ByAllAccounts.
- 3. JPMorgan may require additional paperwork such as a data feed questionnaire along with account list. Morningstar ByAllAccounts can assist Advisors with filling out paperwork as needed. Here are the details needed:
	- $\blacksquare$  Data Frequency = Daily
	- $\blacksquare$  Data = Standard
	- $\blacksquare$  Data Delineation = Semi-colon
	- $\blacksquare$  Columns Heading = Yes
	- Schedule  $A =$  Select all data points
- 4. JPMorgan will setup the advisor with a new SFTP ID and password once completed.
- 5. Advisor can enter credentials provided by JPMorgan in AccountView for data aggregation.

Note: The process takes a couple of weeks.

# **JPMorgan Securities SFTP**

## **FI ID: 110830**

## **Avisor Setup Instructions**

- 1. User must have an institutional relationship with JP Morgan Securities and the eligible accounts must be 8 digit numerical account numbers.
- 2. User should reach out to JPM at jpms.data.feeds@jpmorgan.com to request SFTP access.
- 3. The customer must provide a list of 8 digit account numbers
- 4. JPM may request the followinging details:
	- Client/Vendor Name
	- Client/Vendor Address
	- Client/Vendor Contact
	- Client/Vendor Phone
	- Client/Vendor Email
- Client/Vendor Transmission Style (PUSH or PULL)
- We can provide that info in our instructions as well, but they will need to work with JPM on the LOA.
- 5. JPMorgan will create a new account for the user on sftp://fts5.mfts.jpmchase.com and then a folder called /outbound/xxx/. JP Morgan will assign the credentials and provide them directly to the user.
- 6. File formats needed are BCR293X (transactions) and BCR274X (positions) files.
- 7. The user will set up the credentials in AccountView for "JPMorgan Securities SFTP".

## **KeyBank KeyLink - SFTP**

## **FI ID: 111572**

#### **Advisor Instructions**

- 1. The Advisor/Firm should contact their KeyBank administrator/account manager and request to get set up on the files that KeyBank prepares for the Morningstar ByAllAccounts feed.
- 2. KeyBank will provide the Advisor/Firm with their File ID (used to configure data at ByAllAccounts).
- 3. The Advisor/Firm should notify their normal aggregation support channel once these steps have been completed and confirm who should be authorized to access the feed along with an email address for us to send the feed password to.
- 4. ByAllAccounts will confirm data has been successfully added to the feed, authorize user access, and email the feed password to the address provided. The password is to be used along with the File ID (provided by KeyBank) for setting up accounts for aggregation in AccountView.

## **Ledyard National Bank Wealth Management - SFTP Access**

## **FI ID: 467**

## **Advisor Instructions**

This service uses a special ByAllAccounts-specific feed to get information for an advisor or firm's Ledyard National Bank Wealth Management account holders. To establish a data feed between Ledyard National Bank Wealth Management and Morningstar ByAllAccounts, contact your Ledyard National Bank Wealth Management Relationship Manager. A release form authorizing Ledyard National Bank Wealth Management to transmit data to ByAllAccounts is required and must be signed by someone listed as an authorized contact.

- 1. Advisor/Asset Manager should contact their Ledyard National Bank Wealth Management representative and ask that their data be added to the Morningstar ByAllAccounts feed.
- 2. Once completed, Ledyard National Bank Wealth Management will provide the Advisor/Asset Manager with an Office Code (used to configure data at ByAllAccounts).
- **Please copy ByAllAccounts and Danielle Gogan ([dgogan@fi-tek.com\)](mailto:dgogan@fi-tek.com) to receive the Office** Code.
- 3. Advisor/Asset Manager should notify their normal aggregation support channel once these steps have been completed and confirm who should be authorized to access the feed along with an email address for us to send the feed password to.
- 4. ByAllAccounts will confirm data has been successfully added to the feed, authorize user access, and email the feed password to the address provided. The password is to be used along with the Office Code (provided by Ledyard National Bank) for setting up accounts for aggregation in AccountView.

## **Lincoln Financial Group RIA Annuities - SFTP**

## **FI:111573**

#### **Advisor Instructions**

#### **For IAR Only (Advisor Level)**

- 1. Advisors/Firms must submit a request via email to Lincoln Financial's B2B at [B2BCommerce@lfg.com](mailto:B2BCommerce@lfg.com) to get setup on the Morningstar ByAllAccounts feed.
- 2. The request should note 'Investment Advisory Representative (IAR) Only' and include:
	- IAR's Name
	- RIA's Legal Name
	- Either a sample contract number or the IAR's SSN
- 3. Lincoln Financial will send a confirmation to the Advisor when complete and provide an ID.
- 4. Advisor/Firms should notify their normal aggregation support channel once these steps are completed and confirm who should be authorized to access the feed along with an email address for us to send the feed password to.
- 5. Once ByAllAccounts authorizes user access, we will email the feed password to the address provided. The password is to be used along with your ID for setting up accounts for aggregation in AccountView.

#### **For entire RIA's Book of Business**

- 1. Advisors/Firms must submit a request via email to Lincoln Financial's B2B at [B2BCommerce@lfg.com](mailto:B2BCommerce@lfg.com) to get setup on the Morningstar ByAllAccounts feed.
- 2. The request should note 'Entire Registered Investment Advisor (RIA)' to obtain their entire book of business and include:
	- RIA Legal Name and TIN
	- A sample contract number
- 3. Lincoln Financial will send a confirmation to the Advisor when complete and provide an ID.
- 4. Advisor/Firms should notify their normal aggregation support channel once these steps are completed and confirm who should be authorized to access the feed along with an email address for us to send the feed password to.
- 5. Once ByAllAccounts authorizes user access, we will email the feed password to the address provided. The password is to be used along with your ID for setting up accounts for aggregation in AccountView.

## **Lockwood RBC Dominion**

## **FI ID: 87143**

#### **Advisor Setup Instructions**

- 1. This service uses Lockwood RBC Dominion's Data Exchange Center to gather data from RBC extracts.
- 2. To use the Data Exchange Center you need a User Name and Password. If you do not have these, contact your Lockwood Representative.
	- ByAllAccounts is not involved wit the credential assignment.
- 3. Once user receives credentials from Lockwood RBC, they can set them up in AccountView for data aggregation.

## **Mainstar Trust - SFTP**

### **FI ID: 96587**

- 1. Advisor/Asset Manager should contact Mainstar Trust's Client Reporting team at ClientReporting@MainstarTrust.com to request their data to be added to the Morningstar ByAllAccounts feed.
	- Maintstar Trust may require a 3rd Party Authorization form to be completed.
- 2. Once setup is complete, Mainstar will provide an email confirmation to the Advisor and ByAllAccounts with an Office Code.
- 3. Advisor/Asset Manager should notify their normal aggregation support channel once these steps have been completed and confirm who should be authorized to access the feed along with an email address for us to send the feed password to.
- 4. ByAllAccounts will confirm data has been successfully added to the feed, authorize user access, and email the feed password to the address provided. The password is to be used along with the Office Code for setting up accounts for aggregation in AccountView.

## **Matrix Capital - FTP**

#### **FI ID: 87143**

#### **Advisor Setup Instructions**

- 1. This service uses file extracts available on Matrix Capital's FTP server.
- 2. Users should contact Matrix Capital to be provisioned with a new FTP account on their server for accessing their data via daily file extracts.
	- $\blacksquare$  ByAllAccounts is not involved in the credential assignment.
- 3. Once credentials are provided by Matrix Capital, user can set them up in AccountView for data aggregation.

## **Matrix Trust Company - SFTP Access**

#### **FI ID: 118892**

#### **Advisor Setup Instructions**

For the instructions, please refer to the Matrix Trust [Company](https://developers.byallaccounts.morningstar.com/docs/matrix-trust-company-sftp-access) - SFTP Access page on the [ByAllAccounts](https://developers.byallaccounts.morningstar.com/docs/byallaccounts-advisor-feed-onboarding-hub) Advisor Feed [Onboarding](https://developers.byallaccounts.morningstar.com/docs/byallaccounts-advisor-feed-onboarding-hub) Hub.

## **Merrill Lynch - SFTP**

#### **FI ID: 109665**

- 1. This service uses Merrill Lynch's SFTP server to download data. This source supports Merrill Lynch 8 digit brokerage accounts.
- 2. Third-party users registered at Merrill Lynch with managing discretion over the accounts can email ML Data Feeds at midatafeeds@ml.com to request a new feed setup and new CLEAR SFTP ID.
	- Users not registered at Merrill with managing discretion over accounts will require the account holder(s) to complete a Letter of Authorization (LOA). Merrill Lynch will assist with this process. ByAllAccounts can also provide a copy of the LOA, if needed.
	- The LOA directs Merrill Lynch to provide the accounts to the third-party user via Morningstar's download. The third-party user must fax a copy of the LOA to the client's Merrill Lynch financial advisor and also email a copy to the ML Data Feeds at [mldatafeeds@ml.com](mailto:mldatafeeds@ml.com) (this needs to be password protected to protect account numbers).
- 3. Merrill Lynch will require the third-party user to complete a Data Feed Request Form.
	- Specify details for the Contact at the Firm who should receive the credentials from Merrill Lynch to access the CLEAR SFTP (Primary Technical Contact).
- File transfer protocol is PULL from Merrill Lynch SFTP [\(sftp://ftps.b2b.ml.com\)](sftp://ftps.b2b.ml.com/) and the file format is Merrill Lynch Generic (INPC).
- 4. The user will receive an email from Merrill Lynch with a Username and instructions for obtaining a temporary password.
	- The user will log in manually to [https://www.clearb2b.ml.com](https://www.clearb2b.ml.com/) in order to change the temporary password to a permanent one.
- 5. The advisor will enter the permanent credential in AccountView for data aggregation.

Note: The process can take about a week.

## **Merrill Lynch CLEAR - Managed Solutions Data Download**

## **FI ID: 98560**

## **Advisor Setup Instructions**

- 1. This feed can be used only for Merrill Lynch Managed Products.
- 2. Advisors with Managed Products accounts should contact Merrill Lynch at [asg\\_systems@ml.com](mailto:asg_systems@ml.com) and request getting setup with new file extracts added to the Morningstar ByAllAccounts feed.
- 3. Merrill Lynch will ask for a list of account numbers to verify their eligibility for this feed. Please password-protect the information.
- 4. Merrill Lynch will setup the extracts and assign the customer with a Company ID.
- 5. The advisor/firm should notify their normal aggregation support channel once these steps have been completed and confirm who should be authorized to access the feed along with an email address for us to send the feed password to.
- 6. ByAllAccounts will confirm data has been successfully added to the feed, authorize user access, and email the feed password to the address provided. The password is to be used along with the Company ID (provided by Merrill) for setting up accounts for aggregation in AccountView.

Note: The process can take a week or two.

# **Merrill Lynch Managed Account Advisors APL**

## **FI ID: 98565**

## **Advisor Setup Instructions**

This service uses Merrill Lynch's CLEAR to gather account information from Fiserv's APL platform. Contact the Merrill Lynch Account Advisors group for more information on establishing extracts and making them available for download.

## **Mid Atlantic Trust Company - SFTP**

#### **FI ID: 111169**

#### **Advisor Instructions**

- 1. The Advisor registered on Mid Atlantic Trust Company's advisor platform should contact modelxchange@macg.com and request to be added to the Morningstar ByAllAccounts direct feed.
- 2. Once feed setup is completed, Mid Atlantic will confirm the File Code to both the Advisor and the ByAllAccounts.
- 3. The Advisor should notify their normal aggregation support channel once these steps have been completed and confirm who should be authorized to access the feed along with an email address for us to send the feed password to.
- 4. ByAllAccounts will confirm data has been successfully added to the feed, authorize user access, and email the feed password to the address provided. The password is to be used along with the File Code (provided by MATC) for setting up accounts for aggregation in AccountView.

## **Inspira Financial - SFTP**

#### **FI ID: 95465**

#### **Advisor Setup Instructions**

- 1. This service uses Inspira Financial's SFTP file extracts to obtain data. Users must have a registered relationship with Inspira Financial.
- 2. Advisors should contact their Inspira Financial relationship manager to request their daily data files be set up under a new SFTP ID connection on Inspira Financial's server.
- 3. Inspira Financial will assign the advisor with a new SFTP ID to access file extracts.
	- ByAllAccounts is not involved in the credential assignment, but you can mention you are working with ByAllAccounts.
- 4. Once user receives their credentials from Inspira Financial, they can set them up in AccountView for data aggregation.

## **Mission Management & Trust Company - SFTP Access**

#### **FI ID: 473**

- 1. Advisor/Asset Manager should contact their Mission Management & Trust Company representative and ask that their data be added to the Morningstar ByAllAccounts feed.
	- $\blacksquare$  Please copy ByAllAccounts on the request.
- 2. Once completed, Mission Management & Trust Company will provide the Advisor/Asset Manager with an Office Code (used to configure data at ByAllAccounts).
	- **Please include ByAllAccounts and Danielle Gogan (dgogan@fi-tek.com) to receive the Office** Code.
- 3. Advisor/Asset Manager should notify their normal aggregation support channel and confirm who should be authorized to access the feed along with an email address for us to send the feed password to.
- 4. ByAllAccounts will confirm data has been successfully added to the feed, authorize user access, and email the feed password to the address provided. The password is to be used along with the Office Code (provided by Mission Management & Trust Company) for setting up accounts for aggregation in AccountView.

# **Montecito Bank & Trust Wealth Management - SFTP Access**

## **FI:51915**

## **Advisor Instructions**

- 1. Advisor/Asset Manager should contact their Montecito Bank & Trust Representative and ask that their data be added to the Morningstar ByAllAccounts feed.
- 2. Montecito Bank & Trust will process the feed request and assign the Advisor/Asset Manager an Office Code.
	- **Please include ByAllAccounts and Danielle Gogan [\(dgogan@fi-tek.com\)](mailto:dgogan@fi-tek.com) to receive the Office** Code for data configuration.
	- Advisor/Asset Manager should notify their normal aggregation support channel once these steps have been completed and confirm who should be authorized to access the feed along with an email address for us to send the feed password to.
- 3. ByAllAccounts will confirm data has been successfully added to the feed, authorize user access, and email the feed password to the address provided. The password is to be used along with the Office Code for setting up accounts for aggregation in AccountView.

# **Morgan Stanley Plan Sponsor (Morningstar SFTP)**

## **FI ID: 112063**

## **Advisor Instructions**

This service allows Advisors to post Morgan Stanley Plan Sponsor files to Morningstar's SFTP server for ByAllAccounts to process via direct feed.

**Important:** This service requires a unique setup process to aggregate data for Morgan Stanley Plan Sponsor account holders. Advisors are responsible for retrieving the daily file extracts from Morgan

Stanley Plan Sponsor and posting them onto Morningstar's SFTP server. Morningstar will provide the Advisor with credentials to access the Morningstar SFTP.s

- 1. Advisors must notify their normal aggregation support channel to request access to Morningstar's STFP server to post their Morgan Stanley Plan Sponsor files for data aggregation.
	- Morningstar will create an SFTP account and folder named "Morgan Stanley Plan Sponsor" for the Advisor. Our support team will provide the credentials to the Advisor.
- 2. The Advisor must setup file formats and files extracts at the Morgan Stanley Plan Sponsor.
	- NOTE: Morningstar ByAllAccounts is not involved or is knowledgeable of the setup process at Morgan Stanley Plan Sponsor.
- 3. Once the Advisor has the files from Morgan Stanley Plan Sponsor, they will need to login to the Morningstar SFTP server using either sftp://ftp.morningstar.com or https://ftp.morningstar.com.
	- While the Morningstar SFTP server supports other protocols, please be sure to use a secure option such as SFTP or HTTPS when transmitting your data.
	- The Advisor will post the Transactions and Holdings files daily and name them as follows (automate the posting of files, if possible):
	- Holdings: [File Type].yyyymmdd.[Sequental File Number].csv
	- Transactions: [File Type].yyyymmdd.[Sequental File Number].csv
- 4. Finally, the Advisor can enter their Morningstar SFTP server credentials provided by Morningstar ByAllAccounts into AccountView under "Morgan Stanley Plan Sponsor (Morningstar SFTP)" for data aggregation.

# **Morgan Stanley Smith Barney ClientServ – MSS Download**

## **FI ID: 97880**

## **Access Level: Advisor/Firm**

- 1. This feed is for external Investment Managers registered on Morgan Stanley's Advisory Platform.
- 2. Users should contact the Morgan Stanley Relationship Manager or [cgtradesupport@morganstanley.com](mailto:cgtradesupport@morganstanley.com) to ask that accounts be set up with the generic daily data download files for access on the MSSB website.
- 3. Morgan Stanley will provide a questionnaire required for completion.
- 4. Once the setup is complete, Morgan Stanley will assign the new credentials for accessing the files. ByAllAccounts is not involved in this process.
- 5. User can set up credentials provided by Morgan Stanley in AccountView for data aggregation.

# **Morgan Stanley Smith Barney ClientServ - SFTP Access**

## **FI ID: 116847**

### **Advisor Instructions**

This feed is for Retail and Managed accounts at Morgan Stanley Smith Barney (MSSB) ClientServ.

- 1. Advisors/Firms must contact the appropriate Morgan Stanley team to request their data be added to the Morningstar ByAllAccounts feed.
	- Managed Feed Users must email their 3rd Party Manager Solutions team at irgteam1@morganstanley.com and request to get their data on the Morningstar ByAllAccounts feed. This team will work with you to complete any additional documents that may be required.
	- Retail Users (non-money managers) must email the GWM Data Feeds Team at Gwm\_Data\_ Feeds@morganstanley.com to request getting their data added to the Morningstar ByAllAccounts feed. This team will work with the Retail Team on documentation needed to establish the retail feed.
- 2. Once completed, Morgan Stanley will confirm and provide Client ID(s) that is required to configure data at Morningstar ByAllAccounts.
	- Morgan Stanley will copy byallaccounts-custodians@morningstar.com to receive the Client ID (s).
- 3. The Advisor/Firm should notify their normal aggregation support channel once these steps have been completed and confirm who should be authorized to access the feed along with an email address for us to send the feed password to.
- 4. ByAllAccounts will confirm data has been successfully added to the feed, authorize user access, and email the feed password to the address provided. The password is to be used along with the Client ID (provided by MSSB) for setting up accounts for aggregation in AccountView.

# **my529 - SFTP**

## **FI ID: 110019**

## **Advisor Setup Instructions**

For the latest updated instructions, please refer to the [my529](https://developers.byallaccounts.morningstar.com/docs/my529-sftp) - SFTP page on the [ByAllAccounts](https://developers.byallaccounts.morningstar.com/docs/byallaccounts-advisor-feed-onboarding-hub) Advisor Feed [Onboarding](https://developers.byallaccounts.morningstar.com/docs/byallaccounts-advisor-feed-onboarding-hub) Hub.

## **National Advisors Trust - SFTP Access**

#### **FI ID: 11171**

#### **Advisor Instructions**

This service utilizes daily file extracts prepared by National Advisors Trust Company (NATC) for Morningstar ByAllAccounts.

- 1. The Advisor/Firm should contact their National Advisors Trust Company Representative and request their data be added to the Morningstar ByAllAccounts feed.
- 2. Once completed, NATC should confirm and provide a Branch ID to the Advisor/Firm (to be configured in ByAllAccounts).
	- The Branch ID should be provided to ByAllAccounts.
- 3. Advisor/Firm should notify their normal aggregation support channel once these steps have been completed and confirm who should be authorized to access the feed along with an email address for us to send the feed password to.
- 4. ByAllAccounts will confirm data has been successfully added to the feed, authorize user access, and email the feed password to the address provided. The password is to be used along with the Branch ID (established at NATC) for setting up accounts for aggregation in AccountView.

## **National Financial Services (NFS) - FTP**

#### **FI ID: 112181**

#### **Advisor Instructions**

This feed service is for National Financial Services (NFS) Broker Dealers and it is prepared for Morningstar ByAllAccounts to obtain account information. Advisors must have a registered relationship with NFS and is required to complete a Third-Party Transmission Request to release the requested files to ByAllAccounts.

- 1. Advisor must contact the Broker-Dealer (B/D) to initiate the request for Morningstar ByAllAccounts feed access.
- 2. The B/D must request Third-Party Transmission through the Fidelity Integration Xchange. From Wealthscape, select Menu > Resources > Fidelity Integration Xchange. Within Integration Xchange, select My Firm's Integrations > Outbound Transmission Rules
	- Select "Add Rule" at the bottom of the page.
	- Select the ENTITY NAME from the drop-down menu: BYALLACCOUNTS/MORNINGSTAR (180)
	- Select / Add Header: Client Header
		- Contact your Fintech if a Client Header Name is required.
		- The Client Header can be any value created by the B/D and is used by Morningstar BAA to identify the data set for the Advisor.
- The Client Header should be a combination that includes the B/D ID and Advisor Code (i.e. "Smith-JDoe" or "AB12-B03").
- The Client Header must be provided to ByAllAccounts to locate the data once NFS adds it to the feed.
- Full instruction on requesting Third-Party Transmission can be found in this document, provided by Fidelity.
- Please note that in order to utilize the self-service tools to Add or Delete Outbound Transmission Rules, you must first request the the following entitlements from your Fidelity Administrator
	- "Integration Xchange\_OutboundTransmissionsRulesManagement"
	- "Integration Xchange Admin Outbound Transmission Rules Management"
- 3. Once the request is submitted and in good order, AVDF/Fidelity will create the requested data feed to ByAllAccounts. These client-initiated changes should be effective the same day provided they are entered prior to 7:30PM EST.
- 4. The Advisor should notify their normal aggregation support channel once the Third-Party Transmission Request has been completed to provide the requested G Number(s)s, Client Header(s) and/or Work Item Submission Number and confirm who should be authorized to access the feed along with an email address for us to send the feed password to.
- 5. Once ByAllAccounts authorizes user access, we will email the feed password to the address provided. The password is to be used along with the G Number(s) or Client Header(s) (established at Fidelity) for setting up accounts for aggregation in AccountView.

**NOTE**: This process may take a couple of weeks. If there are any questions regarding the Third-Party Transmission process, the B/D and/or Advisor can contact the NFS Client Service Team.

# **Nationwide Advisory Life – SFTP Access**

# **FI ID: 113430**

## **Advisor Instructions**

This service uses Nationwide's SFTP server to obtain advisory life account information. Advisors/Firms must have a registered relationship with Nationwide.

- 1. Advisors/Firms should contact their Nationwide Life Sales Rep and request that data be added to the Morningstar ByAllAccounts feed.
- 2. Nationwide will work with the Advisor/Firm to get data linked to an Associate Firm ID (required to configure data at Morningstar ByAllAccounts), confirm completion, and copy Morningstar ByAllAccounts (byallaccounts-custodians@morningstar.com).
- 3. The Advisor/Firm should notify their normal aggregation support channel with the Associate Firm ID once these steps have been completed and confirm who should be authorized to access the feed along with an email address for us to send the feed password to.
- 4. ByAllAccounts will confirm data has been successfully added to the feed, authorize user access, and email the feed password to the address provided. The password is to be used along with the Associate Firm ID (provided by Nationwide) for setting up accounts for aggregation in AccountView.

# **Nationwide Financial (formerly Jefferson National)– FTP**

## **FI ID: 98030**

## **Advisor Setup Instructions**

- 1. This service uses Nationwide's FTP server to obtain annuity account information. Advisor/third parties must have a registered relationship with Nationwide. The feed is listed in our system as "Nationwide Financial (formerly Jefferson National) - FTP Access".
- 2. Advisors/Firms should contact their Nationwide relationship manager and request that data be added to the Morningstar ByAllAccounts feed.
- 3. Nationwide will add the data linked to an Advisor or Firm ID and confirm completion.
- 4. The advisor/firm should notify their normal aggregation support channel once these steps have been completed and confirm who should be authorized to access the feed along with an email address for us to send the feed password to.
- 5. ByAllAccounts will confirm data has been successfully added to the feed, authorize user access, and email the feed password to the address provided. The password is to be used along with the Advisor/Firm ID (provided by Nationwide) for setting up accounts for aggregation in AccountView.

# **Natixis Global Asset Management - SFTP (Rolled-up Sleeves)**

# **FI ID: 98274**

## **Access Level: Advisor/Firm**

- 1. This service uses Natixis Global Asset Management's FTP site to gather account information.
- 2. Advisors should contact their Natixis representative for more information on establishing extracts and making them available via FTP download.
- 3. If the advisor doesn't already have a login, they'll need to get a new feed setup with a new FTP ID.
- 4. Once credentials are established, user can set them up in AccountView for data aggregation.

# **NBT Wealth Management- SFTP**

## **FI:110193**

#### **Advisor Instructions**

- 1. Advisor/Asset Manager should contact their NBT Representative and ask that their data be added to the Morningstar ByAllAccounts feed.
- 2. NBT Wealth Management will process the feed request and assign the Advisor/Asset Manager an Office Code.
- 3. Please include ByAllAccounts and Danielle Gogan [\(dgogan@fi-tek.com\)](mailto:dgogan@fi-tek.com) to receive the Office Code for data configuration.
	- Advisor/Asset Manager should notify their normal aggregation support channel once these steps have been completed and confirm who should be authorized to access the feed along with an email address for us to send the feed password to.
- 4. ByAllAccounts will confirm data has been successfully added to the feed, authorize user access, and email the feed password to the address provided. The password is to be used along with the Office Code for setting up accounts for aggregation in AccountView.

# **NH Trust Financial Advisors - SFTP**

## **FI ID: 112416**

- 1. Advisor/Asset Manager should contact their NH Trust Representative and ask that their data be added to the Morningstar ByAllAccounts feed.
- 2. NH Trust will process the feed request and assign the Advisor/Asset Manager an Office Code.
	- Please include ByAllAccounts and Danielle Gogan (dgogan@fi-tek.com) to receive the Office Code for data configuration.
	- Advisor/Asset Manager should notify their normal aggregation support channel once these steps have been completed and confirm who should be authorized to access the feed along with an email address for us to send the feed password to.
- 3. ByAllAccounts will confirm data has been successfully added to the feed, authorize user access, and email the feed password to the address provided. The password is to be used along with the Office Code for setting up accounts for aggregation in AccountView.

# **Nixon Peabody - SFTP Access**

### **FI ID: 112575**

#### **Advisor Instructions**

- 1. Advisor/Asset Manager should contact their Nixon Peabody representative and ask that their data be added to the Morningstar ByAllAccounts feed.
- 2. Nixon Peabody will process the feed request and assign the Advisor/Asset Manager an Office Code.
	- **Please include ByAllAccounts and Danielle Gogan (dgogan@fi-tek.com) to receive the Office** Code for data configuration.
- 3. Advisor/Asset Manager should notify their normal aggregation support channel once these steps have been completed and confirm who should be authorized to access the feed along with an email address for us to send the feed password to.
- 4. ByAllAccounts will confirm data has been successfully added to the feed, authorize user access, and email the feed password to the address provided. The password is to be used along with the Office Code for setting up accounts for aggregation in AccountView.

# **Northern Trust – FTP Access**

## **FI ID: 87262**

### **Advisor Setup Instructions**

- 1. Money Managers (internal or external) and RIAs may be able to use this feed for Trust accounts. Banking accounts may not be used on this feed.
- 2. Advisors should contact their Northern Trust relationship manager and ask that daily account extracts be added to a new Consolidation on the files created for Morningstar ByAllAccounts.
- 3. Northern Trust may ask the requester for a list of the account numbers to be added (the document should be protected with a password).
- 4. The advisor/firm should notify their normal aggregation support channel once these steps have been completed and confirm who should be authorized to access the feed along with an email address for us to send the feed password to.
- 5. ByAllAccounts will confirm data has been successfully added to the feed, authorize user access, and email the feed password to the address provided. The password is to be used along with the Consolidation ID (provided by Northern Trust) for setting up accounts for aggregation in AccountView.

# **OctaveWealth (Plan Sponsor) - SFTP**

## **FI ID: 111151**

#### **Access Level: Advisor/Firm**

- 1. This services uses daily file extracts that OctaveWealth prepares for Morningstar ByAllAccounts for plan level retirement data only. Users must be a registered party on the OctaveWealth platform.
- 2. Users should contact their relationship manager at OctaveWealth to request that their data be added to the Morningstar ByAllAccounts feed.
- 3. OctaveWealth will provide user with an Advisor ID.
- 4. Users should notify their normal aggregation support channel once these steps have been completed and confirm who should be authorized to access the feed along with an email address for us to send the feed password to.
- 5. ByAllAccounts will confirm data has been successfully added to the feed, authorize user access, and email the feed password to the address provided. The password is to be used along with the Advisor ID for setting up accounts for aggregation in AccountView.

# **Old Mutual Wealth (UK) - FT**

### **FI ID: 111209**

### **Access Level: Advisor/Firm**

This service uses Old Mutual Wealth's SFTP Access to gather account information for firms that are clients of Old Mutual Wealth (UK). Contact your Old Mutual Wealth representative for more information on establishing extracts and making them available via FTP download.

## **OneAmerica - FTP Access**

### **FI ID: 98141**

#### **Advisor Setup Instructions**

- 1. This feed is for use by Plan sponsors only.
- 2. Users must contact their OneAmerica Plan manager to request their plan's data to be added to the Morningstar ByAllAccounts feed.
- 3. OneAmerica will require a release form signed by an authorized contact in order to authorize the transmission of data to ByAllAccounts.
- 4. OneAmerica will add your data files to the feed and provide you with how they are named, known as the File ID.
- 5. The advisor/firm should notify their normal aggregation support channel once these steps have been completed and confirm who should be authorized to access the feed along with an email address for us to send the feed password to.
- 6. ByAllAccounts will confirm data has been successfully added to the feed, authorize user access, and email the feed password to the address provided. The password is to be used along with the File ID for setting up accounts for aggregation in AccountView.

Note: The process can take a week or two.

## **OneBridge Benefits - SFTP/StandardProcess**

### **FI ID: 112153**

#### **Advisor Instructions**

- 1. Advisors must contact their OneBridge Benefits representative
- Christina Pietrantoni <cpietrantoni@onebridgebenefits.com>;
- Patrick Knab <pknab@onebridgebenefits.com>

## **Onramp Invest- SFTP Access**

#### **FI ID: 112850**

- 1. Advisor/Firm should contact the Onramp CS Team by emailing support@onrampinvest.com to request their data be added to the Morningstar ByAllAccounts feed.
	- Onramp will require an ROI form to be completed to enable the data feed on their end.
- 2. Once completed, Onramp will provide the completed ROI to both Advisor/Firm and ByAllAccounts with a Firm Code (this will be used to configure data at Morningstar).
- 3. Advisor/Firm should notify their normal aggregation support channel once these steps have been completed and confirm who should be authorized to access the feed along with an email address for us to send the feed password to.
- 4. ByAllAccounts will confirm data has been successfully added to the feed, authorize user access, and email the feed password to the Advisor/Firm email address provided on the ROI. The password is to be used along with the Firm Code (provided by Onramp) for setting up accounts for aggregation in AccountView.

# **Oppenheimer SFTP**

## **FI ID: 97758**

#### **Advisor Setup Instructions**

- 1. Advisor/Firms must contact Oppenheimer at [dl-clientreporting@opco.com](mailto:dl-clientreporting@opco.com) to request that their data be setup on the Morningstar ByAllfeed under a new Routing Code.
	- Oppenheimer will require Advisors/Firms to complete a 3210 letter or a separate LOA from each client.
	- If Oppenheimer already received a 3210 letter from an Advisor/Firm that is currently receiving the datafeed, then Oppenheimer would be able to add additional accounts to existing feed without having to obtain separate LOAs from the client.
- 2. Oppenheimer will confirm the new Routing Code to the Advisor and copy ByAllAccounts.
- 3. The Advisor/Firm should notify their normal aggregation support channel once these steps have been completed and confirm who should be authorized to access the feed along with an email address for us to send the feed password to.
- 4. ByAllAccounts will confirm data has been successfully added to the feed, authorize user access, and email the feed password to the address provided. The password is to be used along with the Routing Code for setting up accounts for aggregation in AccountView.

Note: The process can take a week or two.

# **Oppenheimer STAR - Vestmark FTP**

### **FI ID: 110561**

### **Access Level: Advisor/Firm**

- 1. This service uses Vestmark's platform to obtain Oppenheimer SMA and UMA data.
- 2. Advisors should contact their Oppenheimer Client Services Manager and request to be set up with a new FTP ID for accessing data on the Vestmark's server.
- 3. Vestmark will create the new FTP ID and Oppenheimer sub-folder and assign the credential directly to the advisor.
- 4. Once crednetials are provide by Oppenheimier, user can set them up in AccountView for data aggregation.

Note: The process takes about a week.

# **Orange Bank and Trust - SFTP**

#### **FI ID: 110250**

#### **Advisor Setup Instructions**

- 1. The user (asset manager/advisor) should contact their Orange Bank and Trust representative and ask that their data be added to the Morningstar ByAllAccounts feed.
- 2. A release form authorizing Orange Bank and Trust to transmit data to ByAllAccounts is required and must be signed by someone listed as an authorized contact.
- 3. Orange Bank and Trust will set up the downloads and provide use with an Office Code.
- 4. The user should notify their normal aggregation support channel once these steps have been completed and confirm who should be authorized to access the feed along with an email address for us to send the feed password to.
- 5. ByAllAccounts will confirm data has been successfully added to the feed, authorize user access, and email the feed password to the address provided. The password is to be used along with the Office Code for setting up accounts for aggregation in AccountView.

# **Pacific Life Annuity - SFTP**

### **FI ID: 112443**

#### **Advisor Instructions**

This feed is for Advisors with managing discretion of Pacific Life Annuity business.

- 1. Advisors/Firms must submit a request via email to Pacific Life at [integrations@pacificlife.com](mailto:integrations@pacificlife.com) to get setup on the Morningstar ByAllAccounts feed. The request should include:
	- Firm Name, Advisor Name and E-mail Address
	- $\blacksquare$  Specify if the request is for Firm or Advisor level data
	- Firm CRD Number and Advisor Number (if you are requesting Advisor level data)
- 2. Once completed, Pacific Life will send a confirmation to both the Advisor/Firm and Morningstar ByAllAccounts with a Unique ID.
- 3. Advisor/Firm must notify their normal aggregation support channel of who should be authorized to access the feed along with an email address for us to send the feed password to.
- 4. Once ByAllAccounts authorizes user access, we will email the feed password to the address provided. The password is to be used along with your Unique ID for setting up accounts for aggregation in AccountView.

# **Pacific Life Insurance - SFTP**

## **FI ID: 97780**

## **Advisor Setup Instructions**

This feed is for Advisors with managing discretion of Life Insurance accounts.

- 1. Advisor/Firm must contact Daniel Smith at Pacific Life at Daniel.Smith@PacificLife.com to request FTP access.
	- $\blacksquare$  PacLife will work with Advisor/Firm to determine eligibility.
	- Advisor/Firm must request access to Position and Price files.
- 2. Pacific Life will provide credentials to the Advisor/Firm to access their FTP server (Morningstar ByAllAccounts is not involved).
- 3. Once credentials are provided by Pacific Life, the Advisor/Firm can configure aggregation in AccountView under Financial Institution "Pacific Life Insurance - SFTP".

NOTE: To add accounts to an existing FTP setup, please contact PacLife directly.

# **Pacific Premier Trust (SEI Data Download)**

## **FI ID: 112344**

- 1. This service uses Pacific Premier Trust's data download to obtain account information. Advisors must have a registered relationship with Pacific Premier Trust.
- 2. Advisors should contact their Pacific Premier Trust Relationship Manager (RM) to initiate the request of getting data added to the Pacific Premier Trust feed sent to SEI prepared for Morningstar ByAllAccounts.
	- $\blacksquare$  The RM will route the request to SEI to process.
	- The RM will set up a Request ID and notify the Advisor and Morningstar ByAllAccounts once complete.
- 3. The Advisor should notify their normal aggregation support channel once these steps have been completed and confirm who should be authorized to access the feed along with an email address for us to send the feed password to.
- 4. ByAllAccounts will confirm data has been successfully added to the feed, authorize user access, and email the feed password to the address provided. The password is to be used along with the Request ID for setting up accounts for aggregation in AccountView.
- Dan Gaffney dgaffney@pacificpremiertrust.com

# **Park National Bank - SFTP**

### **FI ID: 112544**

#### **Advisor Instructions**

- 1. Advisor/Asset Manager should contact their Park National Bank representative and ask that their data be added to the Morningstar ByAllAccounts feed.
- 2. Park National Bank will process the feed request and assign the Advisor/Asset Manager an Office Code.
	- Please include ByAllAccounts and Danielle Gogan (dgogan@fi-tek.com) to receive the Office Code for data configuration.
	- Advisor/Asset Manager should notify their normal aggregation support channel once these steps have been completed and confirm who should be authorized to access the feed along with an email address for us to send the feed password to.
- 3. ByAllAccounts will confirm data has been successfully added to the feed, authorize user access, and email the feed password to the address provided. The password is to be used along with the Office Code for setting up accounts for aggregation in AccountView.

# **Pershing FTP Mailbox**

### **FI ID: 92293**

### **Advisor Instructions**

■ Users should use Pershing [InfoDirect](#page-82-0) or Pershing InfoDirect New.

# **Pershing SFTP - Northwestern Mutual/StandardProcess**

## **FI ID: 113301**

- 1. Advisor/Firms must contact Northwestern Mutual at [BDF-Request@northwesternmutual.com](mailto:BDF-Request@northwesternmutual.com) to request getting their data added to the Morningstar ByAllAccounts feed.
	- In the data feed request, provide a list of Account Numbers and associated names, purpose of data feed (compliance purposes, aggregate planning, etc.), and note the Data Vendor as MorningstarByAllAccountss.
	- Northwestern will require customers to complete their Account Owner Authorization Form and if applicable, their Customer Account Confidentiality Agreement.
	- Please copy ByAllAccounts support on the e-mail request
- 2. Once completed, Northwestern Mutual will confirm and provide a Primary IP number to identify data associated to the Advisor/Firm (used to configure data in ByAllAccounts system).
- 3. Advisor/Firms must notify their normal aggregation support channel of who should be authorized to access the feed along with an email address for us to send the feed password to.
- 4. ByAllAccounts will confirm data has been successfully added to the feed, authorize user access, and email the feed password to the address provided. The password is to be used along with the Primary IP number (provided by Northwestern) for setting up accounts for aggregation in ByAllAccounts.

NOTE: To remove and/or add accounts from existing data feeds, Advisor/Firms should submit requests to [NMISSYSTEMS@northwesternmutual.com.](mailto:NMISSYSTEMS@northwesternmutual.com)

# <span id="page-82-0"></span>**Pershing InfoDirect - Data Download**

## **FI ID: 110798**

### **Advisor Instructions**

For the latest updated instructions, please refer to the Pershing InfoDirect - Data [Download](https://developers.byallaccounts.morningstar.com/docs/pershing-infodirect-data-download) page on the [ByAllAccounts](https://developers.byallaccounts.morningstar.com/docs/byallaccounts-advisor-feed-onboarding-hub) Advisor Feed Onboarding Hub.

## **Pictet Piclink - SFTP Access**

## **FI ID: 113782**

### **Advisor Instructions**

This source utilizes a direct feed from Pictet prepared for Morningstar ByAllAccounts to aggregate your financial data.

- 1. Advisor/Firm must reach out to Pictet at TCI@Pictet.com to request their data to be added to the Morningstar ByAllAccounts feed.
- 2. Pictet will setup the feed and provide a Pictet Unique ID (PUID) to the Advisor and copy ByAllAccounts (used to configure data in Morningstar ByAllAccounts).
- 3. The advisor should notify their normal aggregation support channel once these steps have been completed and confirm who should be authorized to access the feed along with an email address for us to send the feed password to.
- 4. ByAllAccounts will confirm data has been successfully added to the feed, authorize user access, and email the feed password to the address provided. The password is to be used along with the PUID (provided by Pictet) for setting up accounts for aggregation in AccountView.

# **Pinnacle SFTP**

## **FI ID: 114214**

#### **Advisor Instructions**

Pinnacle Private Ventures (PPV) is a private investment operating company specializing in alternative asset custody accepting personal funds and qualified accounts, such as SDIRA and 401K. This connection utilizes Pinnacle Private Ventures' custodial feed prepared for Morningstar ByAllAccounts for account data, sent to Morningstar ByAllAccounts via a nightly SFTP file push. Please follow the following steps to have your information added to the feed:

- 1. Advisors/Firms must have an established relationship with Pinnacle Private Ventures;
- 2. Any Advisor/Firm requiring access to this feed should reach out to Cory Epperson ([cory@pvpinnacle.com\)](mailto:cory@pvpinnacle.com);
- 3. The Advisor/Firm will need to provide Pinnacle Private Ventures with the Advisor/Firm's representative name, email address, and phone number in order to maintain reliable communication;
- 4. Once completed, Pinnacle Private Ventures will send a confirmation to both the Advisor/Firm and Morningstar ByAllAccounts along with a custom PPV ID;
- 5. Advisor/Firm must confirm for ByAllAccounts of who should be authorized to access the feed along with an email address for feed password communication;
- 6. Once ByAllAccounts authorizes user access, ByAllAccounts will email the feed password to the address provided. The password is to be used along with your PPV ID for setting up accounts for aggregation in AccountView.

Please note that it may take up to two weeks to fulfill your request.

# **Placemark FTP**

## **FI ID: 97167**

### **Access Level: Advisor/Firm**

- 1. Advisors should contact their Placemark representative to initiate the process of getting their daily data files set up under a new connection on Placemark's server.
- 2. Placemark will assign the new FTP credentials to the advisor.
	- $\blacksquare$  ByAllAccounts is not involved in the credential assignment.
- 3. Once credentials are established, user can set them up in AccountView for data aggregation.

# **PlainsCapital Corporation Wealth Management - SFTP Access**

# **FI ID: 92870**

## **Advisor Instructions**

- 1. Advisor/Asset Manager should contact their PlainsCapital Corporation Wealth Management representative and ask that their data be added to the Morningstar ByAllAccounts feed.
- 2. PlainsCapital Corporation Wealth Management will process the feed request and provide the Advisor/Asset Manager with an Office Code.
	- PlainsCapital should copy Morningstar ByAllAccounts ([byallaccounts](mailto:byallaccounts-custodians@morningstar.com)[custodians@morningstar.com](mailto:byallaccounts-custodians@morningstar.com)) and Danielle Gogan ([dgogan@fi-tek.com\)](mailto:dgogan@fi-tek.com) to receive the Advisor/Asset Manager Office Code.
- 3. Advisor/Asset Manager should notify their normal aggregation support channel once these steps have been completed and confirm who should be authorized to access the feed along with an email address for us to send the feed password to.
- 4. ByAllAccounts will confirm data has been successfully added to the feed, authorize user access, and email the feed password to the address provided. The password is to be used along with the Office Code (provided by PlainsCapital Corporation Wealth Management) for setting up accounts for aggregation in AccountView.

# **PNC Asset Management Group – SFTP**

### **FI ID: 113625**

### **Advisor Instructions**

This service uses PNC Asset Management Group's file extracts prepared for Morningstar ByAllAccounts to obtain Investment and Trust account data. Advisors/Firms must have an established relationship with PNC AMG.

- 1. Advisors/Firms must contact their PNC relationship manager to request their data be added to the Morningstar ByAllAccounts feed.
	- The PNC relationship manager will submit the request to their Asset Management Group Extract team, copying the Advisor/Firm and [byallaccounts-custodians@morningstar.com.](mailto:byallaccounts-custodians@morningstar.com) The request should include the account(s) to be added and specify for the Extract team to create a new feed specific 6-character Advisor Code.
- 2. Once completed, PNC will notify the relationship manager, the Advisor/Firm, and ByAllAccounts of its completion, and include the new feed specific Advisor Code (the code will be required to configure accounts at Morningstar ByAllAccounts).
- 3. Advisor/Firm should notify their normal aggregation support channel once these steps are completed and confirm who should be authorized to access the feed along with an email address for us to send the feed password to.
- 4. Once ByAllAccounts authorizes user access, we will email the feed password to the address provided. The password is to be used along with the Advisor Code (provided by PNC) for setting up accounts for aggregation in AccountView.

NOTE: If the Advisor/Firm already has an existing feed specific Advisor Code for an established data feed between PNC and ByAllAccounts and want to add accounts to it, they should submit the request to their PNC relationship manager with their feed specific 6-character Advisor Code (not request a new one).

# **Pontera (Formerly FeeX) SFTP**

# **FI ID: 112812**

## **Advisor Instructions**

- 1. Advisor/Firm must reach out to their Pontera (Formerly FeeX) Partner Engagement Manager (or [support@pontera.com](mailto:support@pontera.com)) and request their data be added to the Morningstar SFTP feed.
	- Advisor/Firm should copy [byallaccounts-custodians@morningstar.com](mailto:byallaccounts-custodians@morningstar.com) on the email request.
	- Pontera will assist with completing a rider and platform training before initiating the feed.
- 2. Once Pontera completes the request, they will confirm and provide a File ID to both the Advisor/Firm and ByAllAccounts.
- 3. The Advisor/Firm will need to inform their normal aggregation support channel who should be authorized to access the feed along with an email address for us to send the feed password to.
- 4. Once ByAllAccounts authorizes user access, we will email the feed password to the contact at the provided email address. The password is to be used along with the File ID (provided by Pontera) for setting up accounts for aggregation in AccountView.

# **Principal Financial Group - Custody Solutions - SFTP**

## **FI ID: 112917**

- 1. Investment Managers must contact the Principal Client Solutions team at [pcsclientsolutions@principal.com](mailto:pcsclientsolutions@principal.com) to request being added to the Morningstar ByAllAccounts FTP feed.
	- Request Files below in CSV format
		- TSE Lot Detail
		- TSE Pending Transaction Detail
- TSE Position Detail
- TSE Transaction Detail
- Technical Contact: ByAllAccounts Custodial Operations at byallaccountscustodians@morningstar.com
- 2. Once completed, Principal will provide a File Name to both Investment Manager and ByAllAccounts (this will be used to configure data at Morningstar).
- 3. The Investment Manager should notify notify their normal aggregation support channel once these steps have been completed and confirm who should be authorized to access the feed along with an email address for us to send the feed password to.
- 4. ByAllAccounts will authorize user access and email the feed password to the address provided. The password is to be used along with the File Name for setting up accounts for aggregation in AccountView.

# **Quad City – SFTP Access**

# **FI ID: 49595**

## **Advisor Instructions**

- 1. Advisor/Firm should contact their Quad City Bank representative and ask that their data be added to the Morningstar ByAllAccounts feed.
	- Quad City Bank will process the feed request and assign the Advisor/Firm an Office Code.
	- Please include ByAllAccounts (byallaccounts-custodians@morningstar.com) and FiTek to receive the Office Code for data configuration.
- 2. Advisor/Firm should notify their normal aggregation support channel once these steps have been completed and confirm who should be authorized to access the feed along with an email address for us to send the feed password to.
- 3. ByAllAccounts will confirm data has been successfully added to the feed, authorize user access, and email the feed password to the address provided. The password is to be used along with the Office Code (provided by Quad City Bank) for setting up accounts for aggregation in AccountView.

# **Raymond James Financial – Data Download Transfer**

# **FI ID: 98327**

# **Advisor Setup Instructions**

For the latest updated instructions, please refer to the Raymond James Financial – Data [Download](https://developers.byallaccounts.morningstar.com/docs/raymond-james-financial-data-download-transfer) [Transfer](https://developers.byallaccounts.morningstar.com/docs/raymond-james-financial-data-download-transfer) page on the [ByAllAccounts](https://developers.byallaccounts.morningstar.com/docs/byallaccounts-advisor-feed-onboarding-hub) Advisor Feed Onboarding Hub.

Note: The process can take a week or two.

# <span id="page-87-0"></span>**RBC Correspondent and Advisory Services - SFTP**

## **FI ID: 96805**

#### **Advisor Instructions**

Money Managers with accounts in any/all of the following business channels may use this direct feed. Please submit a request for feed setup through the proper channels.

#### **RBC Correspondent Services (Independent Broker/Dealers)**

- 1. Advisors/Reps associated with a Broker/Dealer (B/D) must contact the B/D to initiate the request to get setup on the Morningstar ByAllAccounts feed.
	- The B/D will submit an Electronic Request Form to RBC and specify the required level of access.
- 2. RBC will setup the data under a new Folder ID and provide a confirmation to the requestor and ByAllAccounts.
- 3. The requestor should notify their normal aggregation support channel once these steps have been completed and confirm who should be authorized to access the feed along with an email address for us to send the feed password to.
- 4. ByAllAccounts will confirm data has been successfully added to the feed, authorize user access, and email the feed password to the address provided. The password is to be used along with the Folder ID for setting up accounts for aggregation in AccountView.
- Once feed setup is complete, new accounts should link to the existing feed configuration. If there are any issues with new accounts, please contact your RBC Relationship Manager and/or clientservice@rbc.com.
- $\blacksquare$  The process can up to two weeks.

#### **RBC Advisor Services (RIA Firms)**

- 1. RIAs must complete an Electronic Request Form available on the RBC website.
- 2. RBC will setup the data under a new Folder ID and provide a confirmation to the requestor and ByAllAccounts.
- 3. The RIA should notify their normal aggregation support channel once these steps have been completed and confirm who should be authorized to access the feed along with an email address for us to send the feed password to.
- 4. ByAllAccounts will confirm data has been successfully added to the feed, authorize user access, and email the feed password to the address provided. The password is to be used along with the Folder ID for setting up accounts for aggregation in AccountView.
- $\blacksquare$  Once feed setup is complete, new accounts should link to the existing feed configuration. If there are any issues with new accounts, please contact your RBC Relationship Manager and/or

clientservice@rbc.com.

 $\blacksquare$  The process can up to two weeks.

#### **RBC Wealth Management (Private Client Groups)**

- 1. Wealth Managers should contact their RBC Account Administrator or Relationship Manager to request being added to the Morningstar ByAllAccounts feed.
- 2. RBC will setup the data under a new Folder ID and provide a confirmation to the requestor and ByAllAccounts.
- 3. The Wealth Manager should notify their normal aggregation support channel once these steps have been completed and confirm who should be authorized to access the feed along with an email address for us to send the feed password to.
- 4. ByAllAccounts will confirm data has been successfully added to the feed, authorize user access, and email the feed password to the address provided. The password is to be used along with the Folder ID for setting up accounts for aggregation in AccountView.
- $\blacksquare$  Once feed setup is complete, new accounts should link to the existing feed configuration. If there are any issues with new accounts, please contact your RBC Relationship Manager and/or datafeed@rbc.com.
- $\blacksquare$  The process can up to two weeks.

# **RBC DataWorks**

### **FI ID: 44300**

### **Access Level: Advisor/Firm**

See "RBC [Correspondent](#page-87-0) and Advisory Services - SFTP" on page 69 which RBC prefers us to use.

# **Reliance Trust - SecureLink SFTP**

## **FI ID: 97913**

### **Access Level: Advisor/Firm**

- 1. This service uses Reliance Trust's SFTP server to obtain data. Users must have a registered relationship with Reliance Trust.
- 2. Advisors should contact the relationship manager at Reliance Trust to request getting set up with new feed access via a new FTP ID and folder.
	- The system expects to see files posting in a From.RTC/ directory, named like: xxx\_SWXLHOLD\_ yyyymmdd\_nnnnnn.CSV, xxx\_SWXLDTR\_ yyyymmdd\_nnnnnn.CSV, and xxx\_SWXLCASHBAL\_ yyyymmdd\_nnnnnn.CSV
	- ByAllAccounts is not involved in the credential assignment process.
- 3. Reliance Trust will assign the advisor with a new FTP ID and folder to access file extracts.

4. Once user receives their credentials from Reliance Trust, they can set them up in AccountView for data aggregation.

# **Renasant Bank Data Feed**

## **FI ID: 98684**

#### **Access Level: Advisor/Firm**

- 1. This feed is for Advisors dealing directly with Renasant Bank Trust Department accounts.
- 2. Advisors/Firms must email [brad.foster@renasant.com](mailto:brad.foster@renasant.com) or [TrustOps@renasant.com](mailto:TrustOps@renasant.com) to inquire about setting up a direct data feed to Morningstar ByAllAccounts.
	- Renasant will need to confirm that a new advisor is set up on our end-system in order to pull in the files that they originate.
	- Once confirmed, Renasant will provide an SFTP login directly to the advisor.
- 3. Advisor can set up their SFTP login in AccountView for data aggregation.

# **Salomon Smith Barney Advisor**

## **FI ID: 46076**

## **Access Level: Advisor/Firm**

This service uses Salomon Smith Barney's Advent-Generic Online services to get your financial information. To use Advent-Generic Online services, you need a User Name and Password. You must be an authorized advisor in order to use this online service.

 $\blacksquare$  For more information, visit their website.

# **United Community Bank - SFTP Access**

## **FI ID: 112887**

- 1. Investment Managers should email Ben Johnson [\(ben\\_johnson@ucbi.com\)](mailto:ben_johnson@ucbi.com) at United Community Bank (UCB) to request their data be added to the Morningstar ByAllAccounts feed.
	- UCB will work with the Investment Manager on getting the feed established.
- 2. Once completed, UCB will provide an Authorization ID to the Investment Manager and copy ByAllAccounts. The Authorization ID is used to configure date at ByAllAccounts.
- 3. The Investment Manager should notify their normal support channel once these steps have been completed and confirm who should be authorized to access the feed along with an email address for us to send the feed password to.

4. ByAllAccounts will confirm data has been successfully added to the feed, authorize user access, and email the feed password to the address provided. The password is to be used along with Authorization ID (provided by UCB) for setting up accounts for aggregation in AccountView.

# **Securian Advisor - Retirement Plan Sponsor - SFTP**

## **FI ID: 112317**

## **Advisor Setup Instructions**

- 1. This This service uses Securian Advisor's data download to obtain account information. Data is delivered monthly on the 5th business day. Advisors must have a registered relationship with Securian.
- 2. Advisors/Firms will need to submit a request to Morningstar ByAllAccounts Support team and provide the following details:
	- FinPro/Advisor Name Joe Smith
	- Firm Name Joe Smith Private Wealth Management
	- $\blacksquare$  Email Address Joe. Smith@pretendprivatewealth.com
	- $\blacksquare$  Rep Code ABC123
- 3. Morningstar will forward the request to Securian.
- 4. Once complete, Securian will provide both BAA and the Advisor a confirmation that the Rep Code has been added to the feed.
- 5. The Advisor/Firm should notify their normal aggregation support channel of who should be authorized to access the feed along with an email address for us to send the feed password to.
- 6. ByAllAccounts will confirm data has been successfully added to the feed, authorize user access, and email the feed password to the address provided. The password is to be used along with the Rep Code for setting up accounts for aggregation in AccountView.

NOTE: Retirement Plans - Plan Sponsor Level Data Only (Annuities/Life Insurance not applicable here).

# **SEI Advisor Center – Data Download**

## **FI ID: 107702**

## **Advisor Setup Instructions**

- 1. This seservice uses SEI's data download to obtain account information. Advisors must have a registered relationship with SEI.
- 2. Advisors should contact their SEI relationship manager to initiate the request of getting data added to the Morningstar ByAllAccounts feed.
- 3. SEI will set up a Request ID and notify the requestor and Morningstar once complete.
- 4. The advisor should notify their normal aggregation support channel once these steps have been completed and confirm who should be authorized to access the feed along with an email address for us to send the feed password to.
- 5. ByAllAccounts will confirm data has been successfully added to the feed, authorize user access, and email the feed password to the address provided. The password is to be used along with the Request ID for setting up accounts for aggregation in AccountView.

# **State Street - SFTP Access**

## **FI ID: 113765**

## **Advisor Instructions**

This service allows Advisors to connect ByAllAccounts with their my.statestreet.com accounts for aggregation via a nightly data pull from State Street. Accounts that are eligible for the feed generally have four-digit alphanumeric account numbers.

- 1. The requesting Advisor/Firm should contact their daily service team at State Street and request to get your my.statestreet.com access enabled to push files to an FTP folder with the expectation of being able to pull data from that folder using your Morningstar ByAllAccounts application.
- 2. Ask to get set up with a new State Street SFTP user ID and ask for your my.statestreet.com access to be enabled to push files to your SFTP folder.
- 3. Contact ByAllAccounts for the public SSH Key and provide the Key to State Street. This will allow the ByAllAccounts application to access your SFTP folder.
- 4. Once complete:
	- State Street will notify the Advisors/Firm and provide SFTP user Id and password.
	- $\blacksquare$  State Street will assist the Advisors/Firm to setup reports to be pushed to the SFTP as needed.
- 5. Enter your State Street SFTP user ID and password in the ByAllAccounts system. ByAllAccounts has no knowledge of these so you will need to get the user ID and password from State Street.

# **State Street (Morningstar SFTP)**

## **FI ID: 111068**

### **Advisor Instructions**

**Note:** This source is being phased out. We recommend all users to setup their accounts on the customer feed "State Street - SFTP [Access"](https://www.byallaccounts.net/manuals/DirectFeedSetup/Output/DirectFeedSetupInstructions.htm#StateStreetSFTP.htm).

This service allows Advisors to post myStateStreet.com files to Morningstar's SFTP server for ByAllAccounts to process via direct feed.

**Important:** This service requires a unique setup process to aggregate data for State Street account holders. Advisors are responsible for retrieving the daily file extracts from the State Street website and posting them onto Morningstar's SFTP server. Morningstar will provide the Advisor with credentials to access the Morningstar SFTP.

- 1. Advisors must request contact their normal aggregation support channel to access to Morningstar's STFP server to post their State Street files for data aggregation.
	- Morningstar will create an SFTP account and folder named "StateStreet" for the Advisor.
	- Morningstar will create an SFTP account and folder named "StateStreet" for the Advisor.
- 2. The Advisor must setup file formats and files extracts by logging into their account at the State Street website.
	- NOTE: Morningstar ByAllAccounts is not involved or is knowledgeable of the setup process at State Street but customers provided feedback and the following instructions may be helpful.
	- On the home page, click the 'new query' option. Once in the template builder, select 'accounting' or 'custody' data at the top. Choose the 'Positions' and 'Cash statement' template. Every data field can be added to the query. Modify the file type by going to 'save options" and then selecting CSV with Commas. Select the option "Use quotes around all fields". Files should be self-headed, if possible.
- 3. Once the files are setup at State Street, the Advisor will need to login to the Morningstar SFTP server using either [sftp://ftp.morningstar.com](sftp://ftp.morningstar.com/) or [https://ftp.morningstar.com.](https://ftp.morningstar.com./)
	- While the Morningstar SFTP server supports other protocols, please be sure to use a secure option such as SFTP or HTTPS when transmitting your data.
	- $\blacksquare$  you are using a web browser to access [https://ftp.morningstar.com,](https://ftp.morningstar.com/) the link will direct you to 'Serv-U Web Client'. This option will require the Advisor to upload each file, one at a time.
	- The Advisor will post the Transactions and Holdings files daily and name them as follows (automate the posting of files, if possible):
		- Holdings: statestreetholdingsmmddyyyy.csv
		- Transactions: statestreettransactionsmmddyyyy.csv.
	- Finally, the Advisor can enter their Morningstar SFTP server credentials provided by Morningstar ByAllAccounts into AccountView under "State Street (Morningstar SFTP)" for data aggregation.

# **State Street - Secure Transport (Wealth Management)**

## **FI ID: 98299**

State Street - Secure Transport is being phased out. We recommend using State Street - SFTP [Access](https://www.byallaccounts.net/manuals/DirectFeedSetup/Output/DirectFeedSetupInstructions.htm#StateStreetSFTP.htm) instead.

# **State Street - Secure Transport (Institutional)**

### **FI ID: 98639**

This source is no longer supported by State Street. The FI State Street - SFTP [Access](https://www.byallaccounts.net/manuals/DirectFeedSetup/Output/DirectFeedSetupInstructions.htm#StateStreetSFTP.htm) should be used instead.

## **Stifel - Vestmark**

### **FI ID: 98210**

### **Advisor Setup Instructions**

- 1. This service uses Vestmark's platform to obtain Stifel Nicolaus SMA and UMA data. Interested parties MUST have a relationship with Stifel Nicolaus and Vestmark in order to be able to use this feed.
- 2. Advisors should contact CSDev@stifel.com in order to get setup with a new FTP ID and Password for accessing Vestmark's FTP server, if they don't already have one.
- 3. Vestmark will create the new FTP ID and Stifel sub-folder and assign the credential directly to the advisor.
	- ByAllAccounts is not involved in the credential assignment process.
- 4. Once credentials are provided by Stifel, user can set them up in AccountView for data aggregation.

<span id="page-93-0"></span>Note: This process takes about a week.

# **TD Ameritrade - Institutional SFTP Access**

## **FI ID: 98059**

- 1. This services uses TD Ameritrade's Morningstar ByAllAccounts prepared feed to obtain institutional data for Brokerage accounts. Users must have a registered relationship with TD Ameritrade.
	- Trust accounts should use TD Ameritrade [Institutional](#page-94-0) Trust VEO.
- 2. Advisors should contact TD Tech Support Services at (800) 431-3500 and request daily file extracts be setup for their Rep Code on TD's SFTP server for Morningstar ByAllAccounts to retrieve.
	- If more than one Rep Code is needed for centralized downloads, a Parent Code can be requested which includes all Reps.
- 3. TD will provide a Release of Information (ROI) form which will need to be completed by the advisor.
- 4. The advisor/firm should notify notify their normal aggregation support channel once these steps have been completed and confirm who should be authorized to access the feed along with an email address for us to send the feed password to.

5. ByAllAccounts will confirm data has been successfully added to the feed, authorize user access, and email the feed password to the address provided. The password is to be used along with the Rep/Parent Code for setting up accounts for aggregation in AccountView.

<span id="page-94-0"></span>ould use TD Ameritrade - [Institutional](#page-94-0) Trust VEO.

# **TD Ameritrade - Institutional Trust VEO**

## **FI ID: 110458**

## **Advisor Instructions**

- 1. This services uses TD Ameritrade's Morningstar ByAllAccounts prepared feed to obtain institutional data for Trust accounts. Users must have a registered relationship with TD Ameritrade.
	- Brokerage accounts should use "TD Ameritrade [Institutional](#page-93-0) SFTP Access" on page 75.
- 2. Advisors should contact TD Tech Support Services at (800) 431-3500 and request daily file extracts be setup for their Rep Code on TD's VEO site for Morningstar ByAllAccounts to retrieve.
	- If more than one Rep Code is needed for centralized downloads, a Parent Code can be requested which includes all Reps.
- 3. TD will provide a Release of Information (ROI) form which will need to be completed by the advisor.
- 4. The advisor/firm should notify their normal aggregation support channel once these steps have been completed and confirm who should be authorized to access the feed along with an email address for us to send the feed password to.
- 5. ByAllAccounts will confirm data has been successfully added to the feed, authorize user access, and email the feed password to the address provided. The password is to be used along with the Rep/Parent Code for setting up accounts for aggregation in AccountView.

Note: This source is only for Trust accounts. Brokerage accounts should use "TD [Ameritrade](#page-93-0) - [Institutional](#page-93-0) SFTP Access" on page 75.

# **The National Bank of Indianapolis - SFTP Access**

# **FI ID: 112897**

- 1. Advisors must have a relationship with The National Bank of Indianapolis (NBOI).
- 2. Advisor/Firm must contact The National Bank of Indianapolis to request FTP access.
	- Advisor/Firm must work with NBOI to determine eligibility and access.
- 3. NBOI will provide credentials to the Advisor/Firm to access their FTP server (Morningstar ByAllAccounts is not involved).
- 4. Once credentials are provided by NBOI, the Advisor/Firm can configure aggregation in AccountView for institution 'The National Bank of Indianapolis - SFTP Access'.

# **The Private Trust Company - SFTP Access**

#### **FI ID: 98543**

#### **Advisor Instructions**

- 1. Advisor/Asset Manager should contact their Private Trust Company Representative and ask that their data be added to the Morningstar ByAllAccounts feed.
- 2. The Private Trust Company will process the feed request and assign the Advisor/Asset Manager an Office Code.
	- Please copy ByAllAccounts and Danielle Gogan (dgogan@fi-tek.com) to receive the Office Code for data configuration.
	- Advisor/Asset Manager should notify their normal aggregation support channel once these steps have been completed and confirm who should be authorized to access the feed along with an email address for us to send the feed password to.
- 3. ByAllAccounts will confirm data has been successfully added to the feed, authorize user access, and email the feed password to the address provided. The password is to be used along with the Office Code for setting up accounts for aggregation in AccountView.

# **TIAA-CREF Advisor – Client Data Download**

#### **FI ID: 94386**

### **Advisor Instructions**

For the latest updated instructions, please refer to the [TIAA-CREF](https://developers.byallaccounts.morningstar.com/docs/tiaa-cref-advisor-client-data-download) Advisor – Client Data Download page on the [ByAllAccounts](https://developers.byallaccounts.morningstar.com/docs/byallaccounts-advisor-feed-onboarding-hub) Advisor Feed Onboarding Hub.

# **TradePMR Data Feed (via First Clearing)**

### **FI ID: 111314**

- 1. Advisors mmust contact TradePMR at datafeeds@tradepmr.com to request getting added to Morningstar ByAllAccounts direct feed.
	- TradePMR may require additional paperwork to be completed.
	- $\blacksquare$  TradePMR may request a list of the accounts to verify that they are eligible for the feed.
	- The Advisor may be required to involve their clients for signatures depending on what paperwork TradePMR already has in place for these relationships.
- 2. Once the feed setup is complete, TradePMR will provide confirmation to the Advisor and ByAllAccounts with a Sub Firm ID and Rep ID.
- 3. ByAllAccounts requires the Sub Firm and Rep ID to complete data configuration in their system.
- 4. The Advisor should notify the ByAllAccounts Support team once the request has been completed and to confirm who should be authorized to access the feed along with an email address for us to send the feed password to.
- 5. ByAllAccounts will confirm data has been successfully added to the feed, authorize user access, and email the feed password to the address provided. The password is to be used along with the Sub Firm and Rep ID for setting up accounts for aggregation in AccountView. Please enter the Sub Firm and Rep ID in the following format: "###/###".

# **Truist Online Courier**

# **FI ID: 110557**

## **Access Level: Advisor/Firm**

- 1. Advisors/firms should contact their Truist relationship manager/representative and request access to BAI file extracts via a new SFTP account.
	- Truist will provide STFP credentials to the advisor directly. ByAllAccounts is not involved in this process.
	- Truist will post files for the advisor to access on https://onlinecourier.truist.com/.
- 2. Once credentials are provided by Truist, the advisor/firm can set them up in AccountView for data aggregation.

# <span id="page-96-0"></span>**UBS Financial Services – Vestmark FTP (Rolled-up Sleeves)**

## **FI ID: 109437**

## **Access Level: Advisor/Firm**

- 1. This service uses Vestmark's FTP platform to obtain UBS SMA and UMA data.
- 2. This service combines data for all sleeves within the account. If you need separate sleeves gathered use the FI "UBS Financial Services – Vestmark FTP (Separate Sleeves)". Feed information for that FI is here: UBS Financial Services Vestmark FTP [SepSleeves.htm](#page-97-0).
- 3. If you do not have a Vestmark ID, contact [SH-WMA-Platform-Migration2@ubs.com.](mailto:SH-WMA-Platform-Migration2@ubs.com)
- 4. Vestmark will create the new FTP ID and UBS sub-folder and assign the credential directly to the advisor.
- 5. Advisor can set up credentials in AccountView for data aggregation.

Note: This process takes about a week.

# <span id="page-97-0"></span>**UBS Financial Services – Vestmark FTP (Separate Sleeves)**

### **FI ID: 109438**

#### **Access Level: Advisor/Firm**

- 1. This service uses Vestmark's FTP platform to obtain UBS SMA and UMA data.
- 2. This service does not combine sleeves in a single account. It treats different sleeves as separate accounts. If you need sleeves combined, use the FI "UBS Financial Services – Vestmark FTP (Rolledup Sleeves)". Information about setting up that feed is here UBS Financial Services [Vestmark FTP](#page-96-0) Rolled [up.htm.](#page-96-0)
- 3. If you do not have a Vestmark ID, contact [SH-WMA-Platform-Migration2@ubs.com](mailto:SH-WMA-Platform-Migration2@ubs.com).
- 4. Vestmark will create the new FTP ID and UBS sub-folder and assign the credential directly to the advisor.
- 5. Advisor can set up credentials in AccountView for data aggregation.

Note: This process takes about a week.

# **UBS Financial Services ConsultWorks - Power User - SFTP Access**

### **FI ID: 109723**

#### **Advisor Setup Instructions**

Advisor/Firm must have an existing relationship with UBS to use this feed.

- 1. The Advisor/Firm must contact UBS at sh-poweruser@ubs.com to request a new Child Routing Code for the Morningstar ByAllAccounts direct feed.
- 2. Once completed, UBS will confirm and provide the Child Routing Code to both the Advisor/Firm and Morningstar ByAllAccounts.
- 3. The Advisor/Firm should notify their normal aggregation support channel once these steps have been completed and confirm who should be authorized to access the feed along with an email address for us to send the feed password to.
- 4. ByAllAccounts will confirm data has been successfully added to the feed, authorize user access, and email the feed password to the address provided. The password is to be used along with the Child Routing Code (provided by UBS) for setting up accounts for aggregation in AccountView.

# **UBS Financial Services FTP Dropbox**

### **FI ID: 90327**

### **Access Level: Advisor/Firm**

**IMPORTANT**: This site is being phased out and the custodian is gradually moving customers to FI:97886 - UBS Financial Services FTP DropBox Secure [Transport](#page-98-0). Please see that page for more information on setup instructions for new customers.

# <span id="page-98-0"></span>**UBS Financial Services FTP Dropbox - SecureTransport**

# **FI ID: 97886**

## **Advisor Setup Instructions**

- 1. This service uses UBS Financial Services' FTP Dropbox SecureTransport to get your financial information. Interested parties MUST have an existing relationship as a registered advisor or money manager with this custodian. Internal UBS Branches are not able to use this feed.
- 2. This service combines data for all sleeves within the account.
	- If you need separate sleeves gathered use use "UBS [Financial](#page-98-1) Services FTP Dropbox -[SecureTransport](#page-98-1) (Separate Sleeves)" on page 80.
- 3. To use FTP Dropbox SecureTransport, you need a Name and Password.
	- $\blacksquare$  If you do not have these, contact their customer service team at (201) 352-3454 or visit their website for more information.
		- UBS will ask the advisor to complete a questionnaire to begin the process.
		- UBS will need to apply our IP addresses. Please request this information from ByAllAccounts support team.
- 4. Once the setup is complete, UBS will provide the advisor with credentials directly. ByAllAccounts is not involved with the credential assignment process.
- 5. The advisor can setup their credentials provided by UBS in AccountView for data aggregation.

Notes:

- $\blacksquare$  It could take UBS several weeks to complete this setup.
- This source does not provide prices for security holdings. If prices are needed, use the FI "UBS Financial Services ConsultWorks - Power User".

# <span id="page-98-1"></span>**UBS Financial Services FTP Dropbox - SecureTransport (Separate Sleeves)**

## **FI ID: 98576**

# **Advisor Setup Instructions**

- 1. This service uses UBS Financial Services' FTP Dropbox SecureTransport to get your financial information. Interested parties MUST have an existing relationship as a registered advisor or money manager with this custodian. Internal UBS Branches are not able to use this feed.
- 2. This service separates data for the sleeves within the account.
	- If you need data gathered in sleeves combined use the FI "UBS Financial Services FTP Dropbox - SecureTransport". See UBS Financial Services ConsultWorks [PowerUser.htm](UBS Financial Services ConsultWorks PowerUser.htm).
- 3. To use FTP Dropbox SecureTransport, you need a Name and Password.
	- $\blacksquare$  If you do not have these, contact their customer service team at (201) 352-3454 or visit their website for more information.
		- UBS will need to apply our IP addresses. Please request this information from ByAllAccounts support team.
		- UBS will ask the advisor to complete a questionnaire to begin the process.
- 4. Once the setup is complete, UBS will provide the advisor with credentials directly. ByAllAccounts is not involved with the credential assignment process.
- 5. The advisor can setup their credentials provided by UBS in AccountView for data aggregation.

Notes:

- $\blacksquare$  It could take UBS several weeks to complete this setup.
- $\blacksquare$  This source does not provide prices for security holdings. If prices are needed, use the FI "UBS Financial Services ConsultWorks - Power User", Feed setup instructions for that FI are UBS [Financial](UBS Financial Services ConsultWorks PowerUser.htm) Services ConsultWorks [PowerUser.htm](UBS Financial Services ConsultWorks PowerUser.htm).

# **Union Bank Data Download**

### **FI ID: 98624**

### **Access Level: Advisor/Firm**

- 1. Interested party (Advisor/Asset Manager) should have a relationship with Union Bank as an advisor/manager.
- 2. Advisor/Asset Manager should contact their Union Bank representative and ask that their data be added to the Morningstar ByAllAccounts feed.
- 3. Union Bank will provide the Advisor/Asset Mannager with the required paperwork and assign a "Unique Code" for the feed.
- 4. The Advisor/Asset Manager should notify their normal aggregation support channel once these steps have been completed and confirm who should be authorized to access the feed along with an email address for us to send the feed password to.
- 5. ByAllAccounts will confirm data has been successfully added to the feed, authorize user access, and email the feed password to the address provided. The password is to be used along with the Unique Code for setting up accounts for aggregation in AccountView.

# **U.S. Bank Legacy - SFTP**

## **FI ID: 111629**

### **Advisor Instructions**

This service uses file extracts delivered to U.S. Bank's SFTP server and prepared for Morningstar ByAllAccounts to download account information. Parties must have a registered relationship with U.S. Bank.

- 1. Advisors/Firms ould contact their relationship manager at U.S. Bank to request that your data be added to the file extracts prepared for Morningstar ByAllAccounts.
	- U.S. Bank will work with the Advisor/Firm to get setup on the feed.
- 2. Once complete, U.S. Bank will provide a Firm Code to the Advisor/Firm (used to configure data at Morningstar ByAllAccounts) and copy ByAllAccounts (byallaccounts-custodians@morningstar.com).
- 3. The Advisor/Firm should notify their normal aggregation support channel once these steps have been completed and confirm who should be authorized to access the feed along with an email address for us to send the feed password to.
- 4. ByAllAccounts will confirm data has been successfully added to the feed, authorize user access, and email the feed password to the address provided. The password is to be used along with the Firm Code (provided by US Bank) for setting up accounts for aggregation in AccountView.

# **U.S. Bank SEI Wealth Platform (SWP) – SFTP/StandardProcess**

# **FI ID: 113520**

## **Advisor Instructions**

- 1. Advisors/Firms should contact their relationship manager at U.S. Bank to request their data get added to the files prepared for ByAllAccounts on the Morningstar's STFP server.
- 2. Once complete, U.S. Bank will provide the Advisor/Firm with a Client Identifier (used to configure data at Morningstar ByAllAccounts) and copy ByAllAccounts (byallaccountscustodians@morningstar.com).
- 3. The Advisor/Firm should notify their normal aggregation support channel once these steps have been completed and confirm who should be authorized to access the feed along with an email address for us to send the feed password to.
- 4. ByAllAccounts will confirm data has been successfully added to the feed, authorize user access, and email the feed password to the address provided. The password is to be used along with the Client Identifier (provided by US Bank) for setting up accounts for aggregation in AccountView.

# **Valley Wealth & Trust - SFTP**

# **FI:112080**

- 1. Advisor/Asset Manager should contact their Valley Wealth & Trust Representative and ask that their data be added to the Morningstar ByAllAccounts feed.
- 2. Valley Wealth & Trust will process the feed request and assign the Advisor/Asset Manager an Office Code.
- **Please include ByAllAccounts and Danielle Gogan [\(dgogan@fi-tek.com\)](mailto:dgogan@fi-tek.com) to receive the Office** Code for data configuration.
- Advisor/Asset Manager should notify their normal aggregation support channel once these steps have been completed and confirm who should be authorized to access the feed along with an email address for us to send the feed password to.
- 3. ByAllAccounts will confirm data has been successfully added to the feed, authorize user access, and email the feed password to the address provided. The password is to be used along with the Office Code for setting up accounts for aggregation in AccountView.

# **Wedbush – FolioDynamix SFTP**

## **FI ID: 109633**

### **Advisor Setup Instructions**

- 1. This service uses FolioDynamix files on the Wedbush SFTP server to get information for your Wedbush accounts.
- 2. Advisors/Wealth Managers should contact their Wedbush representative to request getting setup with a new feed and FTP ID for accessing FolioDynamix files on their SFTP server.
	- Morningstar ByAllAccounts is not involved in the setup process but you can mention that you are working with us.
- 3. Once credentials are provided by Wedbush, the advisor/wealth manager can enter them into AccountView for data aggregation.

# **Wedbush - FTP Access**

### **FI ID: 98115**

### **Advisor Setup Instructions**

- 1. This service uses file extracts posted to the Wedbush FTP site to get information for your Wedbush accounts.
- 2. Advisors/Wealth Managers should contact their Wedbush representative to request getting setup with a new feed and FTP ID.
	- Morningstar ByAllAccounts is not involved in the setup process but you can mention that you are working with us.
- 3. Once credentials are provided by Wedbush, the advisor/wealth manager can enter them into AccountView for data aggregation.

# **Wells Fargo Advisors - SFTP**

## **FI ID: 98098**

Wells Fargo is phasing out this server. Please configure your accounts to our direct feed, ["Wells](#page-102-0) Fargo Advisors - [Financial](#page-102-0) Advisors - First Clearing SFTP" on page 84.

# <span id="page-102-0"></span>**Wells Fargo Advisors - Financial Advisors - First Clearing SFTP**

#### **FI ID: 112600**

#### **Advisor Instruction**

- 1. Advisors must contact [FCdatadownload@firstclearing.com](mailto:FCdatadownload@firstclearing.com) to request getting added to Morningstar ByAllAccounts direct feed.
	- Wells Fargo may require additional paperwork to be completed.
	- Wells Fargo may request a list of the accounts to verify that they are eligible for the feed.
	- $\blacksquare$  The Advisor may be required to involve their clients for signatures depending on what paperwork WF already has in place for these relationships.
- 2. Once the feed setup is complete, Wells Fargo will provide a confirmation to the Advisor and ByAllAccounts of the Sub Firm and Financial Advisor Number.
	- ByAllAccounts requires the Sub Firm and Financial Advisor Number to complete data configuration in their system.
- 3. The Advisor should notify their normal aggregation support channel once the request has been completed and to confirm who should be authorized to access the feed along with an email address for us to send the feed password to.
- 4. ByAllAccounts will confirm data has been successfully added to the feed, authorize user access, and email the feed password to the address provided. The password is to be used along with the Sub Firm and Financial Advisor Number for setting up accounts for aggregation in AccountView.
	- Please enter the Sub Firm and Financial Advisor Number numbers in AccountView as the User ID in the following format: "###/###".

# **Wells Fargo Advisors - Money Manager - First Clearing SFTP**

#### **FI ID: 115562**

- 1. Advisors must contact FCdatadownload@firstclearing.com to request getting added to Morningstar ByAllAccounts direct feed.
	- Wells Fargo may require additional paperwork to be completed.
	- Wells Fargo may request a list of the accounts to verify that they are eligible for the feed.
- $\blacksquare$  The Advisor may be required to involve their clients for signatures depending on what paperwork WF already has in place for these relationships.
- 2. Once the feed setup is complete, Wells Fargo will provide a confirmation to the Advisor and ByAllAccounts confirming the Manager Code.
	- The Manager Code is required to configure data at ByAllAccounts.
- 3. The Advisor should notify their normal aggregation support channel once the request has been completed and to confirm who should be authorized to access the feed along with an email address for us to send the feed password to.
- 4. ByAllAccounts will confirm data has been successfully added to the feed, authorize user access, and email the feed password to the address provided. The password is to be used along with the Manager Code for setting up accounts for aggregation in AccountView.

# **Wells Fargo Advisors - Subsidiary Firm - First Clearing SFTP**

# **FI ID: 116154**

## **Advisor Instructions**

- 1. Advisors must contact FCdatadownload@firstclearing.com to request getting added to Morningstar ByAllAccounts direct feed.
	- Wells Fargo may require additional paperwork to be completed.
	- $\blacksquare$  Wells Fargo may request a list of the accounts to verify that they are eligible for the feed.
	- $\blacksquare$  The Advisor may be required to involve their clients for signatures depending on what paperwork WF already has in place for these relationships.
- 2. Once the feed setup is complete, Wells Fargo will provide a confirmation to the Advisor and ByAllAccounts of the Sub Firm Number.
	- <sup>n</sup> ByAllAccounts requires the Sub Firm Number to complete data configuration in their system.
- 3. The Advisor should notify their normal aggregation support channel once the request has been completed and to confirm who should be authorized to access the feed along with an email address for us to send the feed password to.
- 4. ByAllAccounts will confirm data has been successfully added to the feed, authorize user access, and email the feed password to the address provided. The password is to be used along with the Sub Firm Number for setting up accounts for aggregation in AccountView.

# **Wells Fargo Data Transmission Services SFTP**

# **FI ID 110321**

### **Access Level: Advisor/Firm**

Wells Fargo is no longer supporting new accounts on this feed. Please configure your accounts to our direct feed "Wells Fargo Advisors - [Financial](#page-102-0) Advisors - First Clearing SFTP" on page 84 for optimal data

#### aggregation.

#### **Instructions for Brokerage Accounts**

- 1. This service uses a private connection to Wells Fargo's SFTP server to get data. Morningstar ByAllAccounts is not involved in the credential assignment but can assist with the set-up process.
- 2. Advisors need to contact [fccdatadownload@firstclearing.com](mailto:fccdatadownload@firstclearing.com) and request to get set up with a new SFTP login for accessing daily file extracts. The advisor should mention that they are working with Morningstar ByAllAccounts as the aggregation vendor.
- 3. Wells Fargo may require paperwork for both parties to complete and sign.
	- Wells Fargo may ask for a list of the accounts to verify that they are eligible for the feed.
	- $\blacksquare$  The advisor may be required to involve their clients for signatures depending on what paperwork WF already has in place for these relationships.
- 4. The advisor will be required to complete a data transmission questionnaire.
	- 1. Please specify that daily files extracts will need to be set up for automatic delivery to SFTP server AXST.wellsfargo.com on port 10022 and be in Generic file format.
	- 2. The advisor should reference IP addresses on the questionnaire. Please request this information from the ByAllAccounts support team.
	- 3. The files must be named in this format: DLYxxx\_nnnnnn\_MMDDYYYY.CSV (where the date is the file posting date).
- 5. Wells Fargo will then provide the advisor with Test Credentials and request confirmation of test connection.
	- The advisor will enter the Test Credentials into AccountView and notify ByAllAccounts once completed.
	- ByAllAccounts will test the connection and confirm if it is successful for the Advisor to let Wells Fargo know.
- 6. After a successful test, Wells Fargo will schedule the daily files to be delivered to the production site and send the advisor the Production Credentials. The production credentials replace the test credentials in AccountView for data aggregation.

**Notes:** The setup process could take several weeks. Files get deleted after we use them for downloading so accounts will fail the day they are created (but update overnight the next day); as a result, the advisor should not attempt to download files manually.

# **Wells Fargo Prime Services - SFTP**

## **FI ID: 98309**

## **Advisor Instructions**

1. Advisors should contact their Wells Fargo Client Service Representative if they are an existing Wells Fargo Prime client and request getting added to the ByAllAccounts direct feed.

- The Advisor should contact their Wells Fargo Client On-boarding Representative if they are a new Wells Fargo Prime client to request setup.
- Wells Fargo may require paperwork for both parties to complete and sign.
- $\blacksquare$  Wells Fargo may ask for a list of the accounts to verify that they are eligible for the feed.
- The Advisor may be required to involve their clients for signatures depending on what paperwork WF already has in place for these relationships.
- 2. Once the feed setup in complete, Wells Fargo will provide confirmation to the Advisor and ByAllAccounts with an Investment Manager File Code.
	- ByAllAccounts requires the File Code to complete data configuration in their system.
- 3. The Advisor should notify their normal aggregation support channel once the request has been completed and to confirm who should be authorized to access the feed along with an email address for us to send the feed password to.
- 4. ByAllAccounts will confirm data has been successfully added to the feed, authorize user access, and email the feed password to the address provided. The password is to be used along with the File Code (provided by WF) for setting up accounts for aggregation in AccountView.

# **Wells Fargo Trust - SFTP**

## **FI ID: 109745**

- 1. Trust Advisors should contact [TrustOpsClientSolutions@wellsfargo.com](mailto:TrustOpsClientSolutions@wellsfargo.com) and ask to get set up with feed access.
- 2. The advisor should specify that files be available in Generic CSV file format. The connection will be SFTP using password authentication. ByAllAccounts is not involved in the credential assignment process but the advisor can mention Morningstar ByAllAccounts when they are working with Wells Fargo.
- 3. The advisor should provide IP addresses (here) to be added to the custodian's firewall, along with theirs.
- 4. Wells Fargo will then provide the advisor with test credentials and ask them to confirm connection to test server.
- 5. Wells Fargo will schedule the daily files to be delivered to the production site and send the advisor the production credentials once test access is confirmed.
- 6. The advisor can setup the accounts in AccountView to use "Wells Fargo Trust SFTP" once production credentials are obtained from Wells Fargo.

# **Wilmington Trust - SFTP**

## **FI ID: 112280**

### **Advisor Instructions**

- 1. Advisors/Firms should contact their Wilmington Trust Relationship Manager requesting their data be added to the Morningstar ByAllAccounts feed.
- 2. Wilmington Trust will work with the Advisor/Firm on getting the feed established.
	- Once completed, Wilmington will provide an 'Optional Account Class' and copy ByAllAccounts.
- 3. The Advisor/Firm should notify their normal aggregation support channel once these steps have been completed and confirm who should be authorized to access the feed along with an email address for us to send the feed password to.
- 4. ByAllAccounts will confirm data has been successfully added to the feed, authorize user access, and email the feed password to the address provided. The password is to be used along with the 'Optional Account Class' for setting up accounts for aggregation in AccountView.

# **WYE Financial & Trust – SFTP Access**

### **FI ID: 109749**

#### **Access Level: Advisor/Firm**

- 1. Advisor/Asset Manager should contact their WYE Financial & Trust representative and ask that their data be added to the Morningstar ByAllAccounts feed.
	- A release form authorizing WYE Financial & Trust to transmit data to Morningstar ByAllAccounts will be required to by signed by a listed authorized contacted.
	- WYE will process the feed request and assign the Advisor/Asset Manager an Office Code.
- 2. Advisor/Asset Manager sshould notify their normal aggregation support channel once these steps have been completed and confirm who should be authorized to access the feed along with an email address for us to send the feed password to.
- 3. ByAllAccounts will confirm data has been successfully added to the feed, authorize user access, and email the feed password to the address provided. The password is to be used along with the Office Code for setting up accounts for aggregation in AccountView.

# **Zions Bank & Trust- SFTP**

## **FI ID: 97213**

- 1. Advisor/Asset Manager should contact their Zions Bank & Trust representative and ask that their data be added to the Morningstar ByAllAccounts feed.
	- Please copy ByAllAccounts on the request.
- 2. Once completed, Zions Bank & Trust will provide the Advisor/Asset Manager with an Office Code (used to configure data at ByAllAccounts).
	- Please include ByAllAccounts and Danielle Gogan [\(dgogan@fi-tek.com\)](mailto:dgogan@fi-tek.com) to receive the Office Code.
- 3. Advisor/Asset Manager should notify ByAllAccounts and confirm who should be authorized to access the feed along with an email address for us to send the feed password to.
- 4. ByAllAccounts will confirm data has been successfully added to the feed, authorize user access, and email the feed password to the address provided. The password is to be used along with the Office Code (provided by Zions Bank & Trust) for setting up accounts for aggregation in AccountView.
